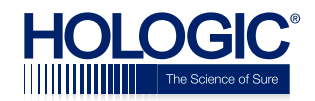

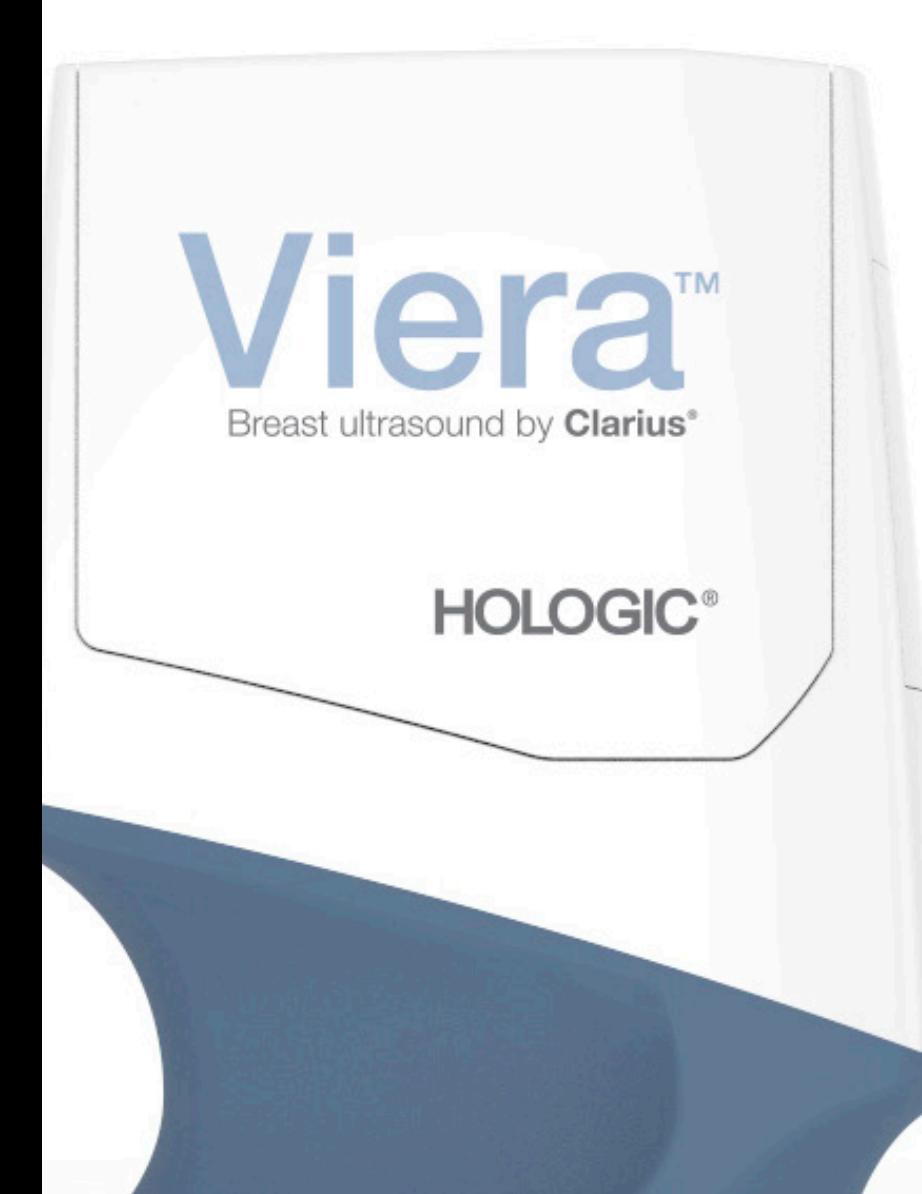

# **Viera™ Portable**  Breast Ultrasound Breast Ultrasound Manual do usuário

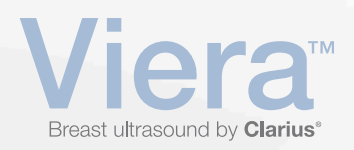

Aviso de isenção de responsabilidade:

O presente aviso de isenção de responsabilidade é válido para todos os impressos fornecidos com o Viera™ Portable Breast Ultrasound.

[Este manual está licenciado sob os Termos e condições disponíveis em www.clarius.me/terms](https://www.clarius.me/terms-conditions/)conditions/. Este manual apenas pode ser usado em conformidade com a licença. As informações contidas nestes materiais são confidenciais e propriedade da Clarius Mobile Health Corp. ("Clarius") e são fornecidas para uso exclusivo por parte do indivíduo ou da entidade a quem se destina, pelo que estes materiais devem ser mantidos em sigilo. Nenhuma parte deste manual pode ser copiada, reproduzida, republicada, modificada, vendida, divulgada ou distribuída sem o consentimento prévio da Clarius. Além de violar os direitos autorais, a cópia ou distribuição não autorizada deste manual pode reduzir a capacidade de fornecimento de atualizações e informações atualizadas aos usuários por parte da Clarius.

A Clarius tem o cuidado de assegurar a precisão deste documento. Porém, pode não ser possível efetuar revisões em todas as situações. As informações contidas neste documento podem estar sujeitas a alterações sem aviso prévio e a Clarius não se responsabiliza por erros ou omissões. A Clarius reserva-se o direito de fazer alterações sem aviso prévio a todos os produtos aqui mencionados para melhorar a confiabilidade, o funcionamento ou o design. A Clarius pode fazer melhorias ou alterações nos produtos ou programas descritos neste documento a qualquer momento.

Estes materiais podem conter direitos autorais de terceiros e/ou materiais registrados, cuja utilização pode nem sempre ser especificamente autorizada pelo titular da propriedade intelectual. Todos os direitos autorais e/ou marcas comerciais contidos nestes materiais são de propriedade exclusiva de seus respectivos proprietários.

"Clarius", o logotipo Clarius, "Ultrasound Anywhere", "Point-and-Shoot Ultrasound" e "Act One" são marcas comerciais ou marcas comerciais registradas e são de propriedade exclusiva da Clarius.

Os produtos/serviços da Clarius mencionados neste documento podem estar cobertos por uma [ou mais patentes ou registros de patentes pendentes. Para mais detalhes, consulte](http://www.clarius.me/patents/) www.clarius.me/patents/.

Todos os nomes utilizados pela Clarius (online, em documentos impressos ou em qualquer outro meio) são fictícios e são utilizados neste documento com o objetivo de exemplificar e demonstrar como utilizar o Viera™ Portable Breast Ultrasound. Qualquer semelhança com pessoas reais é mera coincidência.

© 2018 Clarius Mobile Health Corp.

Todos os direitos reservados. É proibida a reprodução ou transmissão, no todo ou em parte, de qualquer forma ou por qualquer meio, eletrônico, mecânico ou outro, sem o consentimento prévio do titular dos direitos autorais.

Publicado no Canadá. 15-03-00071

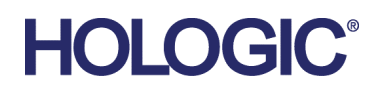

# **Suporte técnico da Hologic**

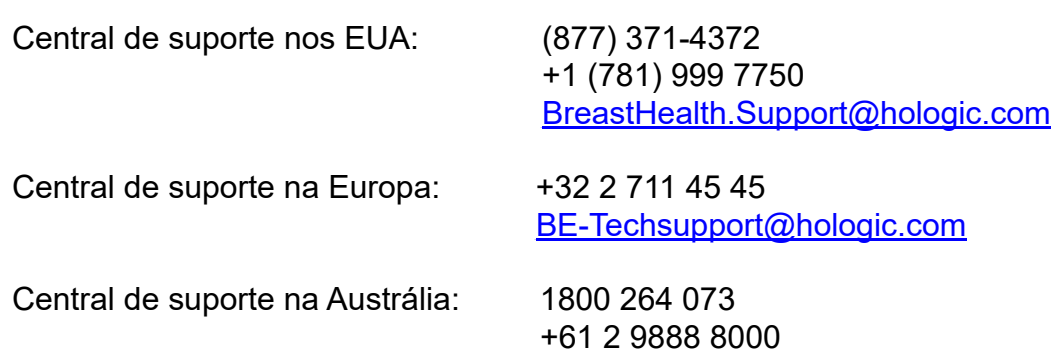

# Índice

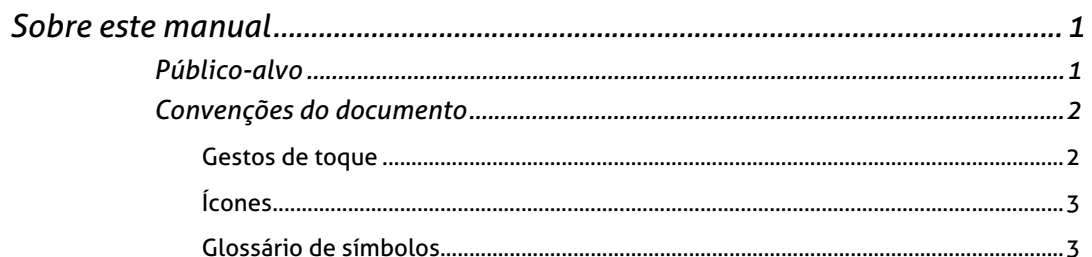

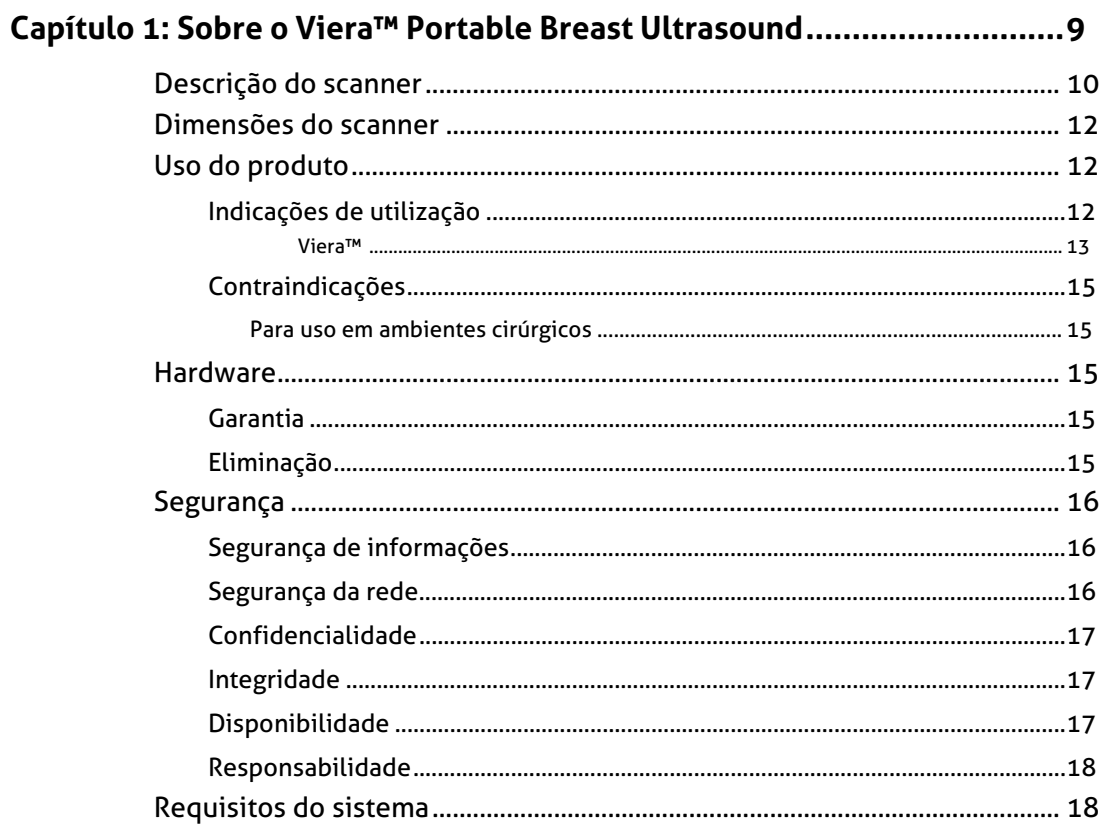

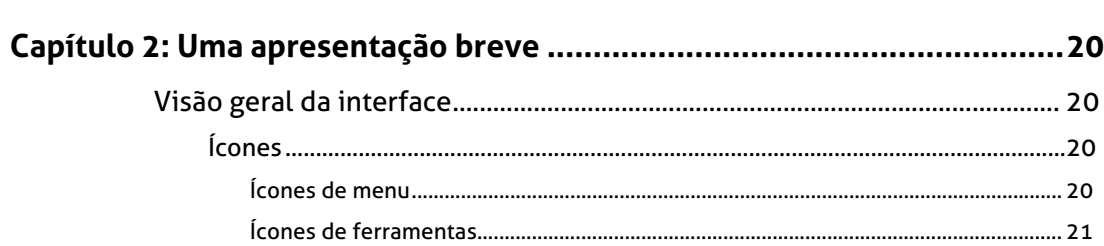

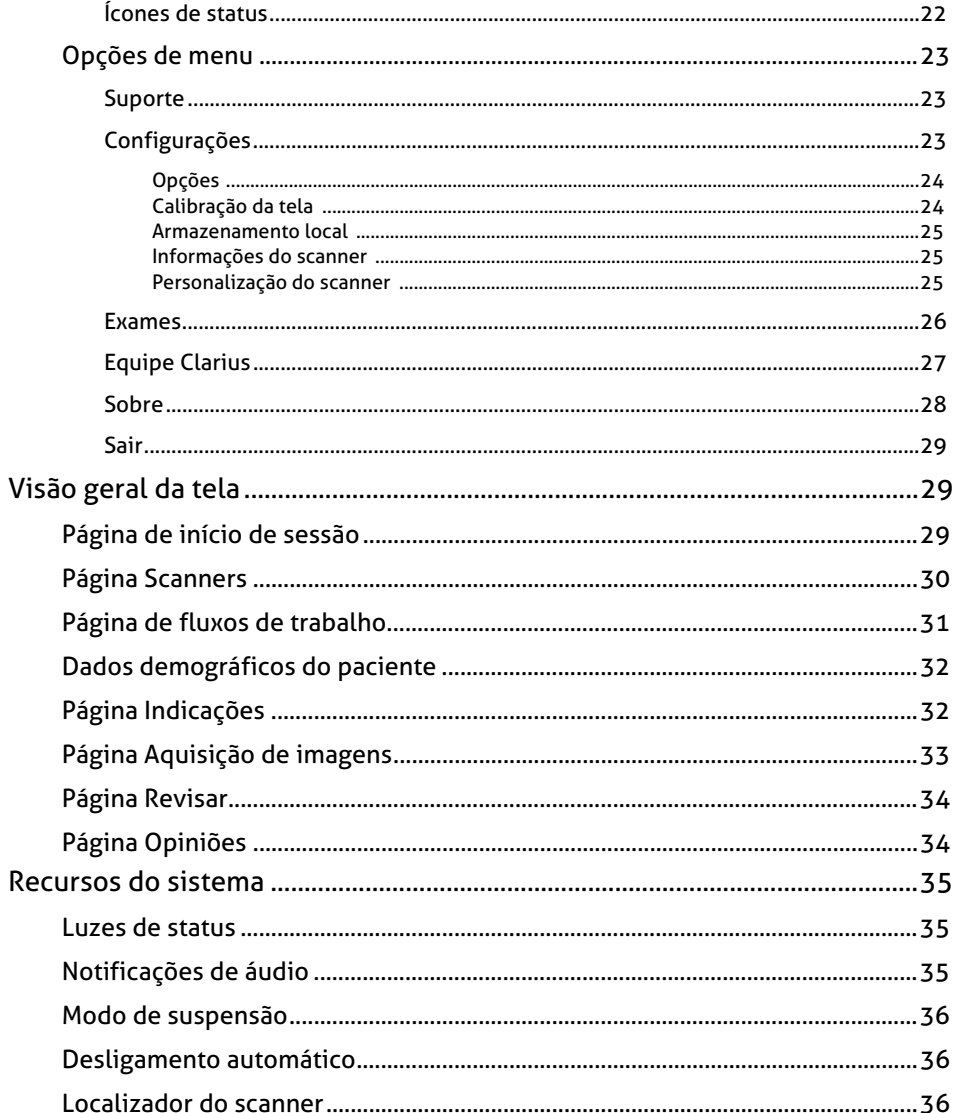

### Capítulo 3: Utilizar o Viera™ Portable Breast Ultrasound .......................... 37 Android<sup>IM</sup>  $Z\overline{R}$

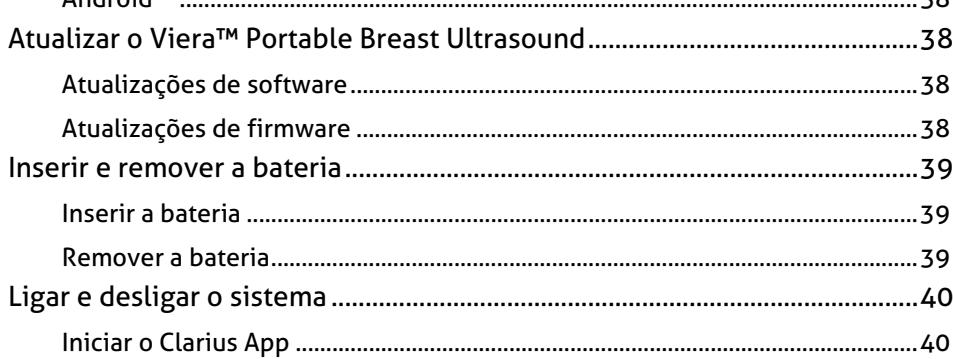

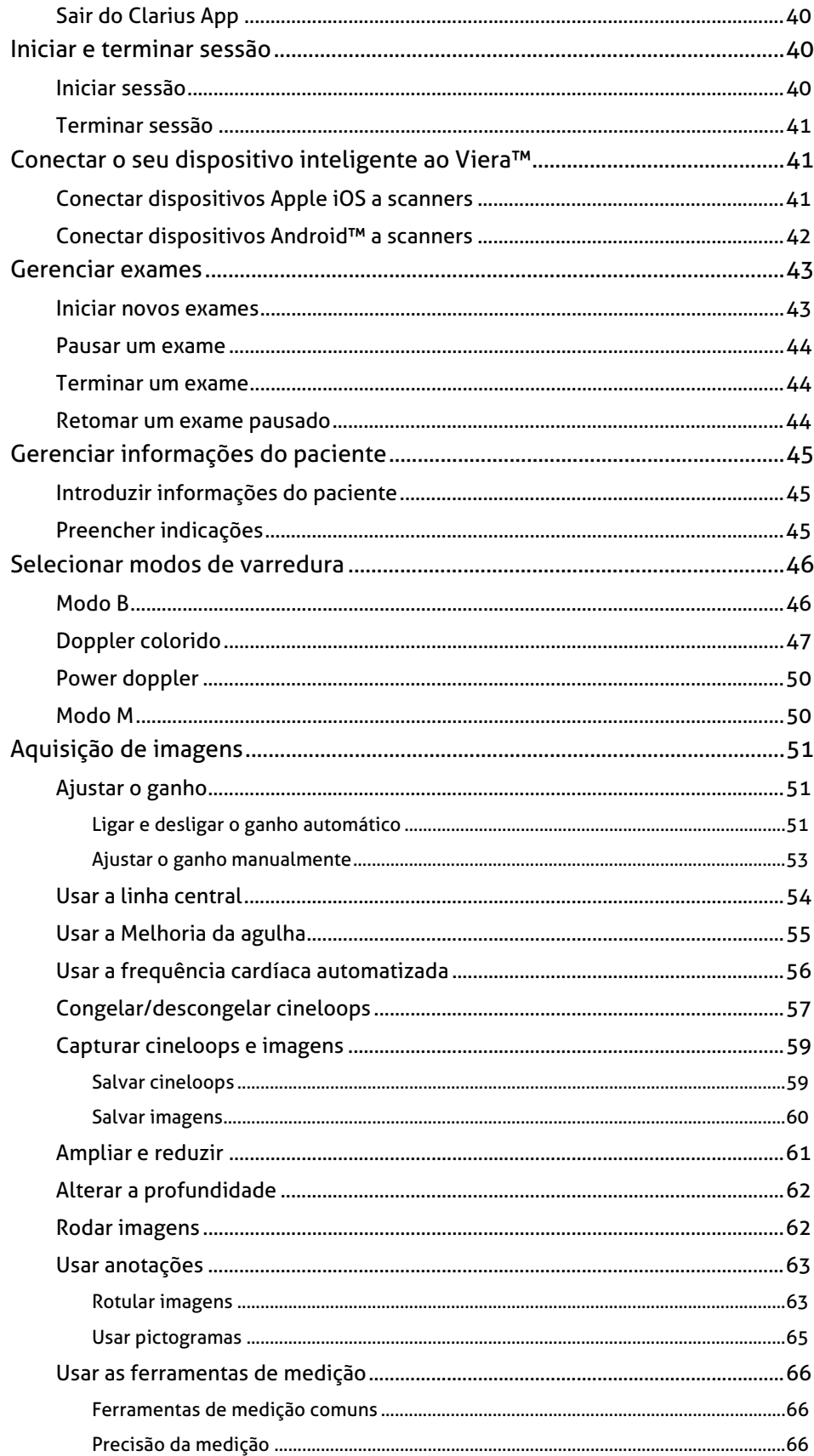

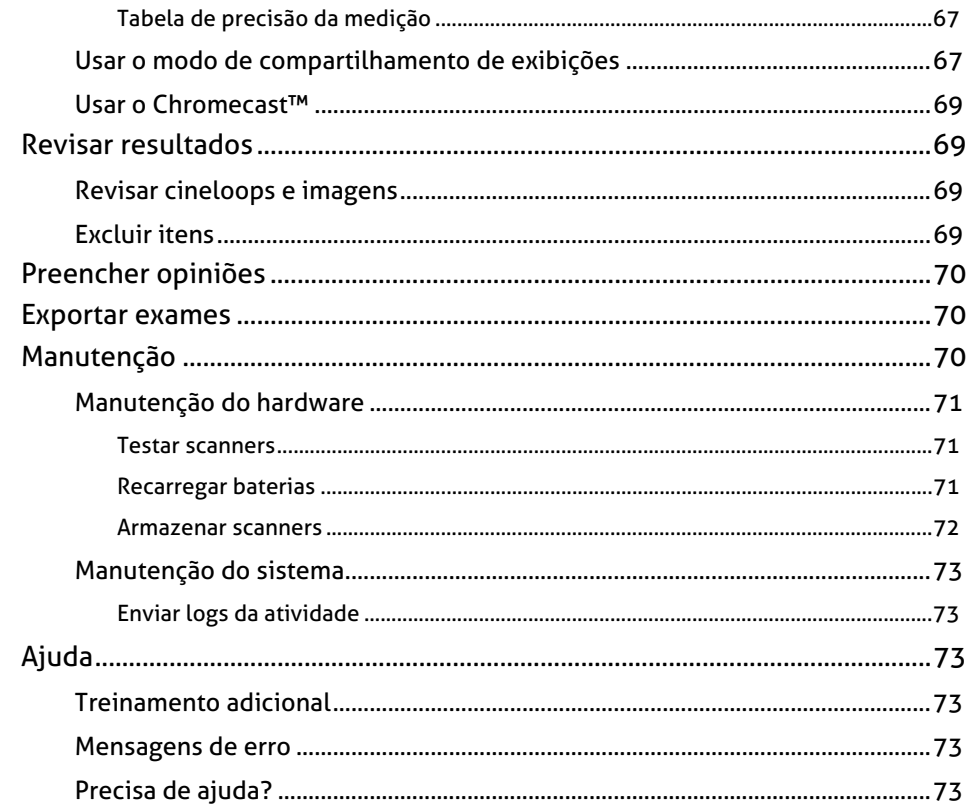

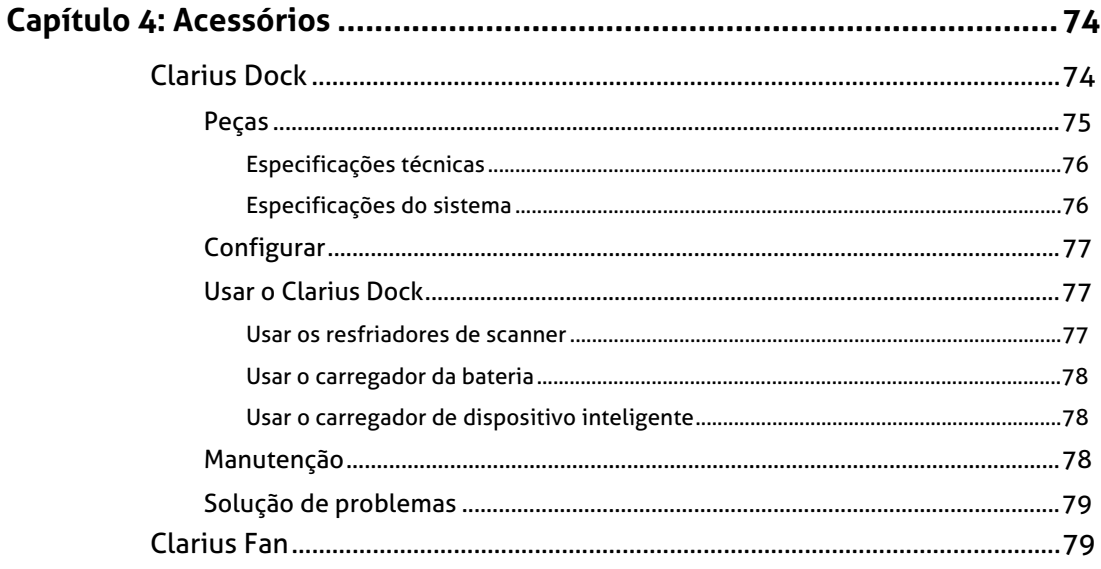

# 

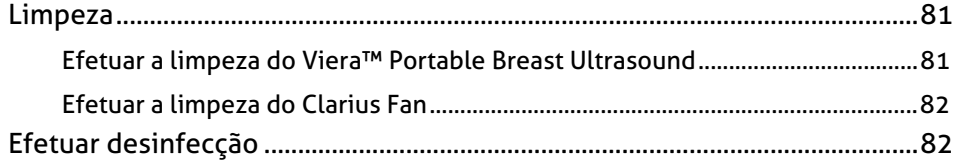

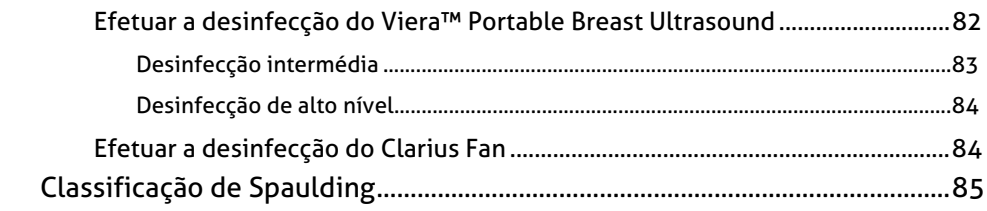

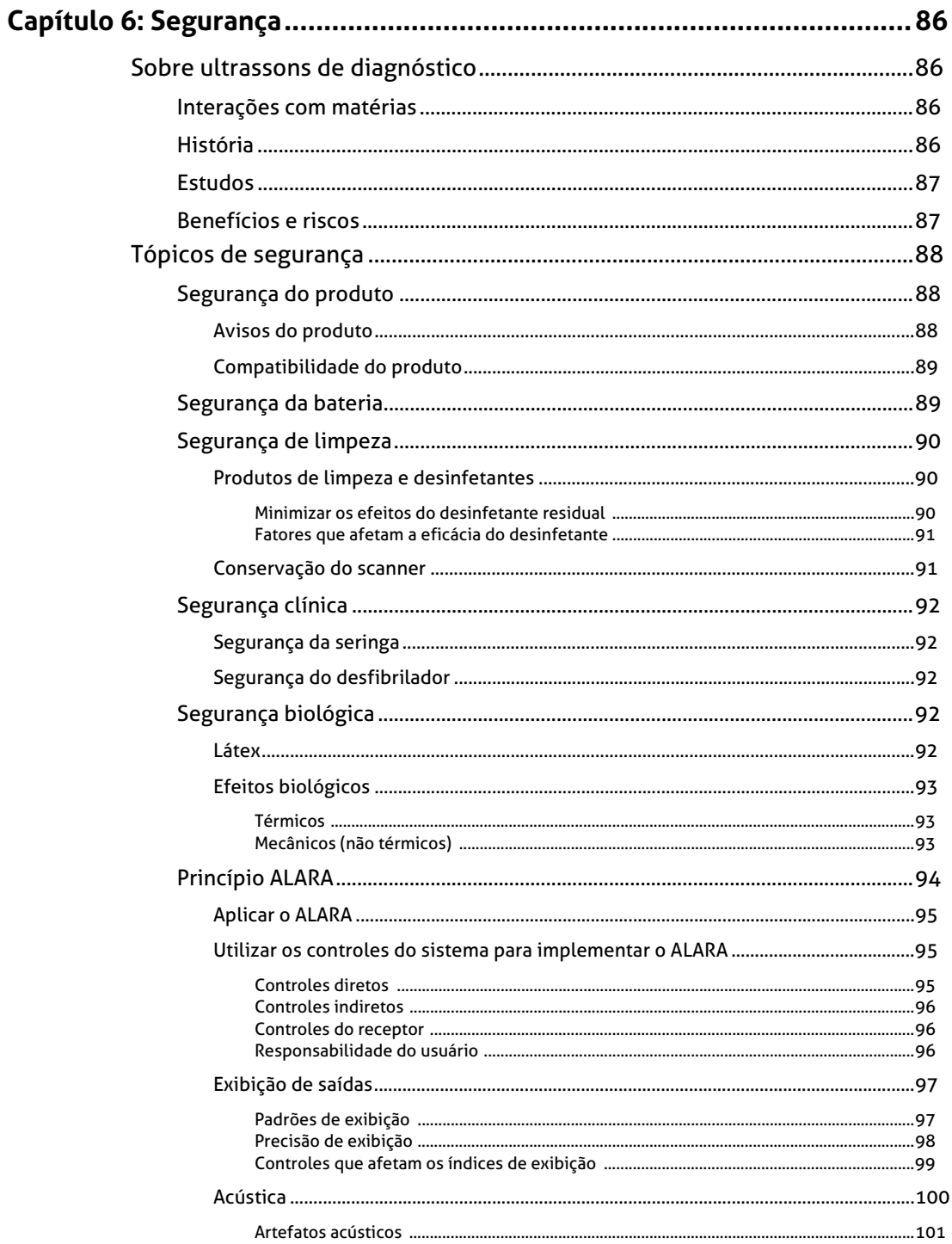

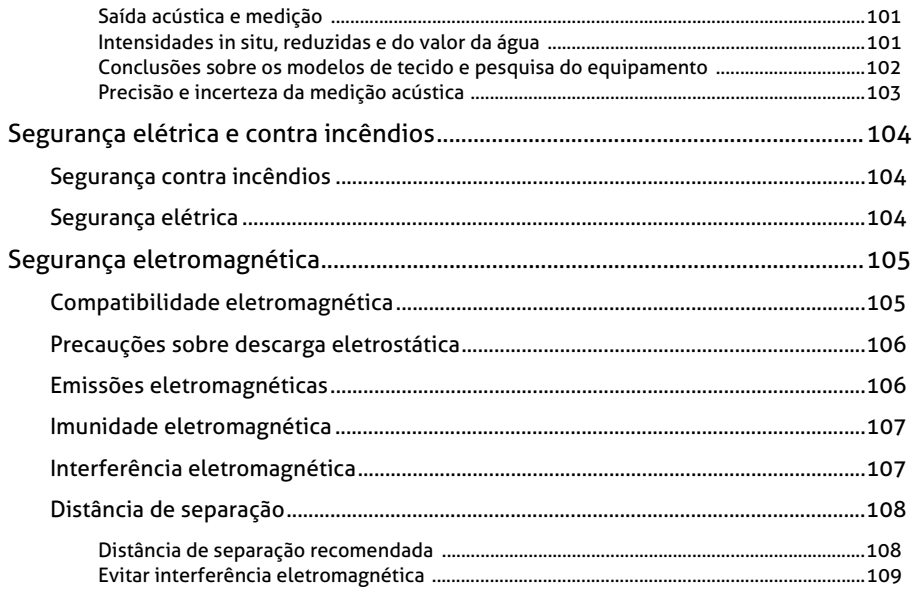

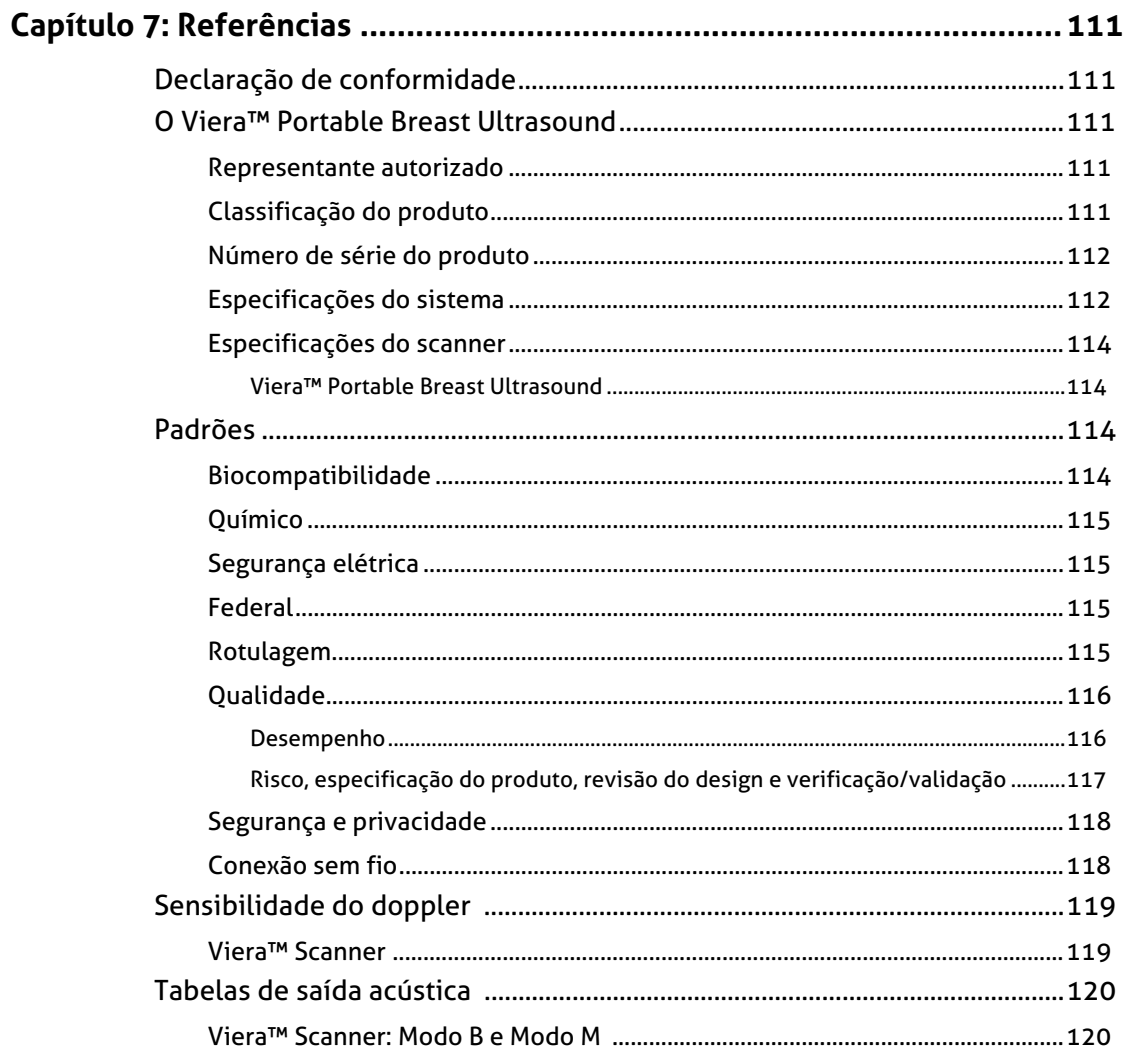

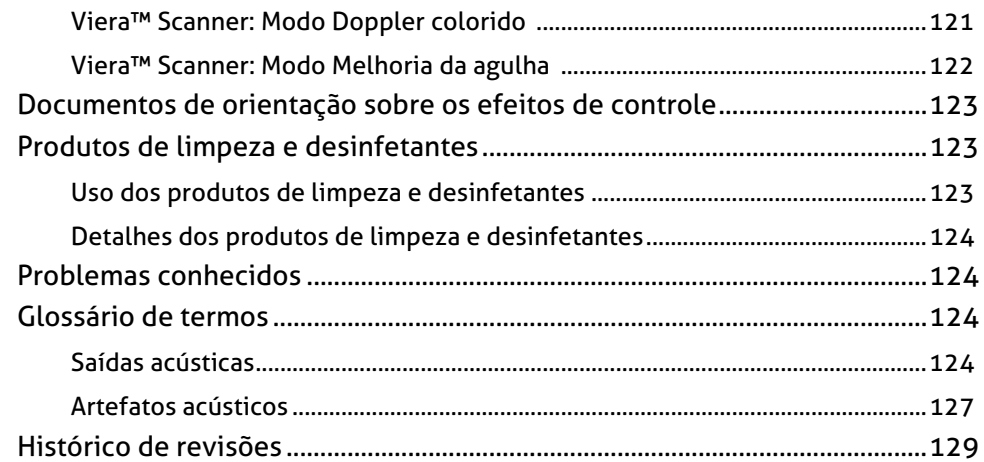

# <span id="page-11-0"></span>*Sobre este manual*

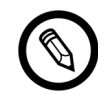

Para obter uma cópia impressa deste manual sem custos adicionais, entre em contato com o Suporte técnico da Hologic.

Este documento está licenciado como parte da compra do Viera™ Portable Breast Ultrasound e cumpre os requisitos regulamentares internacionais, como os da FDA. A utilização deste documento por pessoas não autorizadas é estritamente proibida.

Este documento contém as seguintes informações:

- [Sobre o Viera™ Portable Breast Ultrasound:](#page-19-1) descreve o produto, lista as especificações técnicas e o seu uso previsto.
- [Uma apresentação breve](#page-30-4): mostra como começar a efetuar varreduras.
- [Utilizar o Viera™ Portable Breast Ultrasound](#page-47-3): apresenta você às características e aos conceitos, ajuda-o a configurar seu sistema e explica as tarefas que você pode realizar.
- Acessórios: descreve os acessórios adicionais que você pode comprar para usar com o seu Viera™ Portable Breast Ultrasound.
- [Efetuar limpeza e desinfecção:](#page-90-1) explica como limpar e desinfetar seu scanner.
- [Segurança:](#page-96-4) descreve padrões, princípios e políticas de segurança importantes a seguir durante a utilização do produto.
- [Referências:](#page-121-5) fornece informações, como padrões do produto, requisitos regulamentares, termos e condições, glossário de termos e dados de saída acústica.

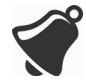

O acesso à documentação do usuário pode ser afetado por: disponibilidade e acessibilidade à Internet, disponibilidade do site e interferência eletromagnética local.

# <span id="page-11-1"></span>Público-alvo

Este documento foi redigido para profissionais médicos qualificados que operam e realizam a manutenção do seu Viera™ Portable Breast Ultrasound. Ele contém instruções e material de referência relativos ao uso e à manutenção do produto.

# <span id="page-12-0"></span>Convenções do documento

# <span id="page-12-1"></span>**Gestos de toque**

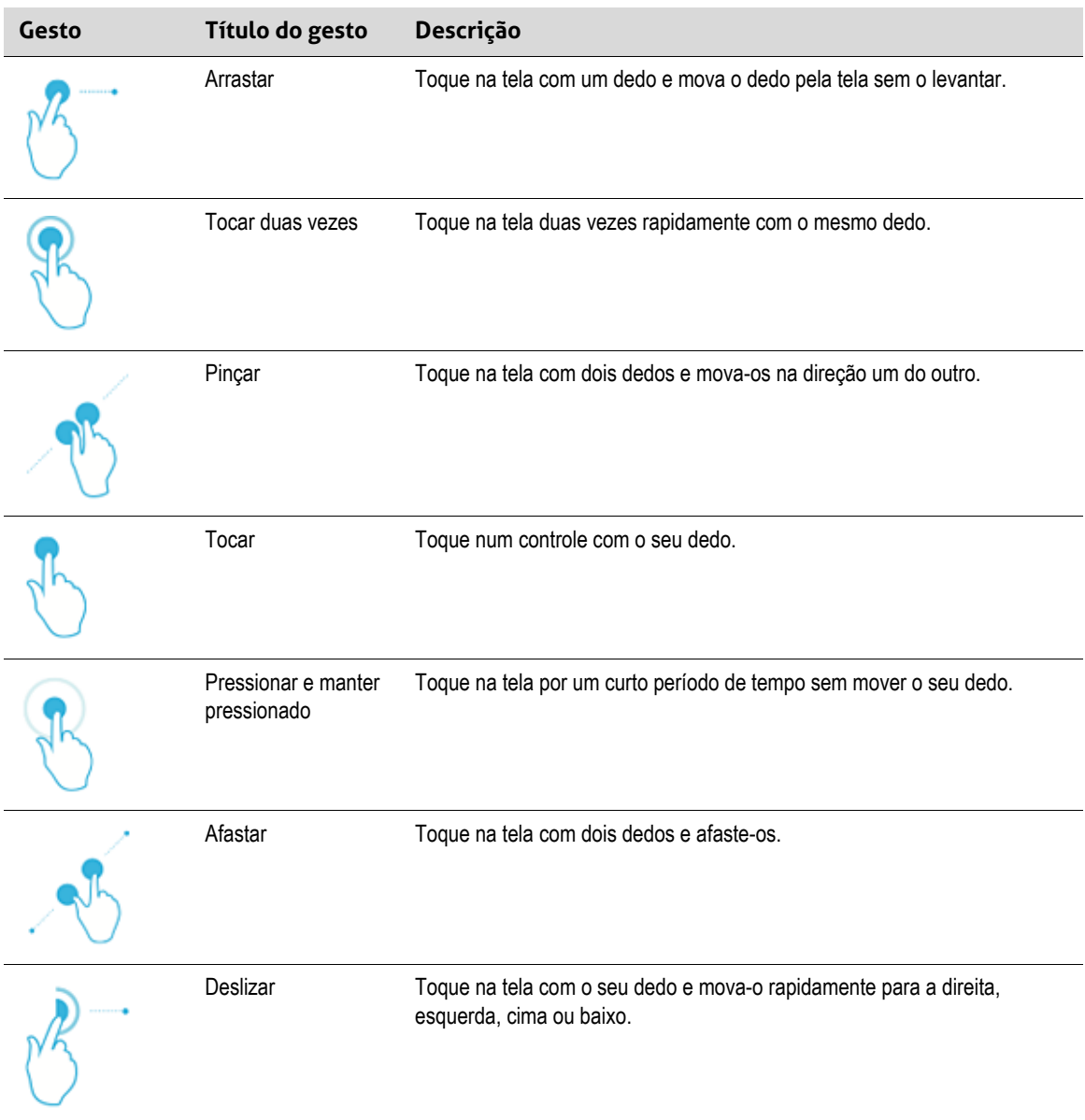

# <span id="page-13-0"></span>**Ícones**

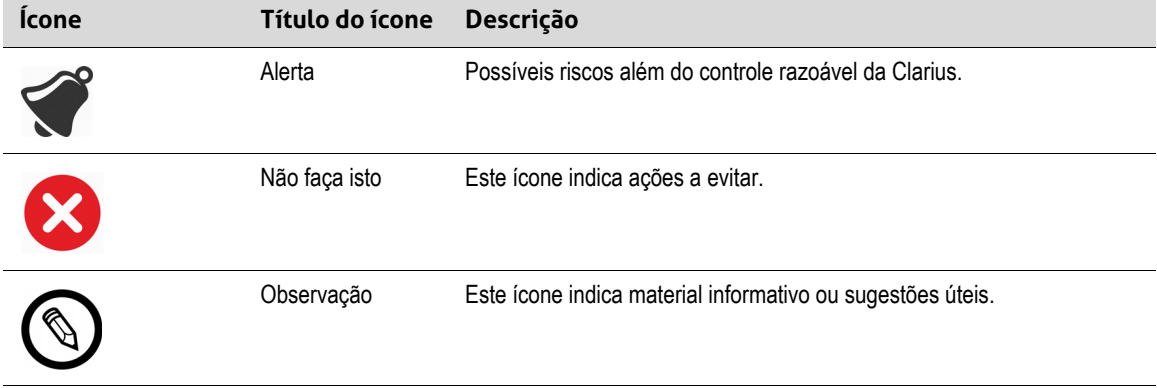

# <span id="page-13-1"></span>**Glossário de símbolos**

Poderá ver alguns destes símbolos padrão em seu Viera™ Portable Breast Ultrasound, bem como nos respectivos acessórios e embalagens:

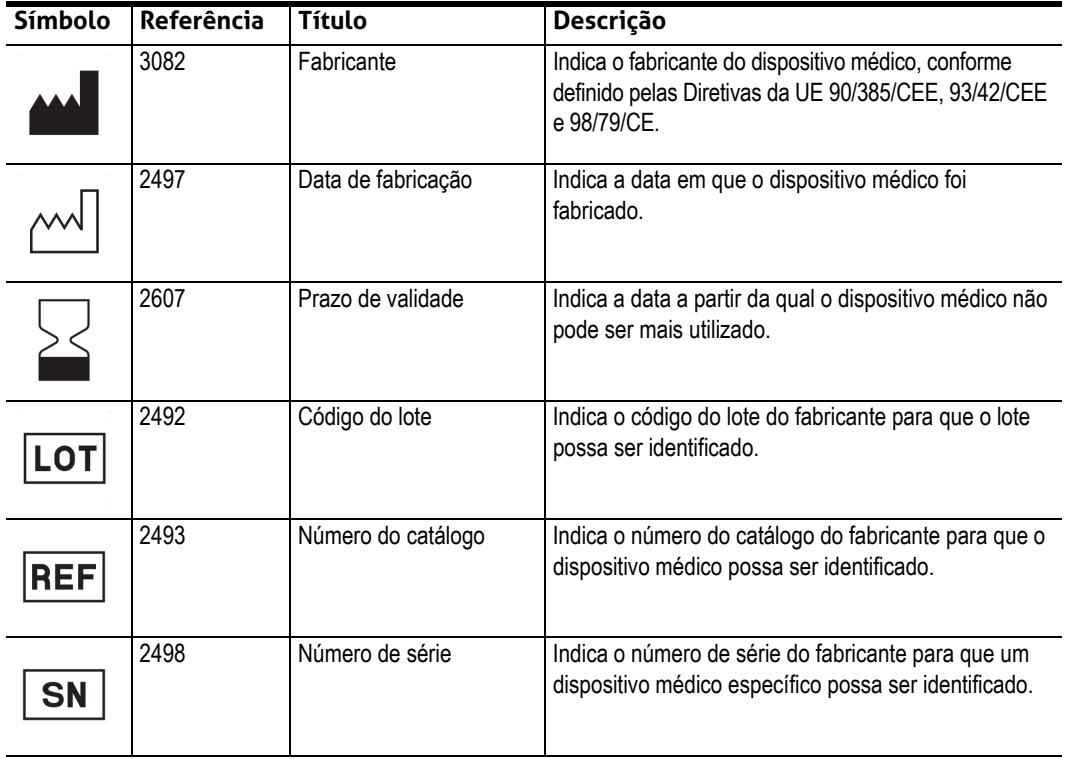

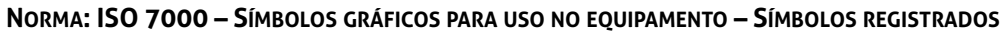

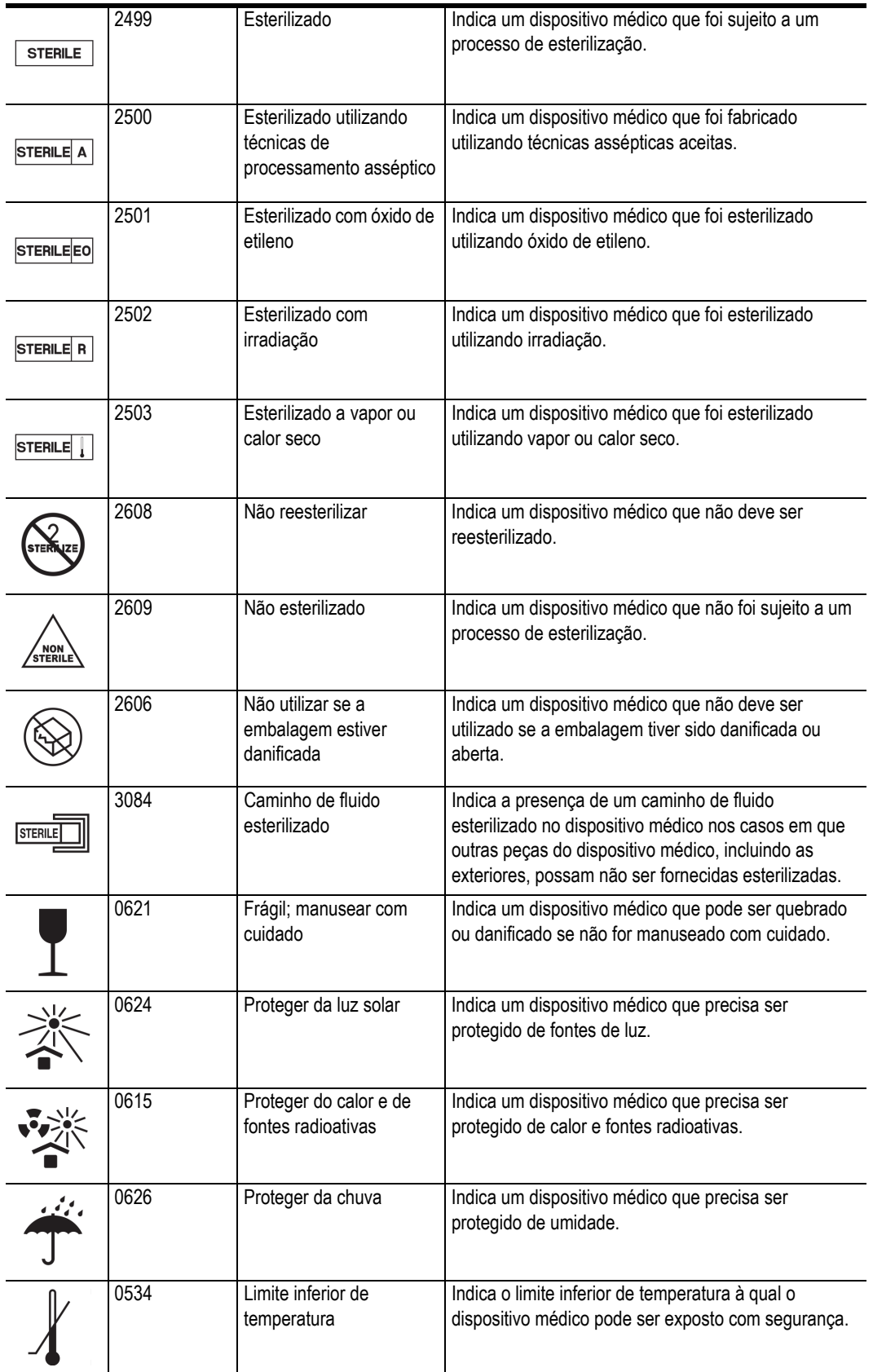

#### **NORMA: ISO 7000 – SÍMBOLOS GRÁFICOS PARA USO NO EQUIPAMENTO – SÍMBOLOS REGISTRADOS**

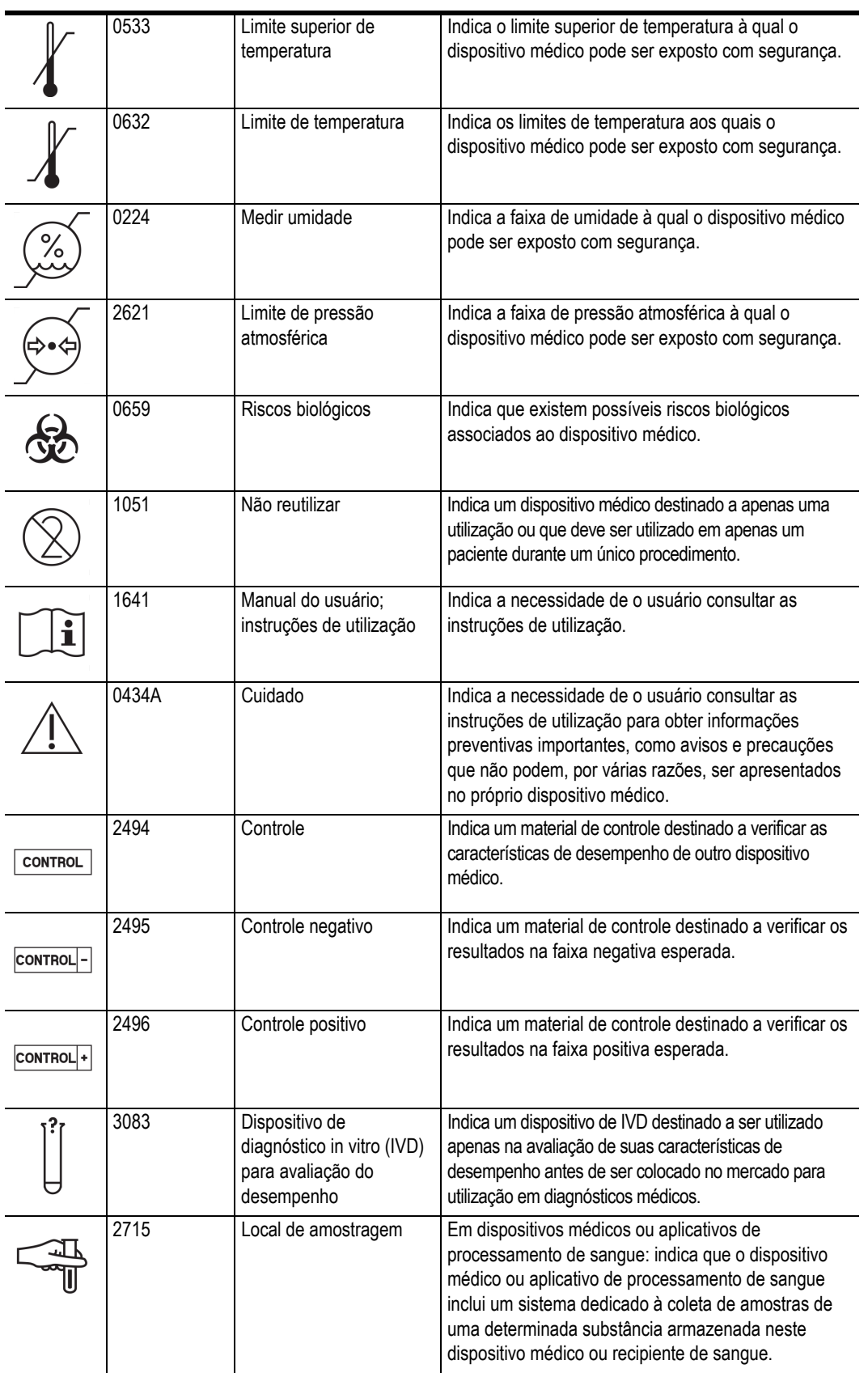

#### **NORMA: ISO 7000 – SÍMBOLOS GRÁFICOS PARA USO NO EQUIPAMENTO – SÍMBOLOS REGISTRADOS**

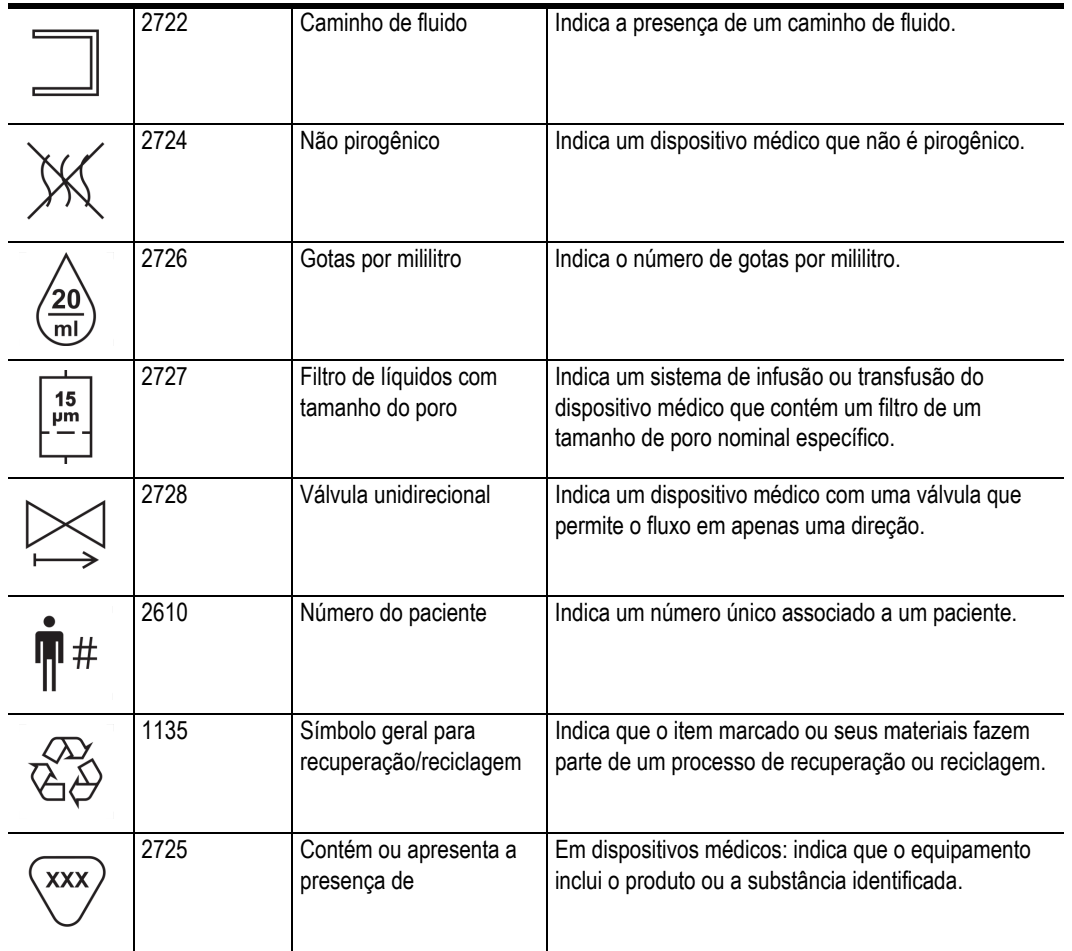

#### **NORMA: ISO 7000 – SÍMBOLOS GRÁFICOS PARA USO NO EQUIPAMENTO – SÍMBOLOS REGISTRADOS**

Poderá ver alguns destes símbolos padrão em seu Viera™ Portable Breast Ultrasound, bem como nos respectivos acessórios e embalagens:

| Símbolo | <b>Norma</b>    | Referência | <b>Título</b>                                | Descrição                                                                                                    |
|---------|-----------------|------------|----------------------------------------------|----------------------------------------------------------------------------------------------------|
|         | <b>ISO 7010</b> | M002       | Consultar o manual/<br>folheto de instruções | Indica que o manual/folheto de instruções<br>deve ser lido antes de iniciar o trabalho ou<br>de operar o equipamento ou a maquinaria.                            |
|         | <b>IEC 6417</b> | 5172       | Equipamento de<br>Classe II                  | Identifica o equipamento em conformidade<br>com os requisitos de segurança<br>especificados para o equipamento de Classe<br>II, de acordo com a norma IEC 60536. |
|         | <b>IEC 6417</b> | 5957       | Apenas para<br>utilização interna            | Identifica equipamentos elétricos concebidos<br>especialmente para utilização interna.                                                                           |
|         | <b>IEC 6417</b> | 5333       | Peça aplicada do<br>tipo BF                  | Identifica uma peça aplicada do tipo BF em<br>conformidade com a norma IEC 60601-1.                                                                              |

**OUTRAS NORMAS – SÍMBOLOS GRÁFICOS PARA USO NO EQUIPAMENTO – SÍMBOLOS REGISTRADOS**

Poderá ver estes outros símbolos em seu Viera™ Portable Breast Ultrasound, bem como nos respectivos acessórios e embalagens:

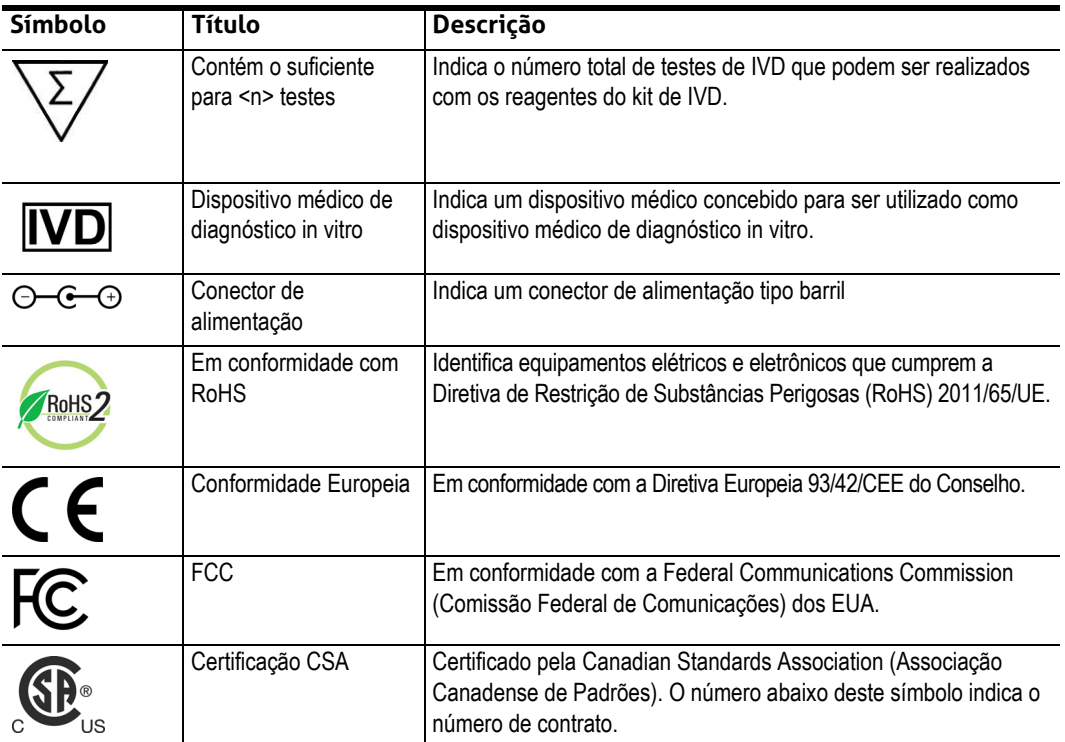

#### **OUTROS SÍMBOLOS GRÁFICOS PARA USO NO EQUIPAMENTO**

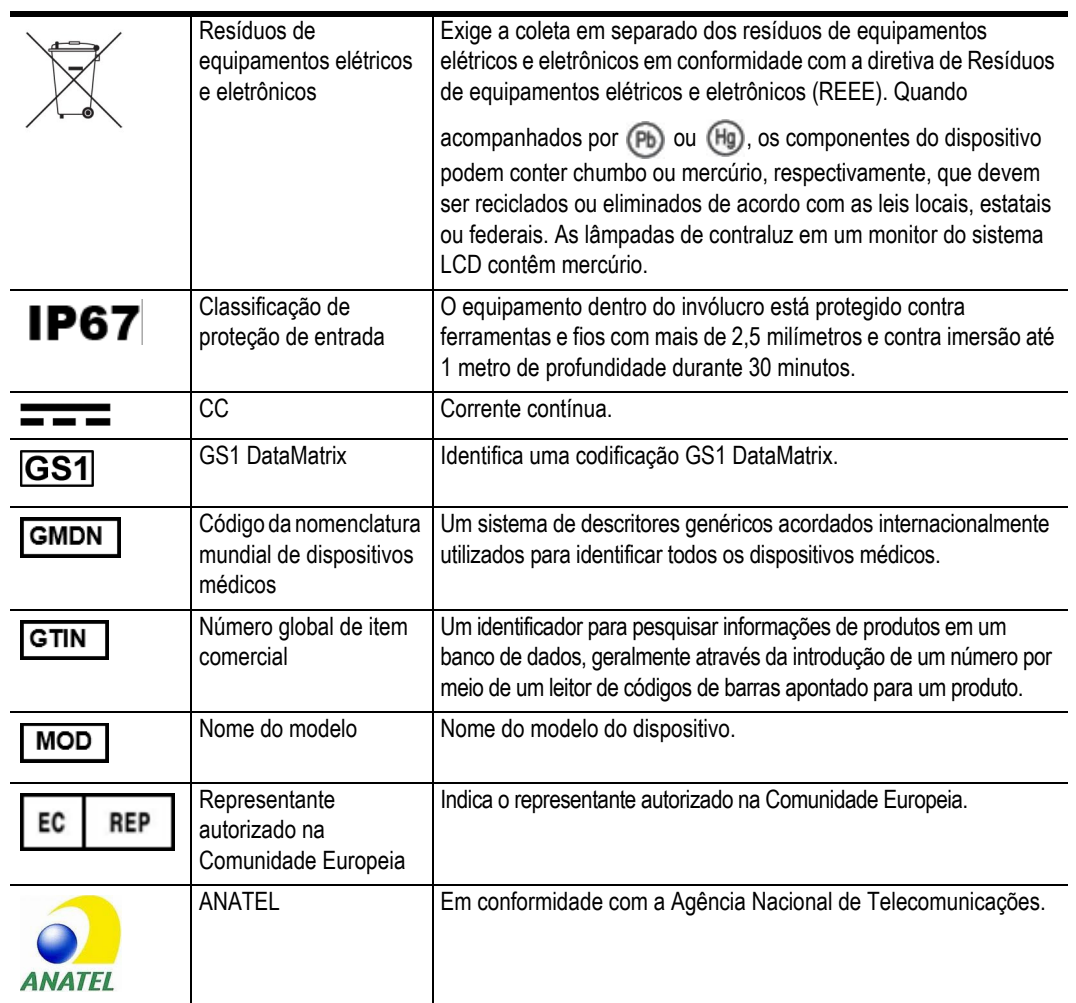

#### **OUTROS SÍMBOLOS GRÁFICOS PARA USO NO EQUIPAMENTO**

# <span id="page-19-1"></span><span id="page-19-0"></span>Sobre o Viera<sup>™</sup> Portable Breast Ultrasound

Instale, opere e realize a manutenção deste produto de acordo com os procedimentos de segurança e operação deste manual e somente para a sua utilização prevista. Utilize sempre as informações neste documento com base no seu bom senso clínico e nos melhores procedimentos clínicos.

Este produto está sujeito à lei da jurisdição em que o produto é utilizado. Instale, utilize e opere o produto apenas em conformidade com as leis e os regulamentos aplicáveis em vigor.

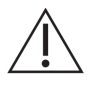

- A embalagem do produto deve ser conservada juntamente com o dispositivo médico. Não proceda à sua eliminação.
- A utilização incorreta deste produto ou para fins diferentes dos previstos e expressamente mencionados pela Clarius e/ou Hologic pode eximir a Clarius e/ou Hologic ou seus agentes de toda ou parte da responsabilidade quanto ao não cumprimento, aos danos ou às lesões resultantes.
- A utilização de equipamentos de comunicação portáteis e móveis por radiofrequência (RF) pode afetar a operação do equipamento médico.
- A operação deste sistema na presença de gases ou anestésicos inflamáveis pode causar uma explosão.
- Instale e opere o equipamento médico de acordo com as diretrizes de compatibilidade eletromagnética (CEM).
- Os usuários são responsáveis pela qualidade da imagem e pelo diagnóstico.
- Este dispositivo está em conformidade com a parte 15 das normas da FCC. A operação está sujeita às duas condições a seguir: (1) este dispositivo não pode causar interferências nocivas e (2) este dispositivo deve aceitar todas as interferências recebidas, incluindo interferências que possam causar uma operação indesejada.
- Este produto demonstrou estar em conformidade com a CEM em condições que incluíram a utilização de dispositivos periféricos compatíveis. É importante que você utilize dispositivos periféricos compatíveis para diminuir a possibilidade de ocorrência de interferências em rádios, televisões e outros dispositivos eletrônicos.

# <span id="page-20-0"></span>Descrição do scanner

O Viera™ Portable Breast Ultrasound é um sistema de ultrassom para fins de diagnóstico portátil, de uso geral e controlado por software para a aquisição e exibição de dados de ultrassom de alta resolução em tempo real através de um dispositivo Apple iOS ou Android™ COTS (pronto para uso). As séries de Viera™ Portable Breast Ultrasound de scanners sem fio são scanners baseados em Bluetooth e Wi-Fi que comunicam com um tablet/smartphone tradicional por meio de Wi-Fi direto, permitindo que os usuários exportem e exibam imagens de ultrassom em diferentes modos de operação. O Viera™ Portable Breast Ultrasound possui uma bateria e um gerador de energia, beamformer multicanal, conversor pré-varredura e componentes Wi-Fi. A bateria é removível e é fornecida com um carregador em separado.

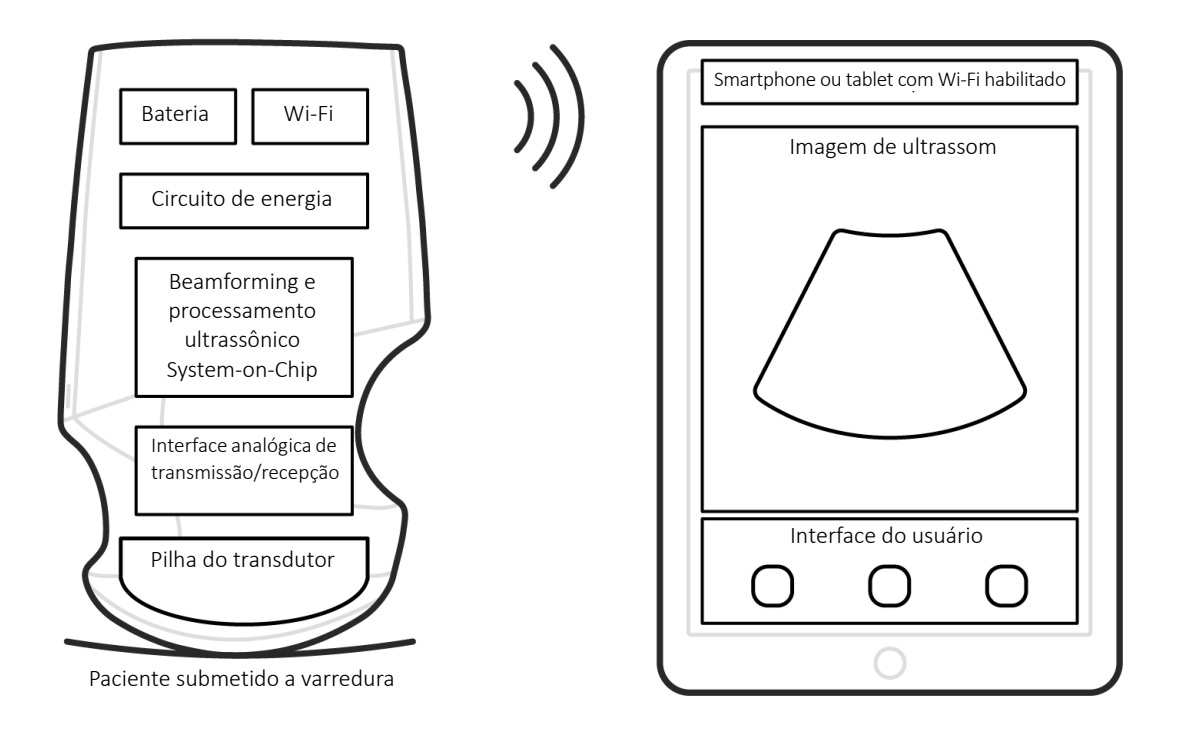

*Sonda de ultrassom*

*Interface do usuário/tela*

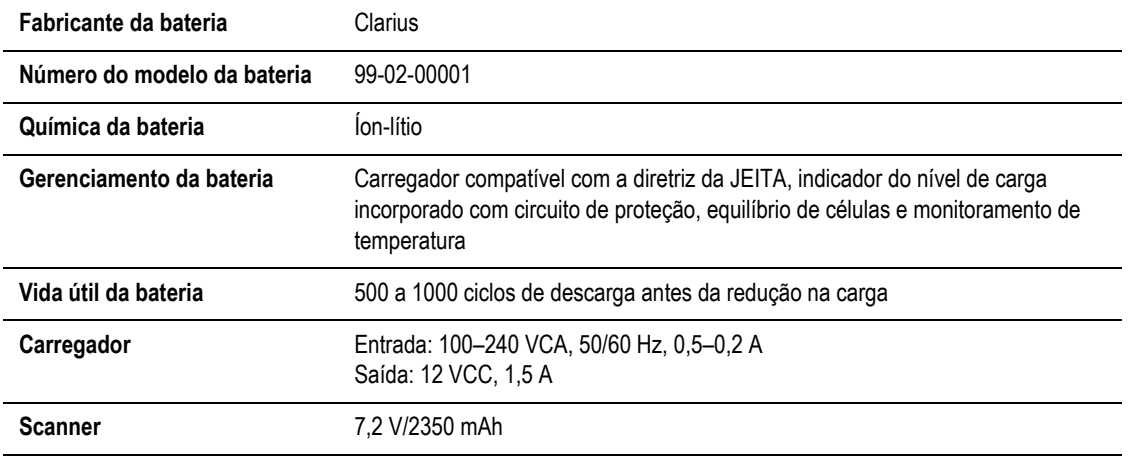

- Clarius App
- Scanners: Todos os scanners têm 192 elementos

O conceito do software e do Viera™ Portable Breast Ultrasound é essencialmente fornecer uma plataforma de ultrassom econômica, fácil de utilizar e de alto desempenho para fins educacionais e aplicações clínicas.

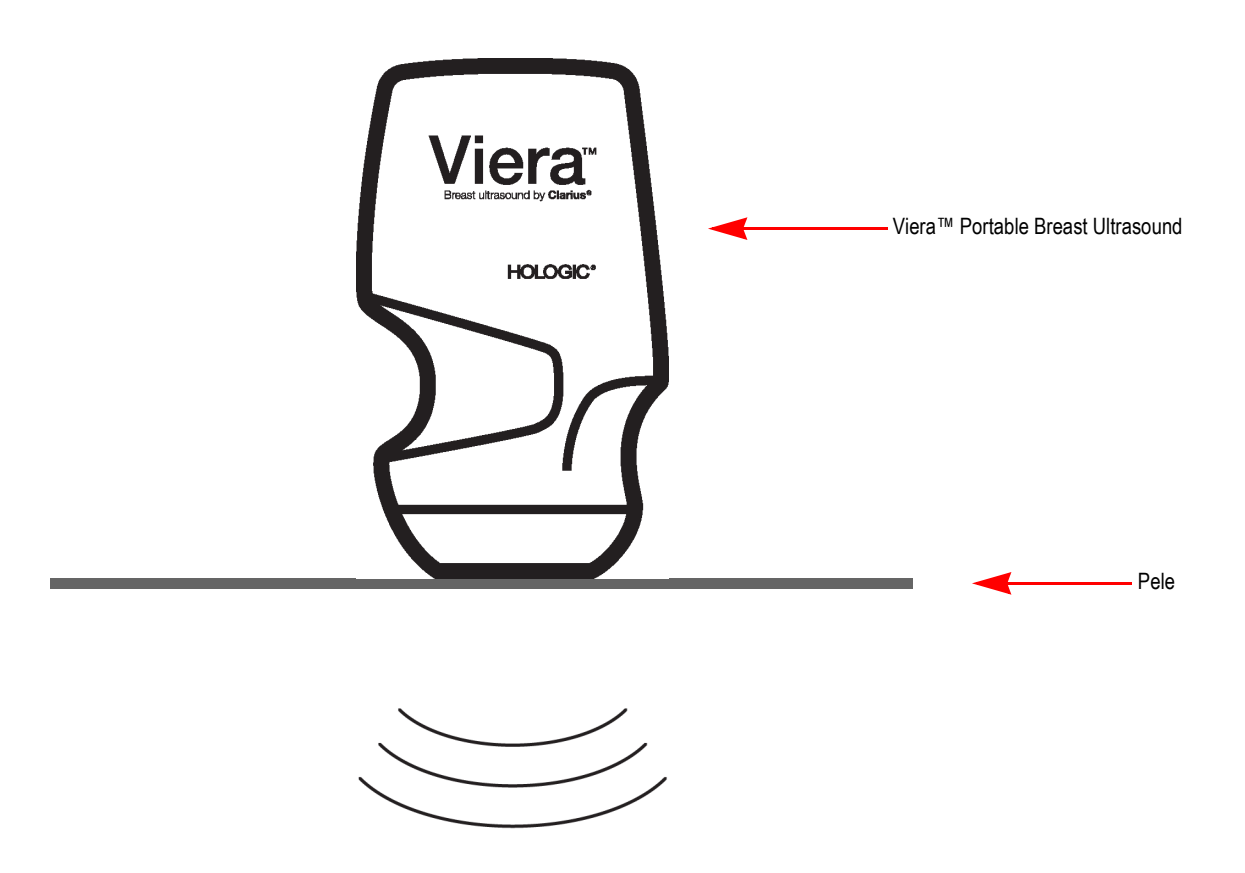

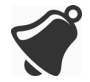

- Determinadas circunstâncias no ambiente do paciente podem ter um impacto negativo no scanner e no exame. Por exemplo: (1) Químicos e gases no bloco operatório. (2) Altitudes abaixo dos -382 m ou acima dos 4000 m.
- Pacientes vulneráveis, como crianças e mulheres grávidas/amamentando, podem ser mais propensos à exposição de energia acústica quando o scanner for utilizado durante longos períodos.
- Pode existir incompatibilidade biológica entre os materiais do scanner utilizados e os tecidos biológicos, as células e os fluidos corporais do paciente/usuário, levando em consideração a finalidade prevista do scanner.
- A utilização do scanner no ambiente do paciente pode ser insegura se existirem as seguintes condições: (1) Variações extremas de umidade (UR < 15% e UR > 90%). (2) Temperaturas ambiente excessivamente elevadas (40 °C) ou excessivamente baixas (0 °C).

Os usuários serão profissionais médicos qualificados (por ex., médicos, enfermeiros, técnicos) com treinamento prévio em ultrassom. As imagens produzidas pelo scanner são transmitidas sem fio para o dispositivo inteligente do usuário (tablet ou smartphone).

Cuidado: A lei federal limita a venda deste dispositivo a médicos ou mediante solicitação destes.

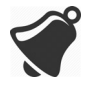

A aquisição e utilização do Viera™ Portable Breast Ultrasound por pessoal não qualificado/não treinado pode impedir a obtenção de imagens com qualidade.

# <span id="page-22-0"></span>Dimensões do scanner

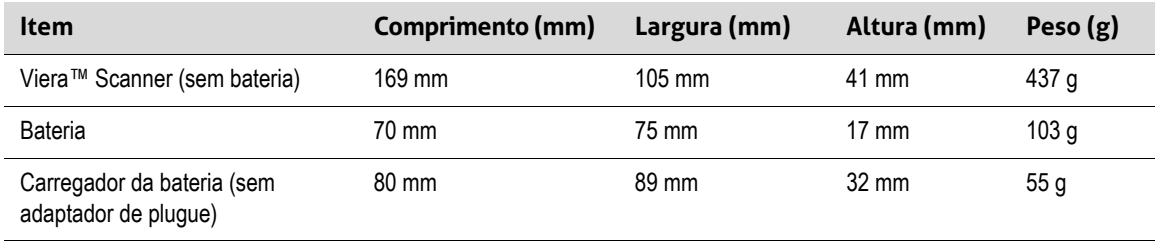

# <span id="page-22-1"></span>Uso do produto

# <span id="page-22-2"></span>**Indicações de utilização**

O Viera™ Portable Breast Ultrasound é um sistema de aquisição de imagens de ultrassom e acessórios baseado em software e destinado à aquisição de imagens de diagnóstico. É indicado para a aquisição de imagens de ultrassom de diagnóstico e análise do fluxo de fluidos nas seguintes aplicações: oftálmica, fetal, abdominal, intraoperatória (não neurológica), pediátrica, órgão pequeno, cefálica (adulto), musculoesquelética (convencional, superficial), urologia, ginecologia, cardíaca (adulto, pediátrica), ecocardiograma fetal, vaso periférico, carótide e procedimento para orientação de agulhas no corpo.

Trata-se de um sistema de ultrassom portátil destinado a ser usado em ambientes onde os cuidados de saúde são proporcionados por profissionais de saúde qualificados.

<span id="page-23-0"></span>Viera™

#### **NOME DO DISPOSITIVO: VIERA™**

#### **UTILIZAÇÃO PREVISTA: AQUISIÇÃO DE IMAGENS DE ULTRASSOM PARA FINS DE DIAGNÓSTICO OU ANÁLISE DO FLUXO DE FLUIDOS DO CORPO HUMANO DA SEGUINTE FORMA:**

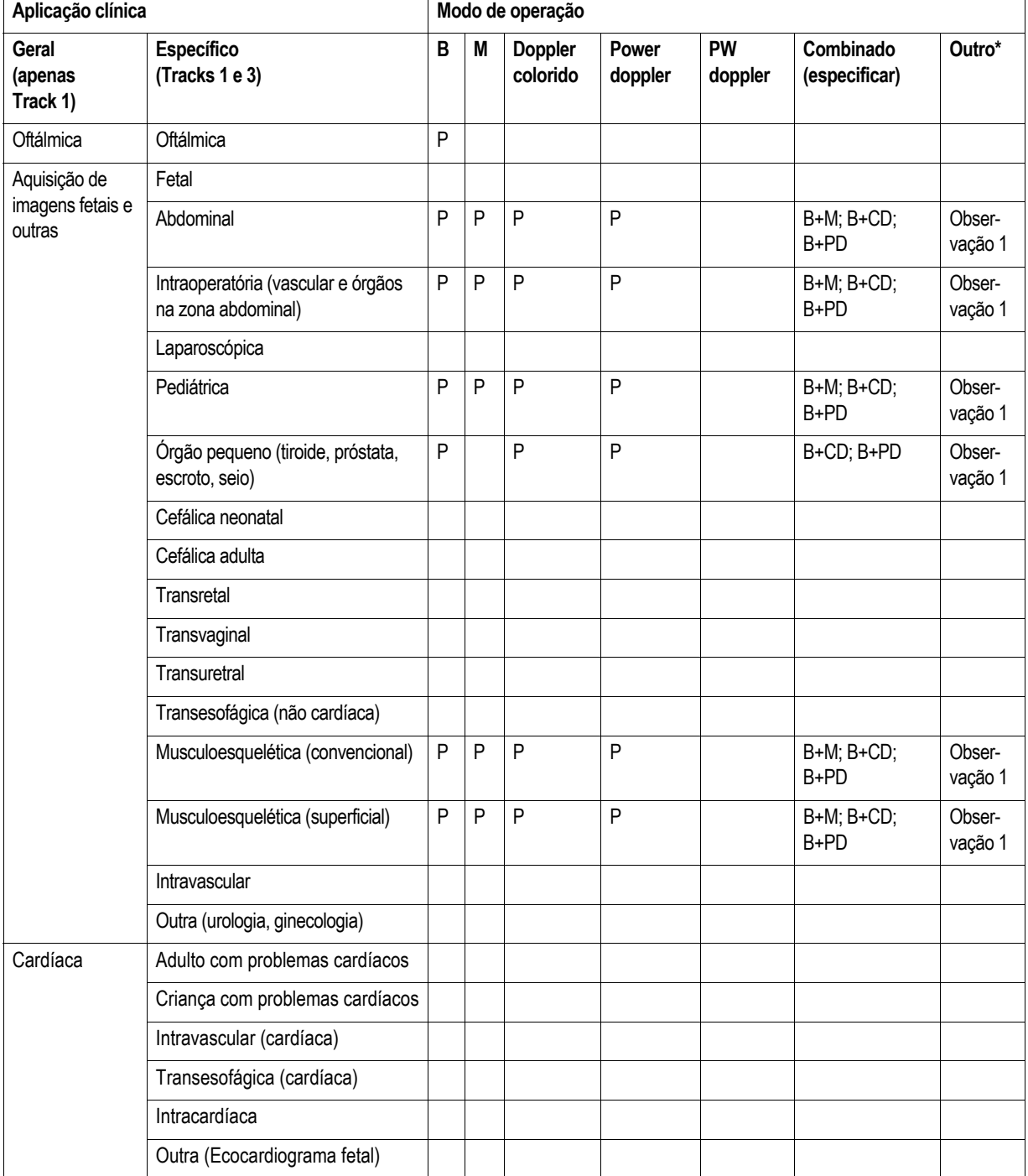

#### **NOME DO DISPOSITIVO: VIERA™**

#### **UTILIZAÇÃO PREVISTA: AQUISIÇÃO DE IMAGENS DE ULTRASSOM PARA FINS DE DIAGNÓSTICO OU ANÁLISE DO FLUXO DE FLUIDOS DO CORPO HUMANO DA SEGUINTE FORMA:**

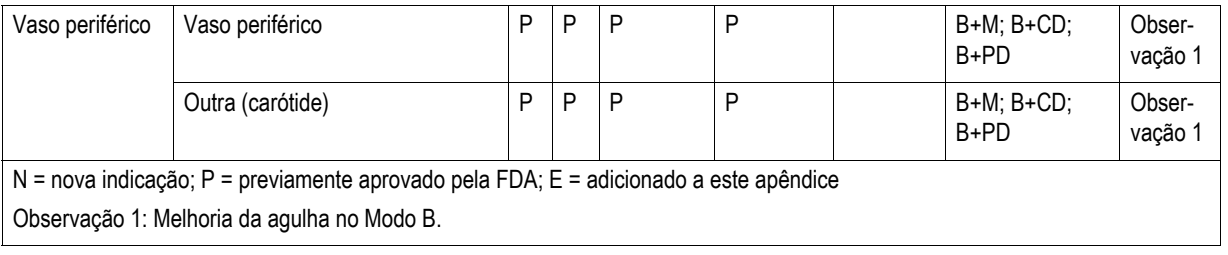

# <span id="page-25-0"></span>**Contraindicações**

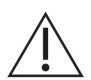

Não utilize o Viera™ Portable Breast Ultrasound nas situações a seguir. Se o fizer, poderá produzir imagens com resultados imprecisos:

- Com pacientes que foram submetidos a cirurgia, o que pode ter alterado a composição do tecido a examinar (por exemplo, uma mastectomia), uma vez que isso pode distorcer ou alterar a densidade medida.
- Com pacientes cujos corpos contenham artefatos externos (por exemplo, implantes) no tecido a examinar.

#### <span id="page-25-1"></span>**Para uso em ambientes cirúrgicos**

Antes de usar o Viera™ Portable Breast Ultrasound para procedimentos intraoperatórios, siga as instruções relativas à desinfecção de alto nível (para obter as instruções, consulte *[Desinfecção de alto nível](#page-94-2)* na página 84), e, em seguida, cubra o Viera™ Portable Breast Ultrasound com uma cobertura:

- Use apenas CIVCO REF. 610-1212.
- [Baixe as instruções de uso em http://civco.com/mmi/ultrasound/covers/general-purpose/](http://civco.com/mmi/ultrasound/covers/general-purpose/Latex-Free-Wireless-Ultrasound-Probe-Covers-610-1212.htm) Latex-Free-Wireless-Ultrasound-Probe-Covers-610-1212.htm e leia todas as informações antes de utilizar.

Quando finalizar a utilização do Viera™ Portable Breast Ultrasound, limpe-o de imediato (para obter instruções, consulte *[Efetuar a limpeza do Viera™ Portable Breast Ultrasound](#page-91-2)* n[a](#page-91-2) [página 81](#page-91-2)), e, proceda, em seguida, a outra desinfecção de alto nível.

Se a proteção romper durante o procedimento intraoperatório, descarte-a e siga o mesmo processo de limpeza e desinfecção de alto nível mencionado acima e, em seguida, cubra o Viera™ Portable Breast Ultrasound com uma nova proteção antes de continuar a utilizá-lo.

# <span id="page-25-2"></span>Hardware

## <span id="page-25-3"></span>**Garantia**

[Seu Viera™ Portable Breast Ultrasound inclui uma garantia de um ano. Para adquirir uma](Breasthealth.support@hologic.com) [extensão da garantia, entre em contato com o seu representante da Hologic.](Breasthealth.support@hologic.com)

## <span id="page-25-4"></span>**Eliminação**

Hologic defende ativamente a proteção do meio ambiente. O equipamento e os respectivos acessórios foram concebidos e fabricados de acordo com as diretrizes de proteção ambiental e a eliminação deste equipamento deve seguir os mesmos princípios. Os materiais essenciais para o funcionamento do equipamento também são nocivos para o meio ambiente, por isso, você deverá eliminá-los adequadamente.

Para uma eliminação adequada do Viera™ Portable Breast Ultrasound ou de qualquer um dos seus acessórios, elimine de acordo com os regulamentos locais, estatais e federais. Alternativamente, você pode devolvê-lo à Hologic.

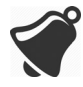

A eliminação inadequada do Viera™ Portable Breast Ultrasound (quando a bateria já não funcionar ou o scanner tiver excedido sua vida útil) ou de um dos seus acessórios acrescenta materiais perigosos a nossos aterros.

# <span id="page-26-0"></span>Segurança

# <span id="page-26-1"></span>**Segurança de informações**

Ao inserir dados com o Clarius App, você é responsável por proteger as credenciais de segurança (por ex., senhas) e as informações pessoais dos pacientes (por ex., nomes).

# <span id="page-26-2"></span>**Segurança da rede**

Ao conectar o seu dispositivo inteligente, use a rede que é compatível com o Wi-Fi 802.11n. Recomendamos que proteja a rede usando WPA (Wi-Fi Protected Access) ou WPA2 (Wi-Fi Protected Access II) como o seu protocolo de segurança.

Para obter informações sobre como configurar a segurança da sua rede sem fio, consulte a documentação do equipamento da rede.

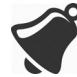

Você pode deparar-se com situações em que não esteja disponível nenhum ponto de acesso sem fio. A utilização de um ponto de acesso sem fio não confiável poderá permitir que usuários maliciosos vejam seus sinais de Wi-Fi, realizem ações nocivas e visualizem comunicações entre os dois dispositivos inteligentes. Quando não estiver disponível um ponto de acesso seguro, opere no modo Direct Wi-Fi do Clarius App e a criptografia será configurada automaticamente.

Por motivos de segurança:

- Utilize senhas seguras.
- Utilize equipamento sem fio seguro com o firmware e software mais recentes e protocolos seguros.
- Bloqueie os dispositivos inteligentes.

As ações a seguir podem representar novos riscos para pacientes, operadores e terceiros. A sua organização é responsável por identificar, analisar, avaliar e controlar esses riscos:

- Alterar configurações de rede.
- Conectar a redes adicionais ou desconectar de redes existentes.
- Atualizar para um novo equipamento ou atualizar o equipamento existente.

# <span id="page-27-0"></span>**Confidencialidade**

A confidencialidade das informações é assegurada da seguinte forma:

- O scanner não contém informações que identifiquem o paciente.
- Quando o scanner se conecta a uma rede sem fio, ele criptografa e armazena a senha de Wi-Fi.
- Os dados transferidos entre o dispositivo inteligente e o Clarius App são criptografados.
- Os dados da imagem não contêm informações que identifiquem o paciente ou usuário e são transmitidos não criptografados. Se você desejar criptografar os dados, conecte-se a:
	- Uma rede Wi-Fi com permissão de acesso apenas a pessoas confiáveis. A rede Wi-Fi criptografa todos os dados de imagem enviados de outras redes Wi-Fi.
	- Uma rede Wi-Fi Direct. A rede Wi-Fi Direct criptografa todos os dados de imagem e, uma vez que nenhum usuário está na rede Wi-Fi Direct, os dados de imagem são confidenciais.
- O dispositivo inteligente armazena dados sobre o paciente e o usuário em um local privado. Após 30 dias na Clarius Cloud, os dados do paciente são removidos.

# <span id="page-27-1"></span>**Integridade**

A integridade dos dados transmitidos entre o dispositivo inteligente e o Clarius App é assegurada da seguinte forma:

- A criptografia autenticada impede que usuários maliciosos interceptem e modiquem dados.
- As verificações de integridade asseguram o preenchimento e a validade dos dados recebidos. Se existirem dados incompletos ou inválidos, eles serão descartados.
- Os canais TCP utilizados por Wi-Fi asseguram que os dados são fornecidos corretamente. Para transmitir dados de imagem, é utilizado um canal UDP.

# <span id="page-27-2"></span>**Disponibilidade**

Se não for possível estabelecer uma conexão Wi-Fi (por ex., pontos de acesso Wi-Fi indisponíveis ou falha de rede), utilize a rede Wi-Fi Direct que é gerenciada pelo dispositivo inteligente. Uma vez que a rede Wi-Fi Direct é uma conexão ponto a ponto que utiliza o protocolo Wi-Fi, ela não permite que outros usuários se conectem, diminuindo, assim, os ataques DDOS (Distributed Denial of Service – Ataque distribuído de negação de serviço).

Se a rede Wi-Fi Direct for interrompida, o dispositivo inteligente continua a monitorar-se e encerra após um período de inatividade. Isso reduz a transmissão de energia acústica e o uso da bateria.

## <span id="page-28-0"></span>**Responsabilidade**

O conceito de responsabilidade não se aplica ao Viera™ Portable Breast Ultrasound. Porém, a propriedade (ou seja, o usuário ativo) de um dispositivo inteligente é atribuída a um usuário por vez. Assim que você começar a utilizar o dispositivo inteligente, nenhum outro usuário poderá se conectar ao mesmo dispositivo inteligente. Todos os dados transmitidos entre o dispositivo inteligente e o Clarius App são propriedade do usuário ativo.

# <span id="page-28-1"></span>Requisitos do sistema

Utilizar o Viera™ Portable Breast Ultrasound em um dispositivo inteligente que não cumpra os requisitos mínimos pode resultar em imagens de baixa qualidade, resultados inesperados e possíveis erros de diagnóstico.

Para executar o Clarius App, um dispositivo inteligente precisa cumprir ou superar as especificações mínimas a seguir:

Recursos técnicos:

- Compatível com Bluetooth LE v4.0+
- Compatível com Wi-Fi 802.11n e Wi-Fi Direct
- 8 GB de disco rígido (on-board)
- 512 MB de memória

#### Sistema operacional:

• Android™ 4.4.2 (API 19)+ ou Apple iOS 9.0+

#### Processador:

- Processador Dual Core (CPU)
- Arquitetura da CPU baseada em ARM (para dispositivos baseados em Android™)

#### Tela:

- Resolução (em pixels) de 960 x 640 (ou 640 x 960)
- Índice de contraste de 800:1
- Compatível com OpenGL ES 2.0

Dispositivos inteligentes compatíveis:

Apple iOS:

- iPad de 3ª geração+
- iPad Air+
- iPad Mini+
- iPhone 5S (o iPhone 4S é parcialmente compatível com Wi-Fi 802.11n a 2,4 GHz, mas não a 5 GHz)
- iPod Touch de 5ª geração+

Android™ 4.1+:

- Dispositivos com Wi-Fi 802.11n
- Dispositivos com BLE 4.1

Observação: O desempenho do BLE (Bluetooth de baixa energia) varia conforme o modelo.

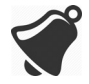

- O acesso à documentação do usuário depende do download e da instalação adequados do Viera™ Portable Breast Ultrasound no dispositivo inteligente.
- Um dispositivo inteligente muito pequeno pode não fornecer a resolução necessária para visualizar pequenas estruturas.

# <span id="page-30-4"></span><span id="page-30-0"></span>Uma apresentação breve

# <span id="page-30-1"></span>Visão geral da interface

# <span id="page-30-2"></span>**Ícones**

#### <span id="page-30-3"></span>**Ícones de menu**

Os ícones de menu são ferramentas de navegação situadas na parte superior da tela que guiam o usuário para uma página diferente.

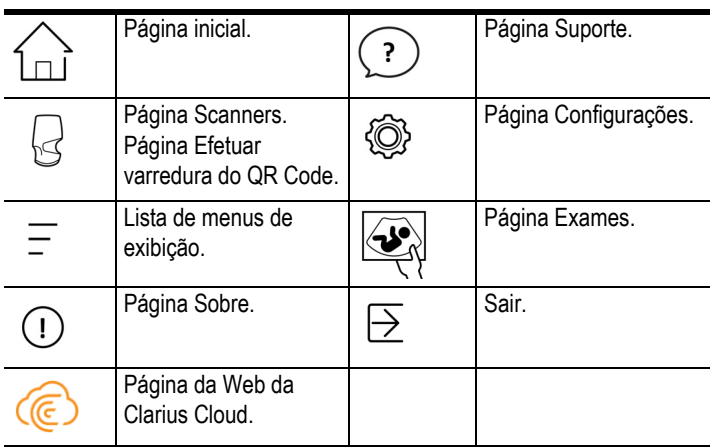

#### **ÍCONES DE MENU**

### <span id="page-31-0"></span>**Ícones de ferramentas**

Os ícones de ferramentas são botões de tarefas que realizam uma ação quando selecionados.

## **ÍCONES DE FERRAMENTAS**

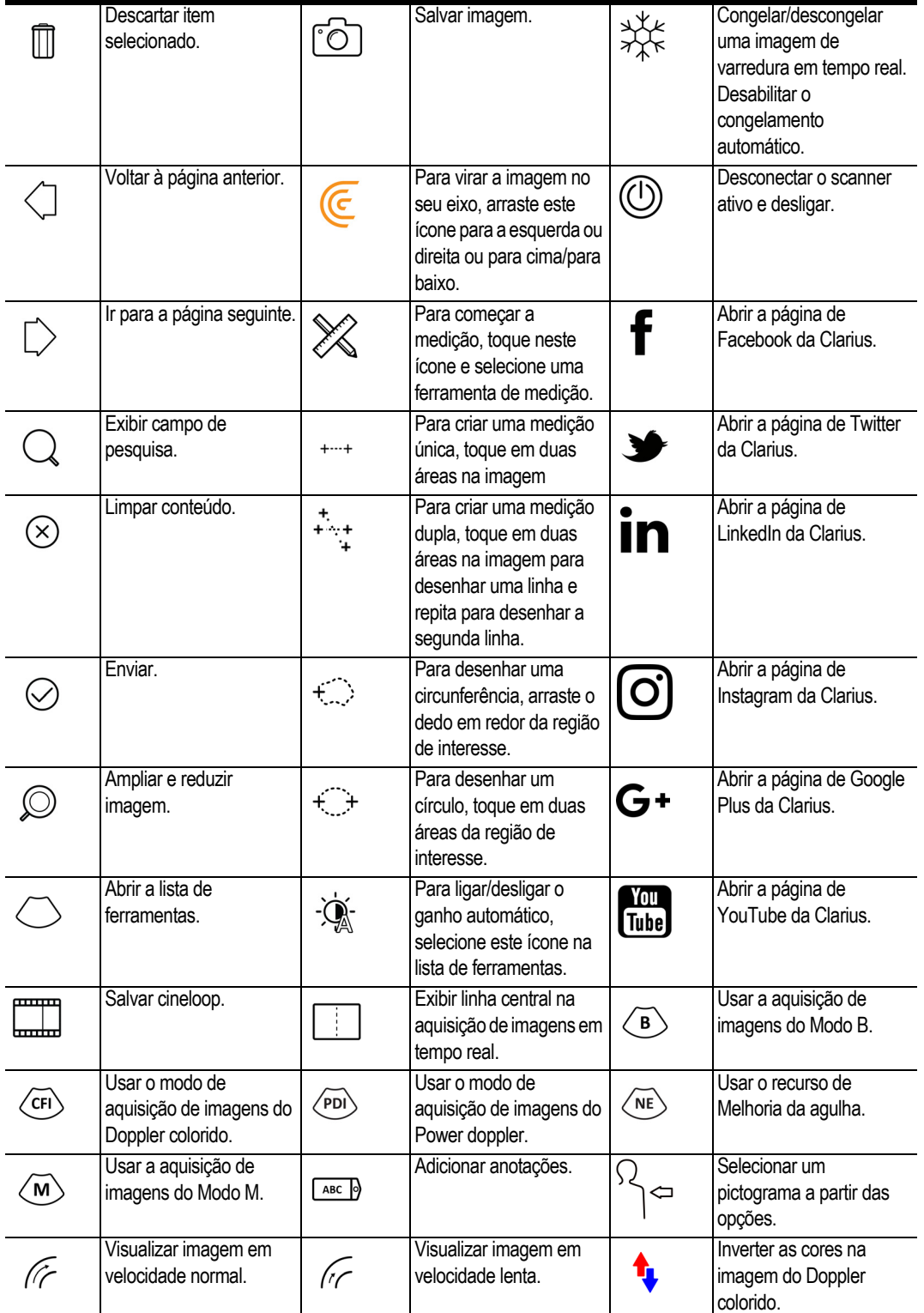

#### <span id="page-32-0"></span>**Ícones de status**

Os ícones de status são indicadores dinâmicos somente de exibição animados ou que mudam de cor para mostrar o status de um componente.

## **ÍCONES DE STATUS**

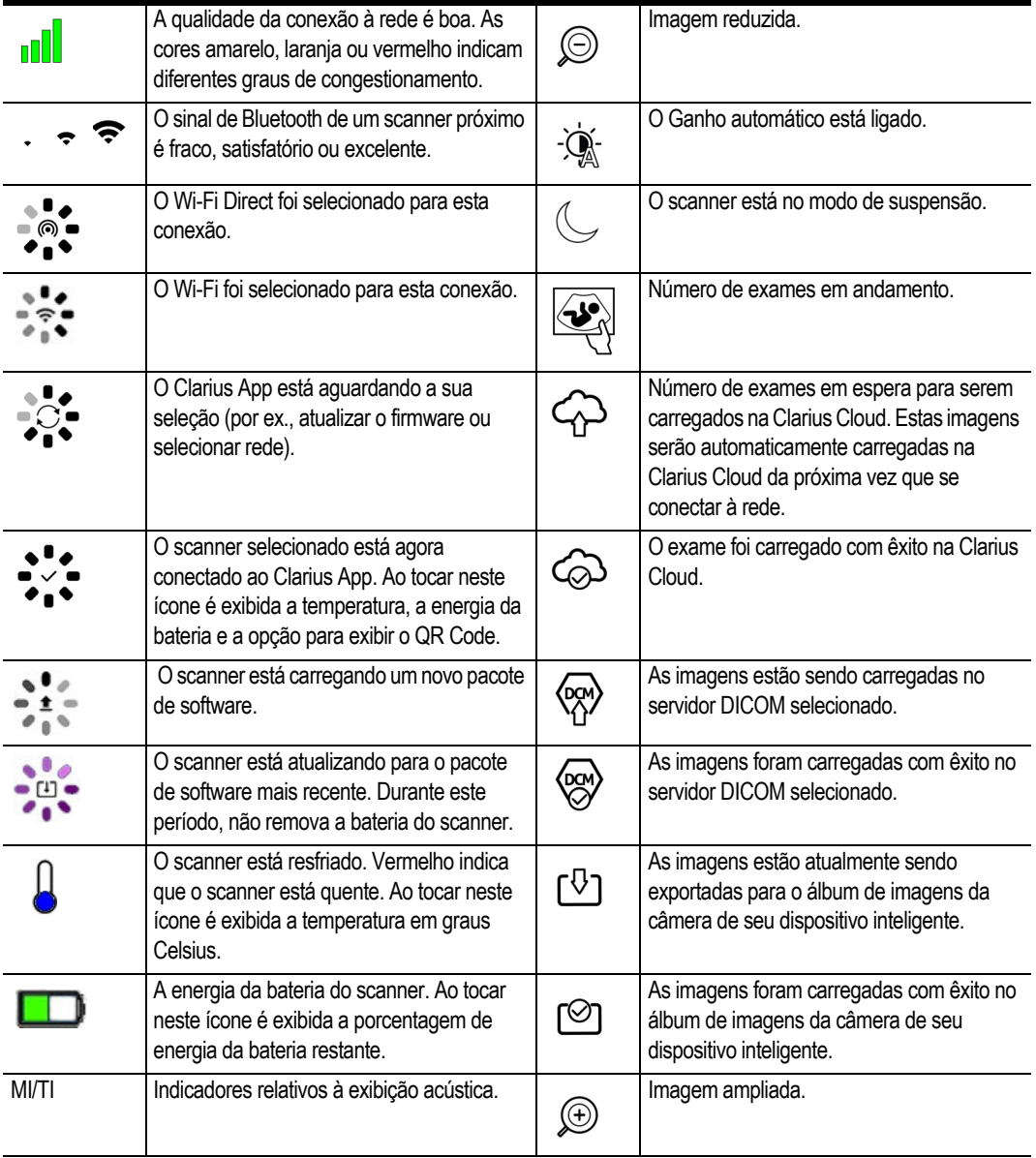

# <span id="page-33-0"></span>**Opções de menu**

#### <span id="page-33-1"></span>**Suporte**

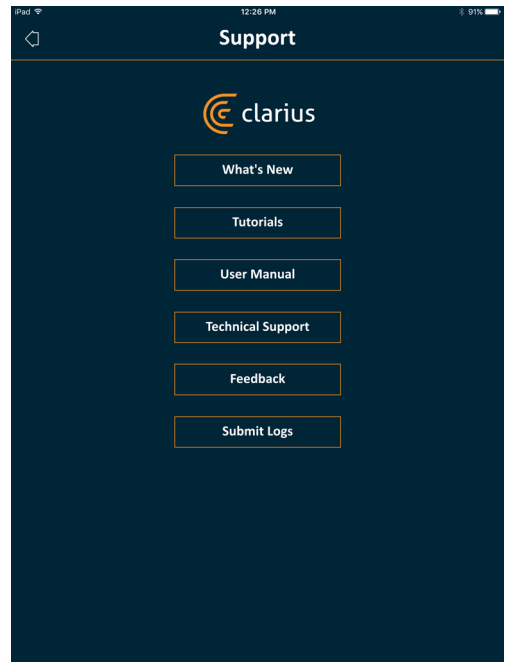

São exibidos os seguintes botões:

- Novidades: Você é encaminhado para a página da Web onde se encontram as perguntas frequentes.
- Tutoriais: Você é encaminhado para a página da Web onde se encontram os tutoriais.
- Manual do usuário: Você é encaminhado para a página da Web onde se encontram os manuais do usuário.
- Suporte técnico: abre a sua conta de e-mail padrão com os campos pré-preenchidos para colocar perguntas sobre o produto.
- Comentários: abre a sua conta de e-mail padrão com os campos pré-preenchidos para enviar comentários sobre o produto.
- Enviar logs: o Viera™ Portable Breast Ultrasound envia os logs do sistema para a Clarius Cloud. Para obter mais informações, consulte *[Enviar logs da atividade](#page-83-6)* na página 73.

#### <span id="page-33-2"></span>**Configurações**

Se efetuar alterações na página Configurações, os novos valores serão exibidos quando iniciar sessão novamente.

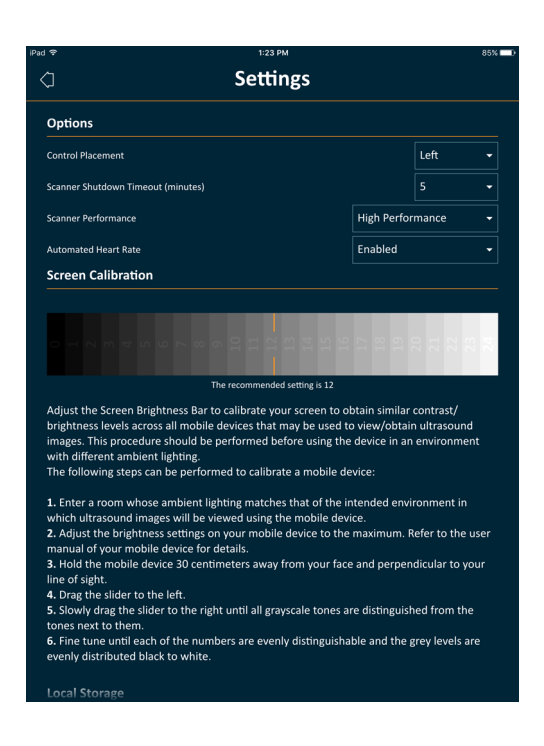

#### <span id="page-34-0"></span>Opções

- Posicionamento de controles: o posicionamento dos controles na página Aquisição de imagens.
- Tempo limite de desligamento do scanner (minutos): selecione o número de minutos de inatividade antes de o scanner desligar.
- Desempenho do scanner:
	- Alto desempenho: nível excelente de energia.
	- Economia de energia: reduzido nível de energia durante períodos de varredura mais longos e também diminuição do calor.
- Frequência cardíaca automatizada: esta configuração é exibida se seu Clarius App estiver conectado a um scanner. Esse recurso de frequência cardíaca automatizada, disponível apenas no fluxo de trabalho cardíaco, mede a frequência cardíaca ao efetuar uma varredura ao coração. Para obter instruções sobre como usar esse recurso, consulte *[Usar a](#page-66-1)  [frequência cardíaca automatizada](#page-66-1)* na página 56.
- Congelamento pós-captura: se estiver desabilitado, a aquisição de imagens continuará ao capturar um cineloop. Se estiver habilitado, a imagem será congelada ao capturar um cineloop.
- Mostrar scanners virtuais: exibe scanners virtuais na página Scanners. Os scanners virtuais são usados para simular o Viera™ Portable Breast Ultrasound para fins de demonstração e de avaliação.

#### <span id="page-34-1"></span>Calibração da tela

Para obter a visualização ideal da tela no seu ambiente de operação atual, ajuste o contraste no seu dispositivo inteligente usando o controle deslizante horizontal de calibração em escala de cinza. O ajuste de contraste é útil ao mudar de um dispositivo inteligente para outro, ao

estender a visualização do exame atual a um segundo dispositivo inteligente ou em qualquer situação em que o brilho de uma tela é diferente do brilho de outra. Caso o seu dispositivo inteligente esteja equipado com um recurso de brilho automático, é possível desativar este recurso. O controle de brilho afeta somente o monitor, não as imagens salvas.

#### <span id="page-35-0"></span>Armazenamento local

pressione  $(x)$  para limpar os arquivos de log. Observe que, ao excluir os arquivos de log, o suporte técnico da Hologic poderá não conseguir prestar a ajuda necessária em determinadas situações.

#### <span id="page-35-1"></span>Informações do scanner

Conecte o Clarius App a um Viera™ Portable Breast Ultrasound para visualizar as seguintes informações:

- Informações do scanner: detalhes sobre o scanner, tais como o nome, o modelo e o número de série.
- Restaurar os valores de fábrica: elimina todas as informações de Wi-Fi armazenadas, bem como outros dados em cache.
- Restaurar configurações de Wi-Fi: selecione este botão caso a sua senha de Wi-Fi mude. Essa ação limpará todas as senhas de rede Wi-Fi armazenadas e redefinirá a senha de Wi-Fi Direct.
- Identificar: localiza o scanner emitindo um som. Consulte *[Localizador do scanner](#page-46-2)* na [página 36.](#page-46-2)

#### <span id="page-35-2"></span>Personalização do scanner

Conecte o Clarius App a um Viera™ Portable Breast Ultrasound para visualizar as seguintes informações:

- Configurações de Wi-Fi Direct: esta secção permite que você programe o nome e a senha de rede.
- Inicialização automática: se estiver desabilitado, o modo em espera do scanner será definido ao inserir a bateria. Em seguida, você deverá efetuar a conexão do Clarius App ao scanner manualmente. Se estiver habilitado, o Clarius App efetuará a conexão ao scanner automaticamente após você inserir a bateria. Se não conseguir efetuar a conexão dentro de um prazo de dois minutos, o scanner entrará no modo de suspensão.

Esta página exibe uma lista de exames que foram carregados na Clarius Cloud. Se excluir o Clarius App e o instalar de novo, esses registros serão removidos.
#### **Exames**

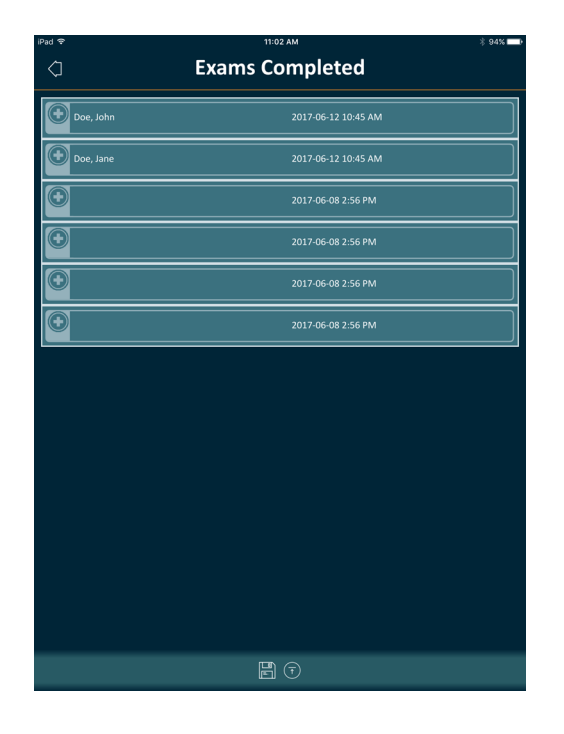

Esta página exibe uma lista de exames concluídos e o status de quaisquer carregamentos ou exportações.

Para visualizar os exames que estão sendo carregados na Clarius Cloud:

Acesse a tela inicial e selecione  $\bigoplus$ .

#### **Equipe Clarius**

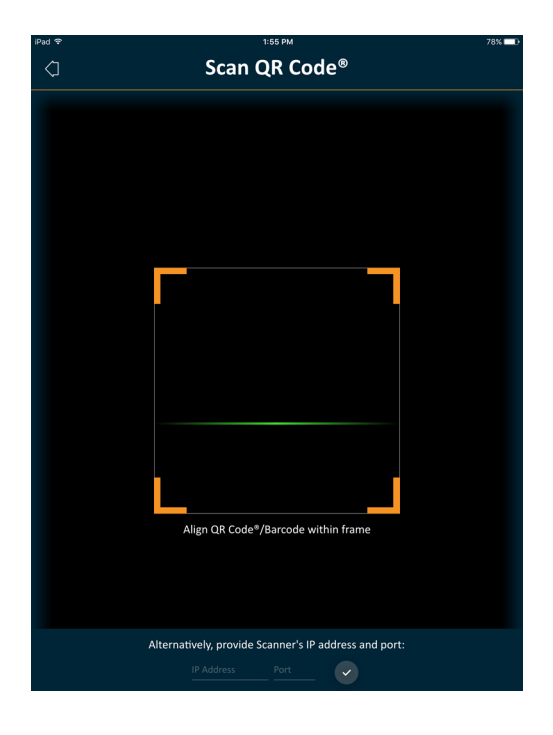

Ao usar o leitor de código de barras/QR Code®, se você tiver vários códigos de barras próximos, ajuste o quadro para assegurar que limita a respectiva dimensão de forma que seja exibido apenas um código de barras na janela.

É possível conectar até cinco dispositivos inteligentes a um Viera™ Portable Breast Ultrasound ativo para visualizar exames em tempo real. Isto permite que os pacientes segurem outro dispositivo inteligente e visualizem as suas imagens enquanto o técnico de ultrassom realiza o exame usando o seu próprio dispositivo inteligente. Além disso, permite que os estudantes tenham acesso de somente exibição aos exames realizados em tempo real por um instrutor. Para obter instruções sobre como usar o modo de compartilhamento de exibições, consulte *[Usar o modo de compartilhamento de exibições](#page-77-0)* na página 67.

#### **Sobre**

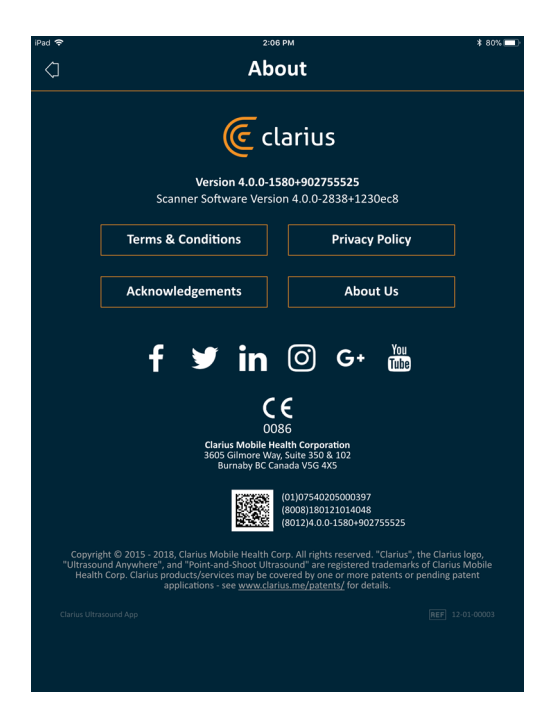

São exibidas as informações a seguir:

- Versão do software do Clarius App e do Viera™ Portable Breast Ultrasound
- Informações de direitos autorais

#### Links para:

- [Termos e condições](https://www.clarius.me/terms-conditions/)
- [Política de privacidade](https://www.clarius.me/privacy/)
- Confirmações
- [Quem somos](https://www.clarius.me/about/)

Páginas de mídia social para:

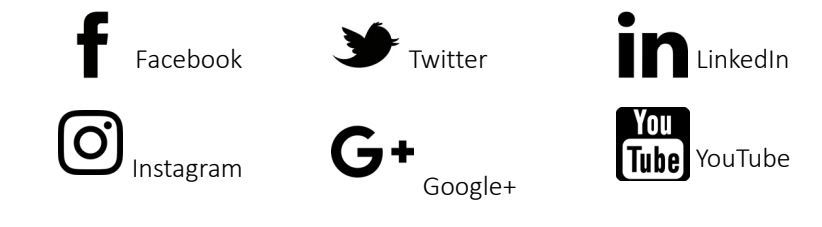

#### **Sair**

Selecione esta opção de menu para sair do Clarius App. Se um exame estiver em andamento, ele será salvo na lista de exames em andamento.

### Visão geral da tela

#### **Página de início de sessão**

Quando você abre o Clarius App, é exibida uma tela para início de sessão.

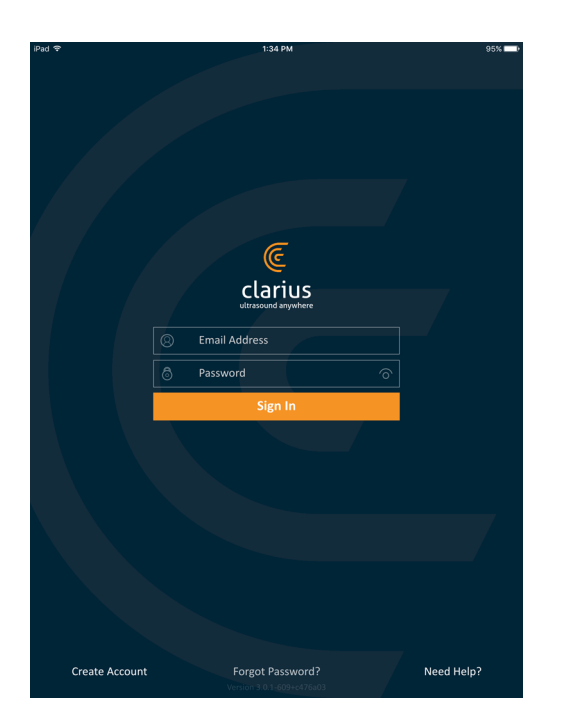

- Criar conta: você é encaminhado para a página de criação de conta. Para criar uma nova conta, introduza o seu endereço de e-mail usando o mesmo domínio usado pelo administrador para efetuar o registro e, em seguida, crie uma senha forte que contenha os seguintes parâmetros:
	- Pelo menos, seis caracteres;
	- Pelo menos uma letra maiúscula, um dígito ou um caractere especial.

Depois de registrado, você pode acessar a Clarius Cloud e adicionar detalhes à sua conta.

- Esqueceu a senha: você é encaminhado para a página da Web da Clarius, onde poderá redefinir a senha.
- Precisa de ajuda: você é encaminhado para a página da Web da Clarius, onde se encontram informações de contato e ajuda.

#### **Página Scanners**

Quando você inicia sessão, o Clarius App exibe a página Scanners. Esta página lista os scanners ativos na sua área para os quais você tem direitos de acesso. Se o seu Clarius App não conseguir localizar o scanner, seja porque ele se encontra desconectado ou porque está fora do alcance do Bluetooth, o scanner será exibido esmaecido na lista.

Um ao lado de um Viera™ Portable Breast Ultrasound indica que você não tem acesso ao mesmo. Para acessar esse scanner, entre em contato com o administrador.

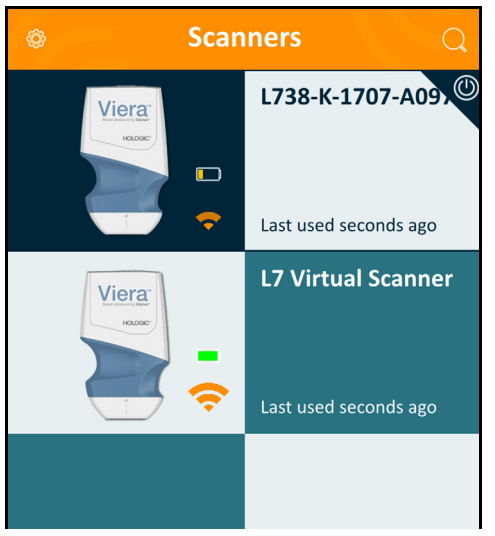

A página Scanners exibe o seguinte:

- Uma imagem representativa do tipo de scanner.
- O scanner selecionado atualmente é exibido no topo da lista, indicado por  $\circledD$  . Ao tocar neste ícone o scanner é desconectado do seu dispositivo inteligente. O scanner também é desligado.
- O RSSI do Bluetooth (força do sinal)  $\bullet$ .
- Nome personalizado do scanner. É possível definir o nome na Clarius Cloud.
- Período de tempo desde a última atividade.

Para escolher as configurações do seu Viera™ Portable Breast Ultrasound:

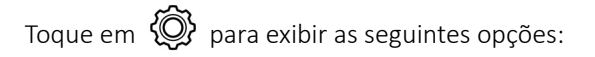

- Wi-Fi Direct: o scanner cria uma conexão à rede ponto a ponto que utiliza o protocolo Wi-Fi.
- O nome da sua rede Wi-Fi.
- Canal de Wi-Fi Direct: isso será exibido se o Wi-Fi Direct estiver selecionado. Para obter os melhores resultados, mantenha a opção Automático selecionada, uma vez que conecta automaticamente o Clarius App ao Viera™ Portable Breast Ultrasound usado mais recentemente. Para usar este recurso, o seu dispositivo inteligente tem de suportar Wi-Fi de 5 GHz.

### **Página de fluxos de trabalho**

Os tipos de exame são caracterizados como fluxos de trabalho, uma sequência de etapas necessárias para concluir um exame. Os fluxos de trabalho orientam o usuário na coleta de todas as informações necessárias para produzir um relatório completo e preciso para o médico revisor.

Apenas os tipos de exame aplicáveis ao Viera™ Portable Breast Ultrasound selecionado são exibidos na página Fluxo de trabalho. Consulte as tabelas a seguir para obter uma lista de exames.

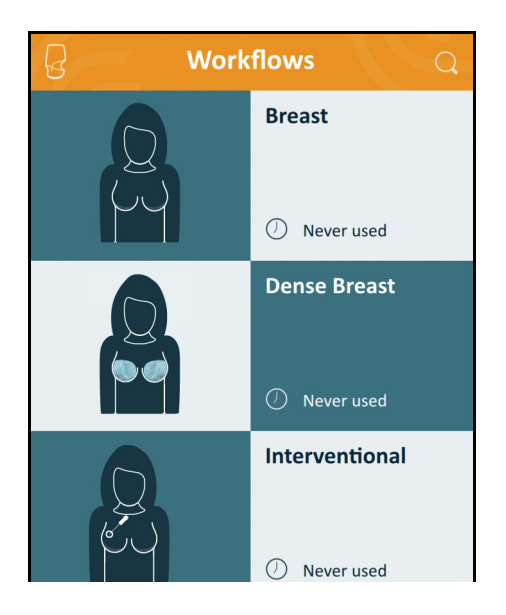

#### Para pesquisar um fluxo de trabalho:

- Navegue pelas opções.
- Introduza o campo de pesquisa: toque em  $\mathbb{Q}$  para exibir o campo de pesquisa e introduza os critérios de pesquisa. É possível realizar pesquisas parciais no Clarius App.

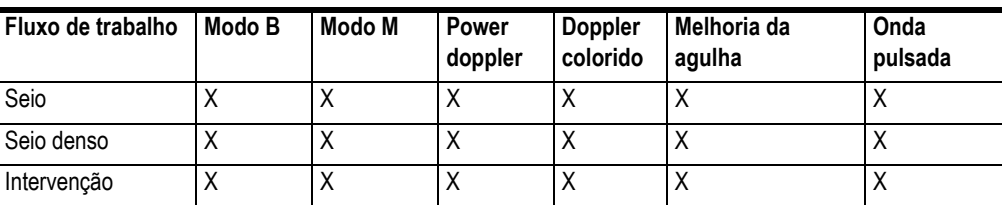

#### **FLUXOS DE TRABALHO DISPONÍVEIS COM O VIERA™**

#### **Dados demográficos do paciente**

É aqui que introduz as informações básicas do paciente.

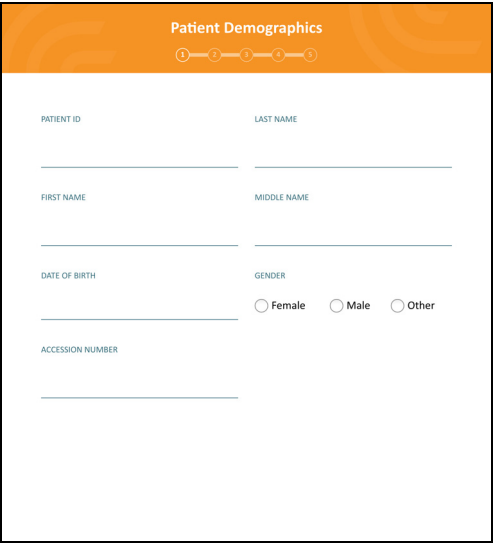

É possível tocar em um campo para exibir um ícone de código de barras e efetuar a varredura da pulseira de identificação usando o scanner de código de barras do dispositivo inteligente. O campo Acesso é um identificador único atribuído às imagens quando elas são carregadas no DICOM.

#### **Página Indicações**

Aqui você pode introduzir observações, como a história clínica, os sintomas, as alergias e a medicação atuais do paciente.

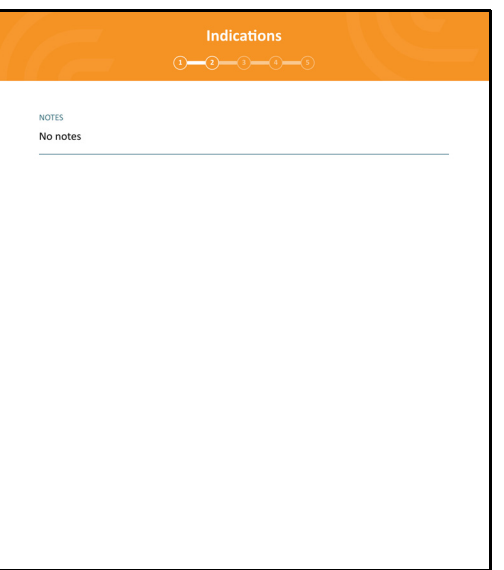

### **Página Aquisição de imagens**

Esta é a tela de aquisição de imagens em tempo real.

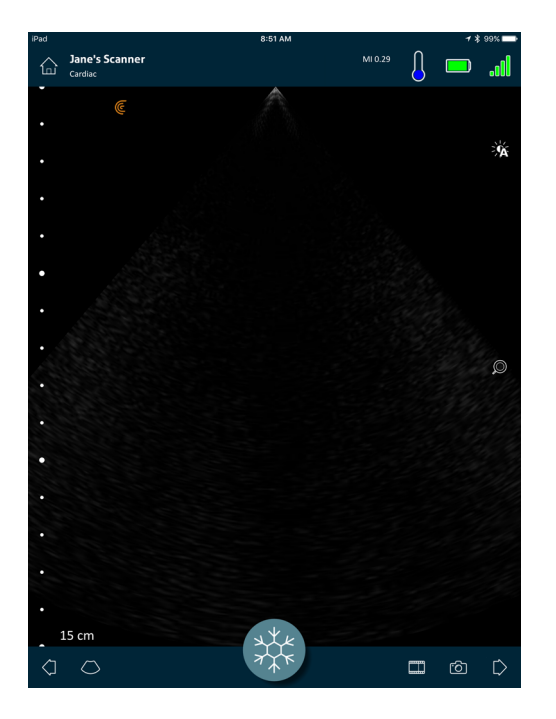

### **Página Revisar**

Após ter concluído a aquisição de imagens, você poderá avaliar e editar os resultados adquiridos durante o exame.

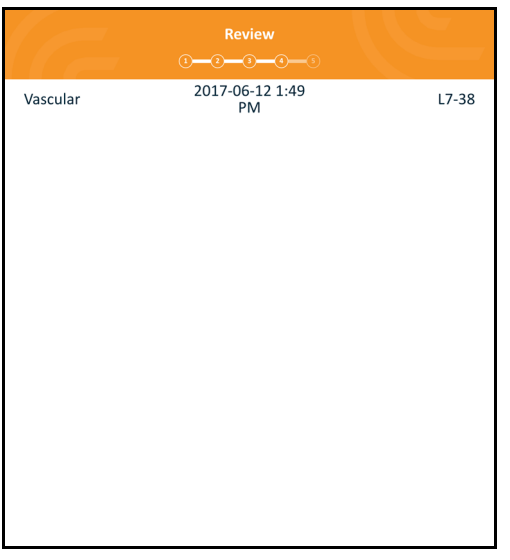

### **Página Opiniões**

Após ter revisado as imagens, use esta página para gravar seus resultados.

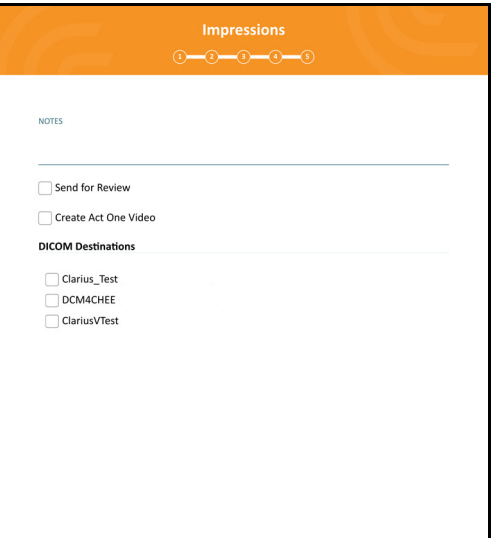

### Recursos do sistema

#### **Luzes de status**

A tabela a seguir define as luzes de status do Viera™ Portable Breast Ultrasound:

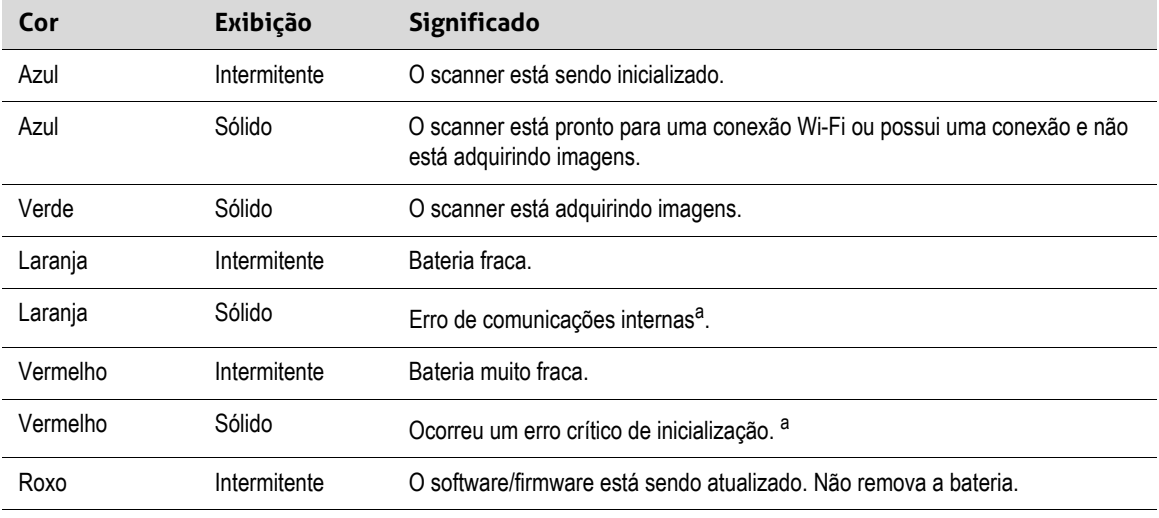

a. Remova a bateria do scanner, aguarde 10 segundos, insira-a novamente e conecte-a ao dispositivo inteligente. Caso os sintomas persistam, entre em contato com a Hologic.

### **Notificações de áudio**

A tabela a seguir define os indicadores de áudio emitidos pelo Viera™ Portable Breast Ultrasound:

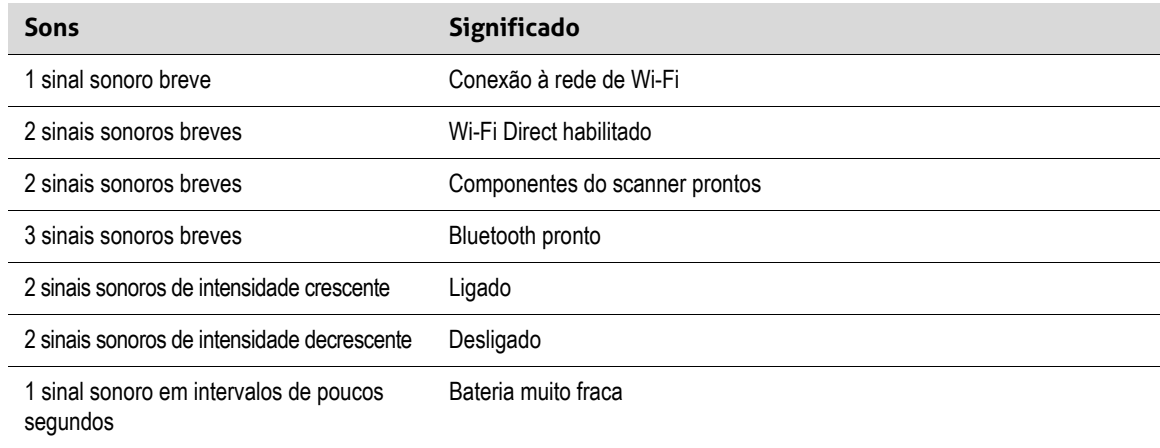

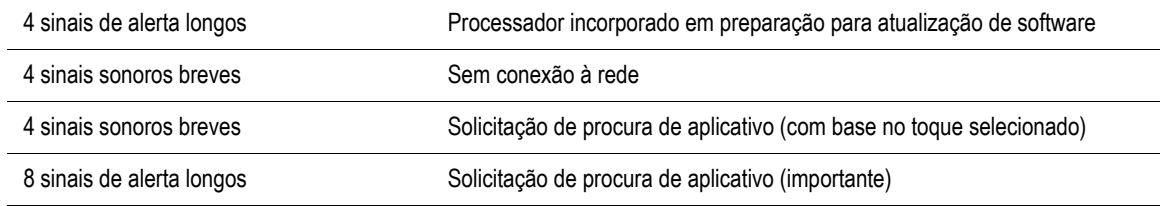

#### **Modo de suspensão**

O modo de suspensão desliga a tela do dispositivo inteligente, mas mantém em pausa todas as funções atuais. Isso ajuda a economizar a bateria do Viera™ Portable Breast Ultrasound quando o Clarius App não está em uso.

Após cinco minutos de inatividade (sem varredura em tempo real), o Clarius App exibirá uma contagem decrescente de 30 segundos. Você tem as seguintes opções:

- Se não houver qualquer ação, o Viera™ passará para o modo de suspensão. A área de status da conexão exibe  $\mathcal{p}$  e a página de aquisição de imagens em tempo real está no modo de congelamento.
- Ao selecionar Cancelar, o Viera™ não passará para o modo de suspensão.

Para reativar o Viera™ Portable Breast Ultrasound:

- Descongele a página de aquisição de imagens.
- Regresse à página Scanners e selecione novamente o scanner.

#### **Desligamento automático**

Caso não exista uma conexão entre o Viera™ Portable Breast Ultrasound e o Clarius App (por ex., você saiu do Clarius App, mas deixou o Viera™ em execução), o scanner desligará automaticamente para economizar bateria.

#### **Localizador do scanner**

Se você tiver posicionado incorretamente o Viera™, o Clarius App pode acionar uma resposta do Viera™ Portable Breast Ultrasound no formato áudio.

Para localizar o seu Viera™ Portable Breast Ultrasound:

Acesse o menu Configurações e selecione o botão Identificar. Será emitido um som.

# Utilizar o Viera™ Portable<br>Breast Ultrasound Breast Ultrasound

Este capítulo explica como instalar e utilizar o seu Viera™ Portable Breast Ultrasound com segurança e eficácia.

Consulte *Segurança* [na página 86](#page-96-0) antes de manusear o Viera™ Portable Breast Ultrasound.

O Viera™ Portable Breast Ultrasound já está ativo e pronto para ser usado. Basta baixar o Clarius App em um dispositivo Apple iOS ou em um dispositivo baseado em Android™.

## Baixar o Clarius App

### **Apple iOS**

Você deve ter uma conta iTunes e criar uma senha.

1. [No seu dispositivo inteligente, aceda a www.apple.com/ca/itunes/](http://www.apple.com/ca/itunes/)

Essa ação abre o site do iTunes.

2. Procure o Clarius App.

Se não conseguir encontrar o Clarius App, o seu dispositivo inteligente poderá não estar a cumprir as especificações mínimas. Consulte *[Requisitos do sistema](#page-28-0)* na página 18.

3. Toque no botão Instalar e siga as instruções na tela.

Isto baixa o aplicativo.

4. Toque no botão Abrir.

Isto abre o Clarius App.

Observação: Restaurar as configurações de fábrica no seu dispositivo iOS excluirá o Clarius App da tela inicial. Caso isto ocorra, instale novamente o Clarius App.

#### **Android™**

O Clarius App está disponível na Google Play Store, uma loja de mídia digital operada pela Google onde pode baixar aplicativos para o seu dispositivo inteligente. Antes de instalar o Clarius App, certifique-se de que o seu dispositivo inteligente cumpra os requisitos mínimos.

Você deve ter uma conta Google e criar uma senha.

1. [No dispositivo inteligente, vá para https://play.google.com](https://play.google.com)

Isto abre a Google Play Store.

2. Procure o Clarius App.

Se não conseguir encontrar o Clarius App, o seu dispositivo inteligente poderá não estar a cumprir as especificações mínimas. Consulte *[Requisitos do sistema](#page-28-0)* na página 18.

3. Toque no botão Instalar e siga as instruções na tela.

Isto baixa o aplicativo.

4. Toque no botão Abrir.

Isto abre o Clarius App.

### Atualizar o Viera™ Portable Breast Ultrasound

#### **Atualizações de software**

Quando uma atualização do aplicativo estiver disponível, você receberá uma notificação por e-mail.

#### Para atualizar o software:

- 1. Abra a mensagem e toque em **Baixar e instalar**.
- 2. Toque em **Instalar** e siga as instruções na tela.

#### **Atualizações de firmware**

Caso seja necessária uma atualização do software do Viera™, o Clarius App notificará e enviará uma solicitação ao usuário.

#### Para atualizar o firmware:

#### 1. Toque em **Atualizar**.

Durante o processo de atualização, não remova a bateria. Se o nível de bateria estiver muito baixo, o sistema recusará a atualização.

Durante a atualização, o Viera™ emite uma luz piscando em roxo. Além disso, é exibido um indicador roxo na parte superior direita da tela. Uma vez concluída a atualização, a luz do Viera™ mudará para azul.

2. Reconecte à rede Wi-Fi Direct do Viera™ Portable Breast Ultrasound.

### Inserir e remover a bateria

Se a bateria estiver fraca ou descarregada, recarregue-a seguindo as instruções em *[Recarregar](#page-81-0) baterias* [na página 71.](#page-81-0)

#### **Inserir a bateria**

Para inserir a bateria no Viera™ Portable Breast Ultrasound:

- 1. Certifique-se de que os contatos da bateria estejam virados para baixo e de que a etiqueta da bateria esteja virada para o Viera™.
- 2. Coloque a bateria no Viera™ até fixar.

Quando os contatos da bateria forem detectados, o Viera™ emitirá um som.

#### **Remover a bateria**

Para remover a bateria do Viera™ Portable Breast Ultrasound:

1. Puxe o engate situado na parte superior do Viera™.

A bateria é desbloqueada.

2. Retire a bateria do Viera™.

## Ligar e desligar o sistema

### **Iniciar o Clarius App**

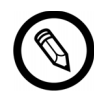

Antes de você começar a usar o Viera™ Portable Breast Ultrasound, certifique-se de que tenha o Viera™ e de que o Clarius App esteja instalado em seu dispositivo inteligente.

Para abrir o Clarius App no seu dispositivo inteligente:

Acesse a tela inicial do seu dispositivo inteligente e toque em  $\circled{(}$ .

O Clarius App abre a tela para início de sessão.

Em seguida, você poderá selecionar um scanner.

### **Sair do Clarius App**

Para desligar o sistema:

- Feche o Clarius App deslizando a tela para cima.
- Desligue a conexão ao Wi-Fi.

Se fechar o Clarius App sem concluir o exame, o sistema pausará o exame.

### Iniciar e terminar sessão

#### **Iniciar sessão**

Quando você abre o Clarius App, é exibida uma tela para início de sessão com o seu ID e a sua senha.

#### **Terminar sessão**

Para terminar sessão:

- 1. Selecione a opção de menu Terminar sessão.
- 2. Selecione **Sim**.

Caso pretenda continuar conectado, selecione Não.

### <span id="page-51-0"></span>Conectar o seu dispositivo inteligente ao Viera™

Se o Viera™ ativo alcançar o tempo ocioso máximo, o Clarius App desconectará o dispositivo inteligente do Viera™, tornando-o Viera™ acessível a outros dispositivos inteligentes. Para definir o tempo ocioso máximo, consulte *[Configurações](#page-33-0)* na página 23.

#### **Conectar dispositivos Apple iOS a scanners**

Para conectar o seu dispositivo Apple iOS a um Viera™ Portable Breast Ultrasound:

1. Na página Scanners, toque na imagem ou no nome do Viera™ Portable Breast Ultrasound que pretende selecionar.

Essa ação ativa o Viera™ selecionado e é efetuada uma tentativa para conectar o scanner ao Wi-Fi do seu dispositivo inteligente. Quando o Viera™ emite um aviso sonoro e a luz pisca em azul, o Wi-Fi Direct está habilitado. Quando ouvir outro aviso sonoro e a luz do scanner passar a azul constante, o Viera™ estará pronto para a conexão Wi-Fi.

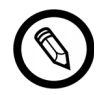

Se a luz de status não ligar (bateria vazia) ou estiver laranja (bateria fraca), recarregue a bateria.

Assim que a marca de seleção aparecer no círculo de status, o Clarius App exibirá o nome e a senha da rede de Wi-Fi do Viera™ Portable Breast Ultrasound selecionado. Memorize o nome da rede. O Clarius App copiou a senha, pelo que não precisará memorizá-la.

- 2. Acesse a página Configurações do seu dispositivo inteligente, selecione a seção Wi-Fi e toque no nome da rede de Wi-Fi do Viera™ Portable Breast Ultrasound. A senha será colada automaticamente no campo (isso acontece como ação de fundo).
- 3. Regresse ao Clarius App.

A luz de status no Viera™ selecionado fica azul, indicando sua conexão ao dispositivo inteligente. Os restantes Viera™ Portable Breast Ultrasound permanecem em espera.

Os fluxos de trabalho que se aplicam ao Viera™ ficam habilitados.

Em seguida, selecione um fluxo de trabalho. Para obter mais informações, consulte *[Iniciar](#page-53-0) [novos exames](#page-53-0)* na página 43.

#### **Conectar dispositivos Android™ a scanners**

Para conectar o seu dispositivo Android™ a um Viera™ Portable Breast Ultrasound:

1. Na página Scanners, toque na imagem ou no nome do Viera™ que pretende selecionar.

Essa ação ativa o Viera™ selecionado e é efetuada uma tentativa para conectar o scanner ao Wi-Fi do seu dispositivo inteligente. Quando o Viera™ emite um aviso sonoro e a luz pisca em azul, o Wi-Fi Direct está habilitado. Quando ouvir outro aviso sonoro e a luz do scanner passar a azul constante, o Viera™ estará pronto para a conexão Wi-Fi.

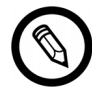

Se a luz de status não ligar (bateria vazia) ou estiver laranja (bateria fraca), recarregue a bateria.

- 2. Assim que a marca de seleção aparecer no círculo de status, toque em **Conectar** para vincular o Wi-Fi Direct ao Viera™ Portable Breast Ultrasound. Você será encaminhado para as Configurações de Wi-Fi.
- 3. Selecione o nome do Wi-Fi Direct do Viera™ Portable Breast Ultrasound. Você necessita da senha de Wi-Fi do Viera™ Portable Breast Ultrasound quando se conecta pela primeira vez. É possível colar para inseri-la.

Em seguida, o usuário é questionado se permite que a Clarius acesse sua localização. Selecione **Nunca** ou **Durante o uso**.

- 4. Pressione **Ingressar**.
- 5. Na parte superior esquerda, selecione **Voltar ao Clarius**. Caso o Clarius App tenha sido atualizado desde a última vez que iniciou sessão, o sistema solicitará que você atualize o software do seu Viera™ Portable Breast Ultrasound.

A luz de status no Viera™ selecionado fica azul, indicando sua conexão ao dispositivo inteligente. Os restantes Viera™ Portable Breast Ultrasound permanecem em espera.

Os fluxos de trabalho que se aplicam ao Viera™ ficam habilitados.

Em seguida, selecione um fluxo de trabalho. Para obter mais informações, consulte *[Iniciar](#page-53-0) [novos exames](#page-53-0)* na página 43.

### Gerenciar exames

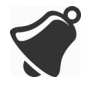

- Notificações e alertas de aplicativos de terceiros podem interromper você ou o Clarius App, interferindo, assim, com o exame. Configure o dispositivo inteligente de acordo com as políticas de segurança da sua instituição.
- Um intervalo de vibração muito alto para o scanner pode causar problemas durante um exame.
- A utilização de um tipo de gel impróprio ou a combinação de diferentes tipos de gel pode expor os pacientes a riscos e produzir imagens de baixa qualidade.

Para uma transmissão adequada do feixe acústico, utilize somente Aquasonic 100, levando em [consideração a respectiva data de validade. Baixe as instruções de uso em www.parkerlabs.com/ e](http://www.parkerlabs.com/) leia todas as informações antes de operar o dispositivo.

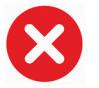

#### Não utilize:

- Produtos à base de loção ou géis que contenham óleos minerais.
- Gel desinfetante para as mãos.
- Scanners com gel.

#### <span id="page-53-0"></span>**Iniciar novos exames**

Antes de iniciar um novo exame, certifique-se de que tenha selecionado um Viera™ Portable Breast Ultrasound. Para obter informações sobre como selecionar um Viera™ Portable Breast Ultrasound, consulte *[Conectar o seu dispositivo inteligente ao Viera™](#page-51-0)* na página 41.

#### Para começar um novo exame:

Na página Fluxos de trabalho, selecione um dos fluxos de trabalho a seguir:

- Seio
- Seio denso
- Intervenção

O Clarius App exibe o último fluxo de trabalho usado no topo da tela.

Após selecionar um fluxo de trabalho, você poderá introduzir as informações do paciente. Consulte *[Introduzir informações do paciente](#page-55-0)* na página 45.

#### **Pausar um exame**

Caso exista uma entrada de dados que não necessite da presença do paciente (por exemplo, realizar medições em imagens capturadas), é possível marcar o exame como incompleto, pausando-o, e regressar mais tarde para continuá-lo.

Um exame é pausado quando você:

- Sai do Clarius App.
- Toque em  $\bigcap_{n=1}^{\infty}$  para regressar à tela inicial.

#### **Terminar um exame**

Depois de introduzir suas opiniões, você poderá terminar o exame. Assim que um exame é terminado, ele é marcado como concluído e não será possível voltar a abri-lo ou retomá-lo.

#### Para terminar o exame:

Na página Opiniões, toque em **Terminar exame** e, em seguida, selecione uma das seguintes opções:

- Descartar: o exame atual é excluído permanentemente, incluindo todas as imagens. O Clarius App guia-o até a página Fluxos de trabalho para selecionar outro tipo de exame.
- Enviar: o exame é terminado, marcado como concluído, mesmo que não tenha fornecido todas as informações na planilha, e preparado para ser exportado para a Clarius Cloud. O Clarius App coloca as imagens em fila para carregá-las para a sua conta da Clarius Cloud da próxima vez que for estabelecida uma conexão à rede.
- Cancelar: cancela a ação para que possa continuar o exame atual.

#### **Retomar um exame pausado**

Quando você voltar a este exame, não é possível continuar adquirindo imagens, mas poderá acessar as restantes páginas.

#### Para continuar um exame em andamento:

1. Acesse a página Scanners ou a página Fluxos de trabalho.

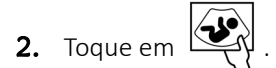

3. Selecione **Abrir exame**.

O aplicativo guia-o até a página Dados demográficos do paciente.

Para descartar um exame em andamento, selecione **Terminar exame**.

### Gerenciar informações do paciente

#### <span id="page-55-0"></span>**Introduzir informações do paciente**

Após ter selecionado um fluxo de trabalho, você verá a página Dados demográficos do paciente.

Antes de iniciar a varredura, preencha os campos fornecidos.

#### Para introduzir informações do paciente:

- **1.** Toque em um campo para exibir  $\begin{bmatrix} \text{min} \\ \text{min} \end{bmatrix}$ .
- 2. Toque em **III** para exibir a página Código de barras.
- 3. Alinhe o código de barras do paciente no quadro.

Quando o Clarius App captura o código de barras, regressará à página Dados demográficos do paciente e exibirá as informações sobre o paciente nos campos.

Alternativamente, é possível introduzir os dados do paciente manualmente.

Quando tiver introduzido todas as informações necessárias do paciente, toque em  $\Box$  para avançar para a próxima página e preencha as indicações. Para obter mais informações sobre como preencher as indicações, consulte *[Preencher indicações](#page-55-1)* na página 45.

#### <span id="page-55-1"></span>**Preencher indicações**

A página Indicações contém uma série de caixas de seleção ou campos para indicar os motivos do exame.

Quando tiver introduzido todas as indicações, toque em  $\Box$  para avançar para a próxima página e iniciar a aquisição de imagens. Para obter mais informações sobre a aquisição de imagens, consulte *[Aquisição de imagens](#page-61-0)* na página 51.

### Selecionar modos de varredura

Para selecionar um modo:

- **1.** Na tela de aquisição de imagens, toque em  $\bigcirc$ .
- 2. Selecione uma das seguintes opções:
	- $\overline{AB}$  Aquisição de imagens por Modo B
	- $\overline{\text{CFI}}$  Aquisição de imagens de fluxo colorido (ou seja, Doppler colorido)
	- $\langle$ PDI) Aquisição de imagens Power doppler (ou seja, Power doppler)
	- $\langle \overline{M} \rangle$  Aquisição de imagens por Modo M

#### **Modo B**

Quando você inicia um exame, o modo B é o modo padrão (modo de brilho). Por vezes referido como Modo 2D, é um modo de aquisição de imagens bidimensionais exibidas em escala de cinza.

Para visualizar a imagem no Modo B:

Toque em  $\bigcirc$  e, em seguida, em  $\bigcirc$  B.

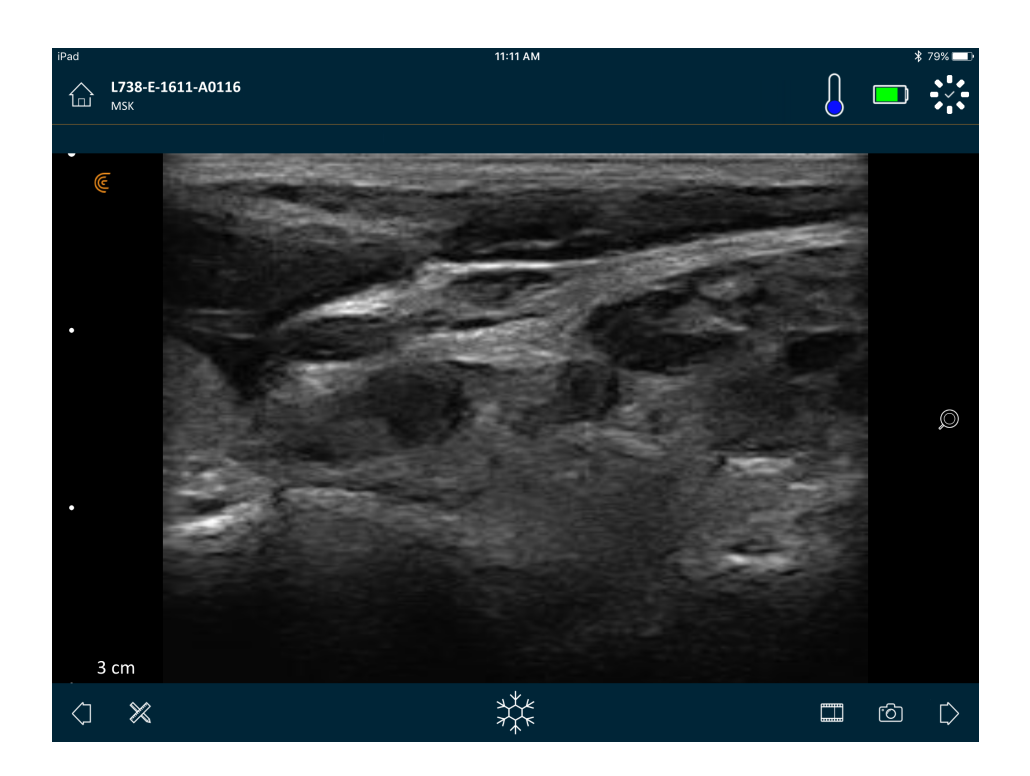

### <span id="page-57-0"></span>**Doppler colorido**

Este modo de varredura estima a velocidade média do fluxo em um vaso por meio de codificação de cores. A direção do fluxo do sangue aproximando-se e afastando-se do transdutor de ultrassom é representada em vermelho e azul.

Para visualizar a imagem no Doppler colorido:

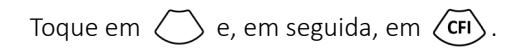

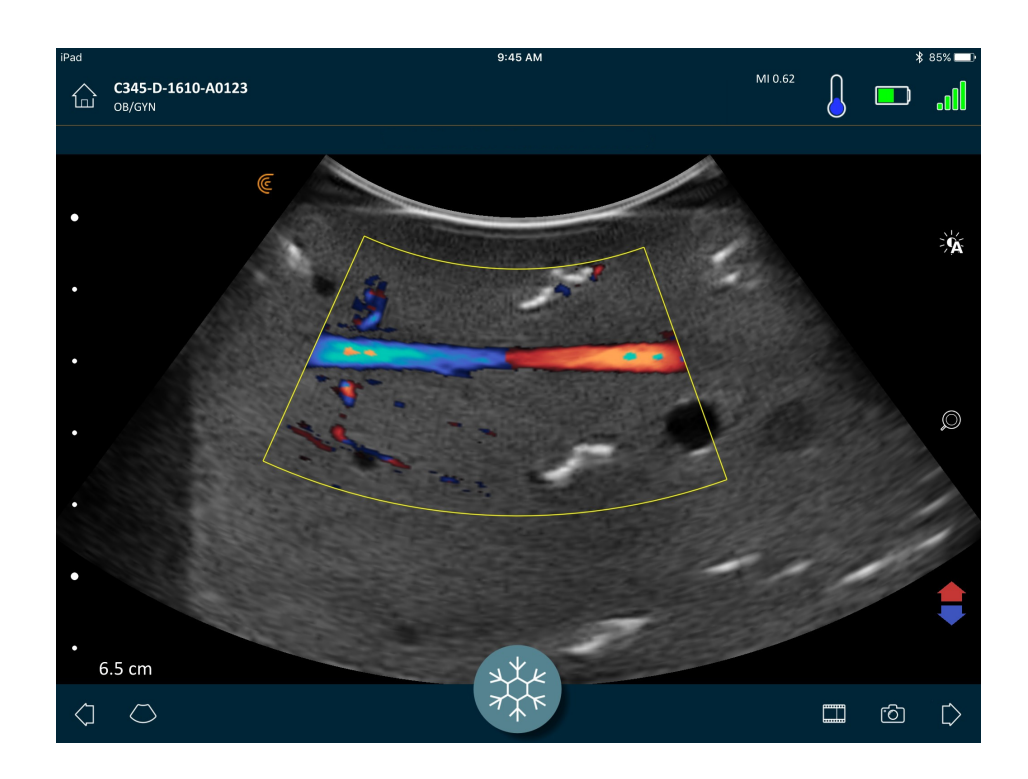

Para inverter as cores do fluxo:

Toque em **1** 

Para visualizar a imagem à velocidade normal ou baixa:

- **1.** Toque em  $\bigcirc$  para exibir uma lista de opções.
- **2.** Toque em  $\sqrt{7}$  para visualizar em baixa velocidade.
- **3.** Toque em  $\mathscr{I}$  para regressar à velocidade normal.

#### Para redimensionar o quadro amarelo:

- 1. Arraste o quadro amarelo para exibir as setas.
- 2. Pressione e mantenha pressionado  $\mathcal{F}_{\mathbf{Q}}$  e, em seguida, arraste-o na vertical ou horizontal.

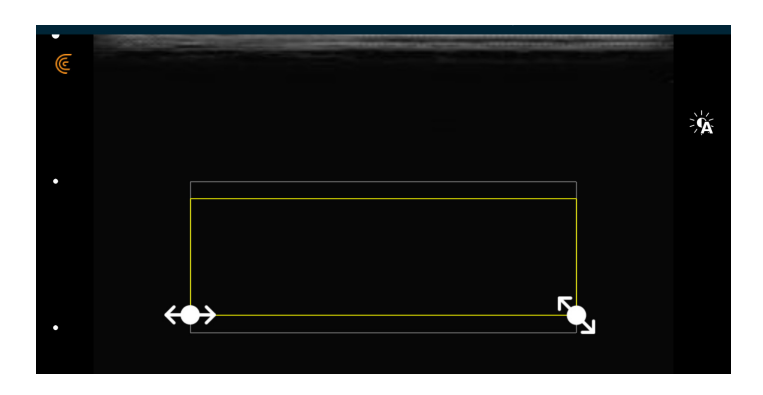

Para alterar a forma do quadro amarelo:

- 1. Arraste o quadro amarelo para exibir as setas.
- 2. Pressione e mantenha pressionado  $\leftrightarrow$  e, em seguida, arraste-o na horizontal.

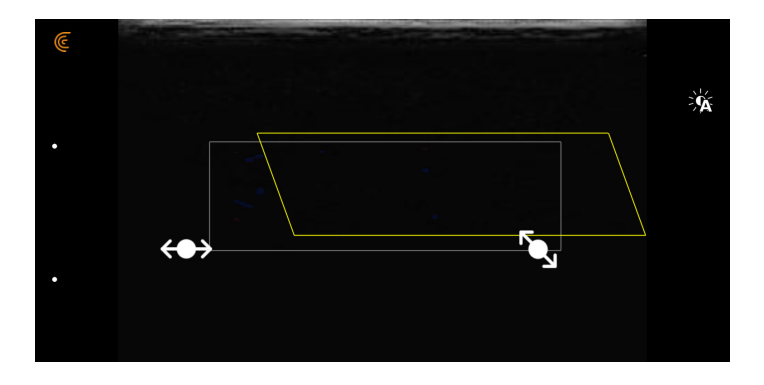

#### Para mover o quadro amarelo:

Arraste o quadro amarelo para um novo local.

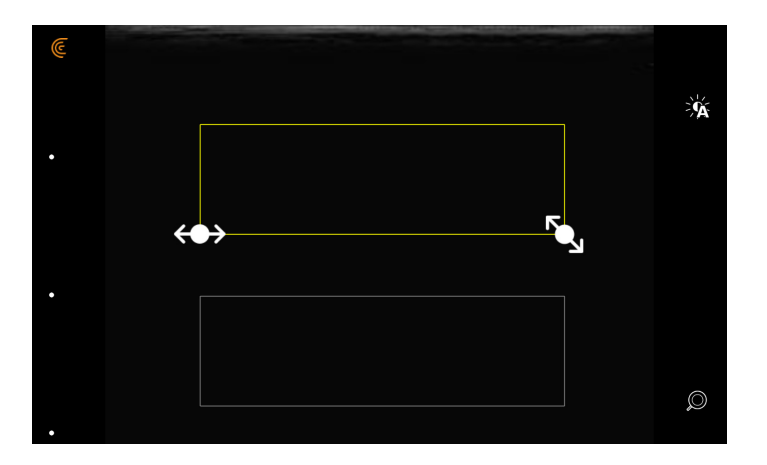

#### **Power doppler**

Este modo de varredura é usado para obter imagens de difícil aquisição com o Doppler colorido padrão. Proporciona um maior detalhe do fluxo de sangue, particularmente de vasos situados dentro de órgãos. O Power doppler é mais sensível na detecção e demonstração do fluxo de sangue do que o Doppler colorido, mas não fornece informações sobre a direção do fluxo.

Para visualizar a imagem no modo Power doppler:

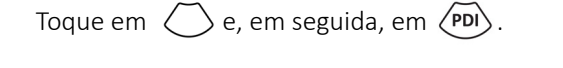

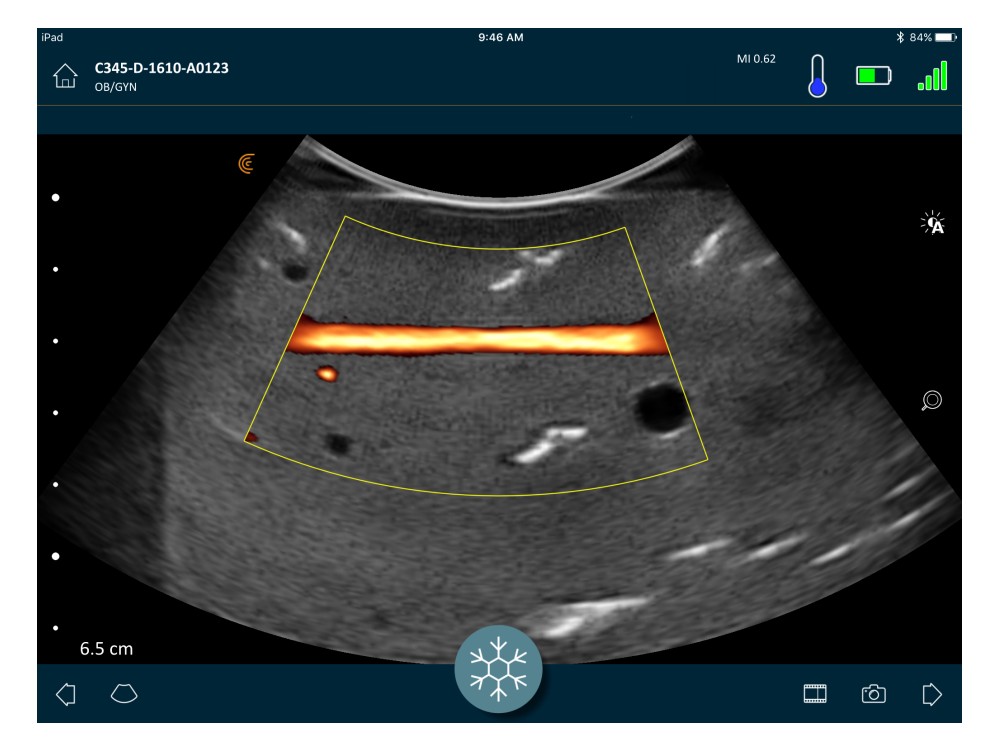

É possível redimensionar, alterar a forma e mover a área de interesse conforme faria no modo Doppler colorido. Para obter mais informações, consulte *[Doppler colorido](#page-57-0)* na página 47.

#### **Modo M**

Este modo de varredura determina a velocidade de estruturas específicas de órgãos, usando pulsos em rápida sucessão em uma única linha no modo de aquisição de imagens Modo B. Em ultrassom, isso é o equivalente a um vídeo.

Para visualizar a imagem no Modo M:

Toque em  $\bigcirc$  e, em seguida, em  $\langle M \rangle$ .

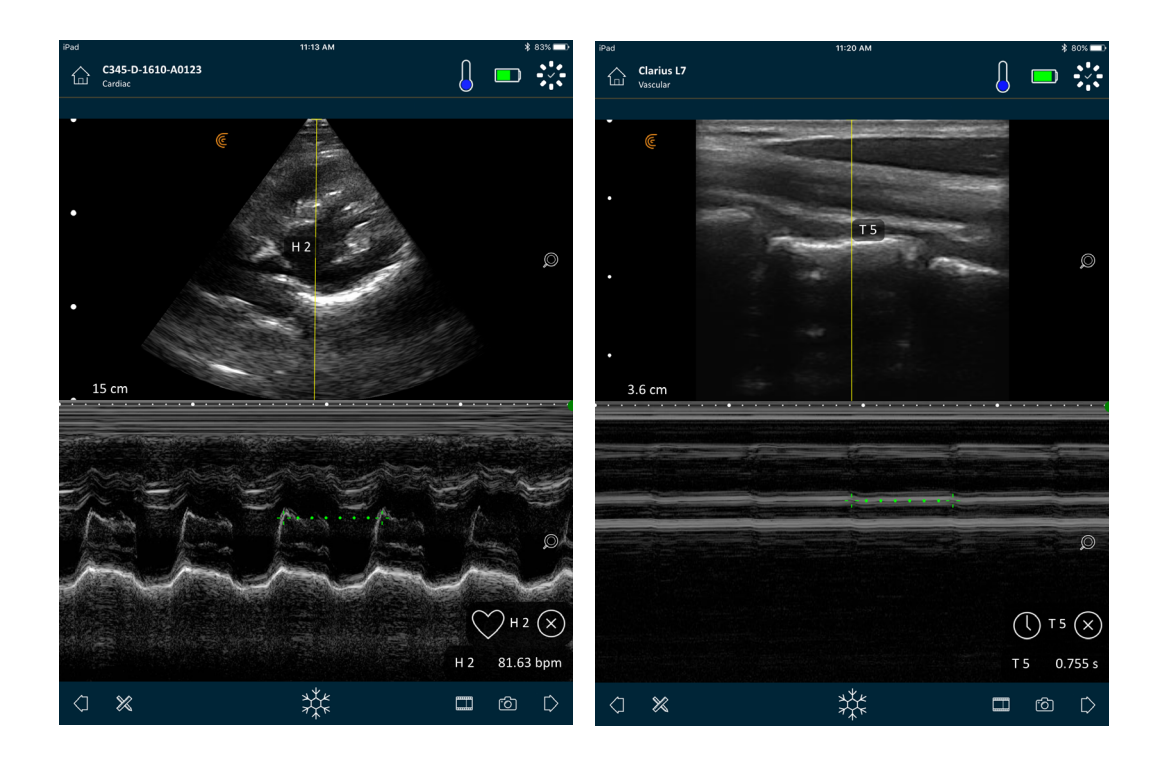

A linha M aparece por cima da imagem. É possível ajustar o seu posicionamento antes de adicionar o espectro.

Para ajustar o posicionamento da linha:

Toque continuamente na linha, arrastando-a em seguida.

Quando você soltar a linha, o espectro será exibido na tela.

Se mantiver o dispositivo inteligente no modo retrato, a imagem será exibida em cima do espectro. Se mantiver o dispositivo inteligente no modo paisagem, a imagem será exibida à esquerda do espectro.

### <span id="page-61-0"></span>Aquisição de imagens

### **Ajustar o ganho**

#### <span id="page-61-1"></span>**Ligar e desligar o ganho automático**

O sistema seleciona o modo de ganho automático por padrão. Quando o ganho automático está ligado,  $\widehat{\cdot}$  é exibido na tela. O ganho automático ajusta automaticamente o ganho de imagens do Modo B, detectando o patamar de ruído e a força do sinal na imagem. Você pode desligar o ganho automático e ajustar o ganho manualmente.

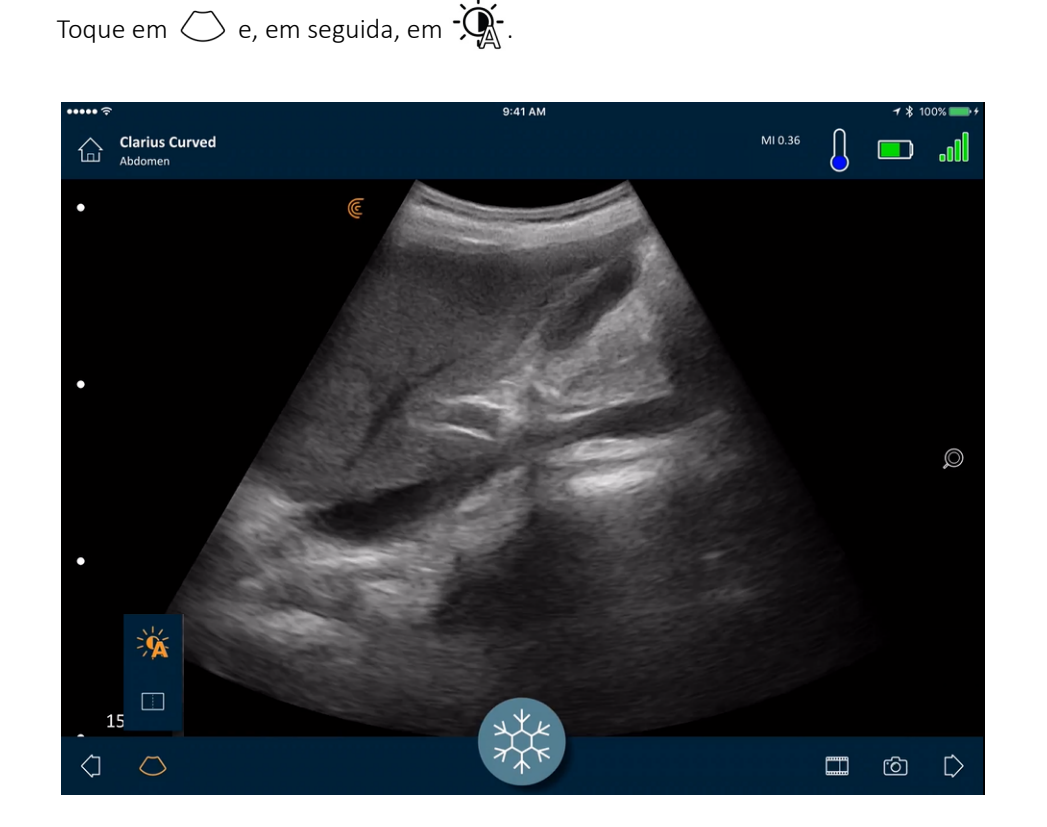

#### Para ligar/desligar o ganho automático:

Caso algumas imagens no modo de ganho automático estejam muito brilhantes ou muito escuras, é possível ajustar o ganho.

Para ajustar o ganho no modo de ganho automático:

1. Arraste para qualquer parte da tela.

Será exibida uma linha vertical no centro da tela.

2. Deslize as barras para a esquerda e para a direita para ajustar o ganho.

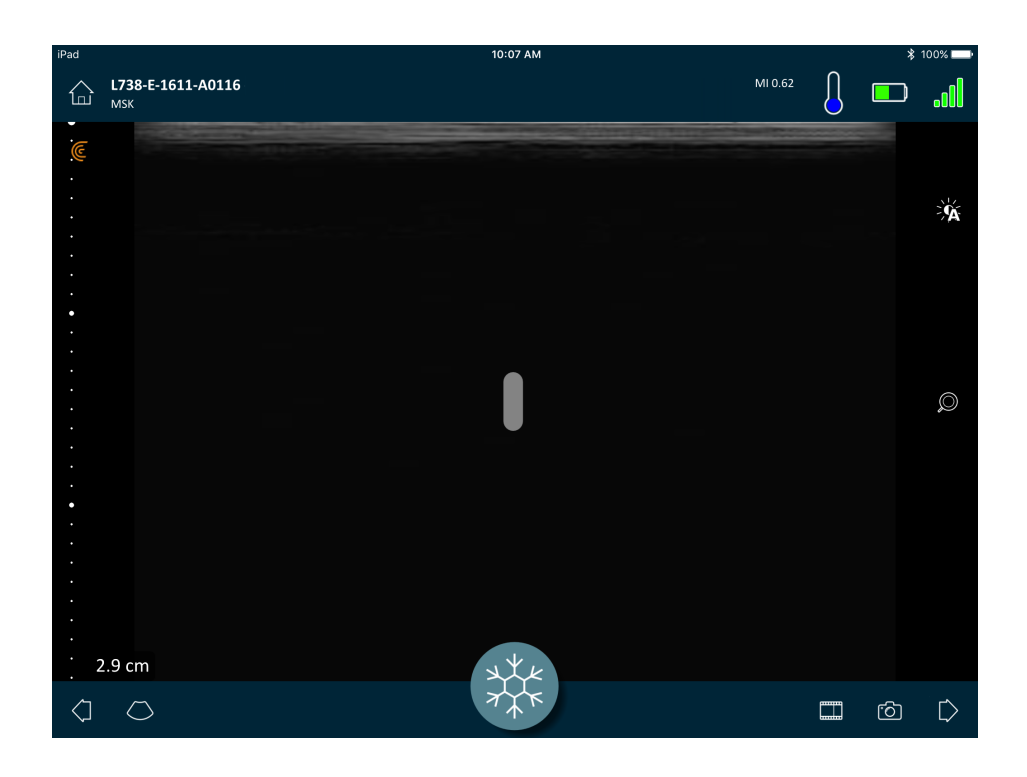

#### **Ajustar o ganho manualmente**

Para ajustar o ganho manualmente:

1. Certifique-se de que o ganho automático esteja desligado.

Se  $\sqrt{2}$  for apresentado, o ganho automático está ligado. Para desligá-lo, consulte *[Ligar e desligar o ganho automático](#page-61-1)* na página 51.

2. Arraste para qualquer parte da tela.

Serão exibidas três linhas verticais no centro da tela.

3. Deslize as barras para a esquerda e para a direita para ajustar o ganho.

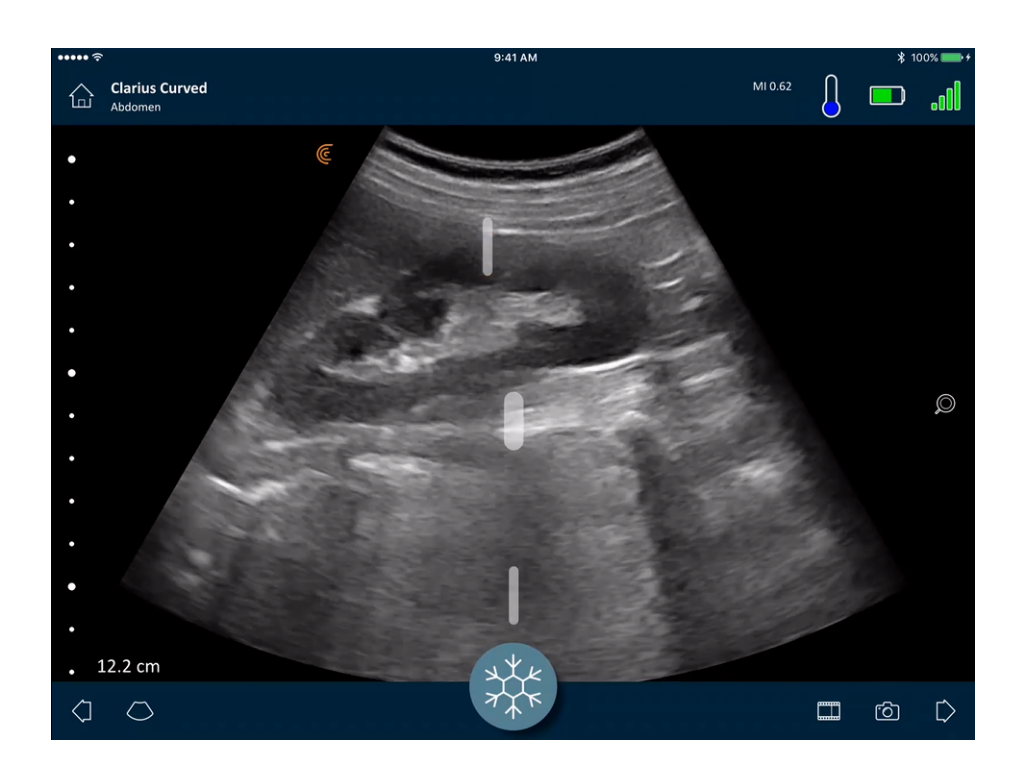

Salvar a imagem preserva o ajuste do ganho.

#### **Usar a linha central**

A ferramenta de linha central é uma linha vertical pontilhada apresentada no centro da tela de aquisição de imagens. Pode ser usada, por exemplo, para orientar a localização da agulha durante os procedimentos de orientação da agulha.

Para mostrar a ferramenta de orientação:

- 1. Certifique-se de que esteja no modo de aquisição de imagens em tempo real. Este ícone de ferramenta é habilitado.
- **2.** Selecione  $\bigcirc$  e, em seguida,  $\begin{bmatrix} \cdot \cdot \end{bmatrix}$ . A linha central é exibida.

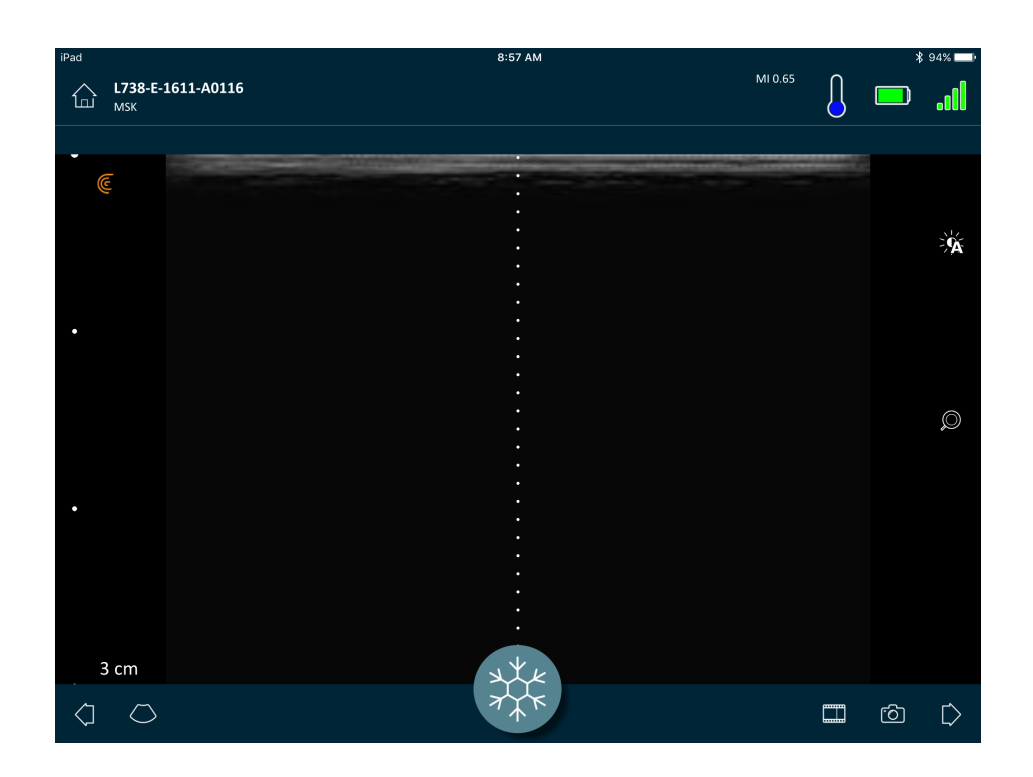

#### Para remover a ferramenta de orientação:

- Repita as etapas para exibir esta ferramenta.
- Congele a tela de aquisição de imagens.

#### **Usar a Melhoria da agulha**

Se estiver usando um scanner linear, o recurso Melhoria da agulha está disponível na lista de ferramentas. Ao usar este recurso, a agulha no interior do tecido é realçada e exibida em escala de cinza.

#### Para usar o recurso Melhoria da agulha:

- **1.** Na tela de aquisição de imagens, toque em  $\left\langle \right\rangle$ .
- **2.** Toque em  $(\overline{NE})$ .

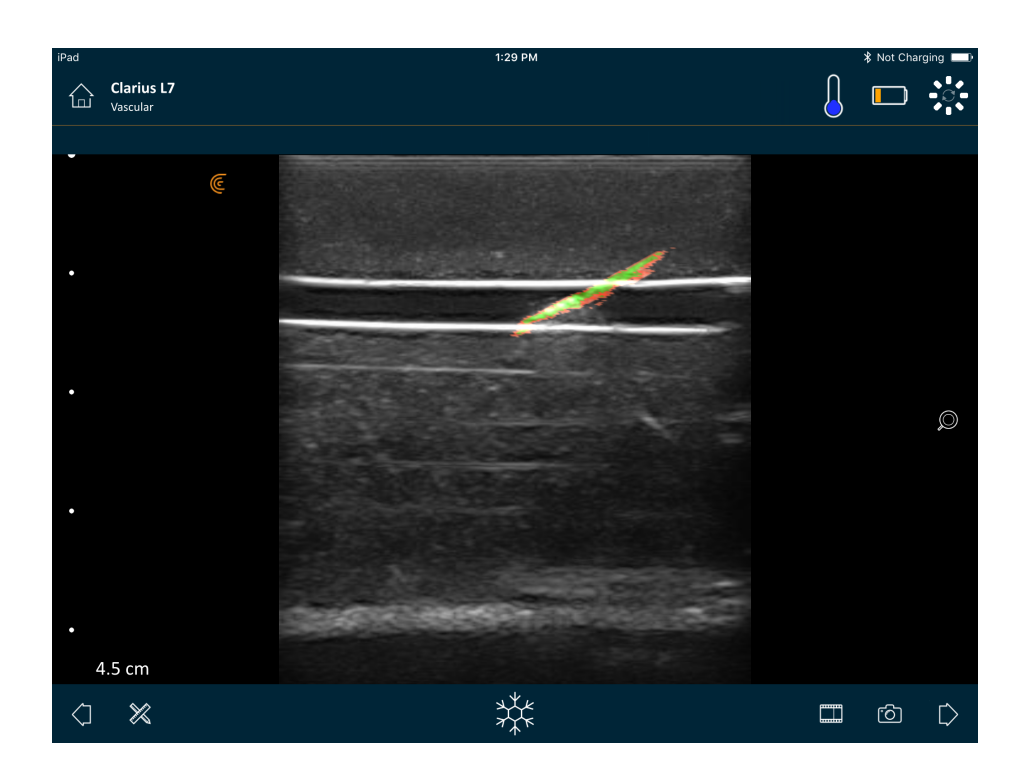

#### **Usar a frequência cardíaca automatizada**

O recurso da frequência cardíaca automatizada está disponível no fluxo de trabalho cardíaco. Quando efetua uma varredura ao coração, detecta e mede automaticamente a frequência cardíaca.

Para usar o recurso da frequência cardíaca automatizada:

1. Inicie um novo exame e selecione o fluxo de trabalho cardíaco.

Para obter instruções sobre como iniciar novos exames, consulte *[Iniciar novos exames](#page-53-0)* [na página 43.](#page-53-0)

2. Acesse a página Aquisição de imagens e inicie a varredura.

Quando o Viera™ Portable Breast Ultrasound detectar a frequência cardíaca, ela será exibida na tela.

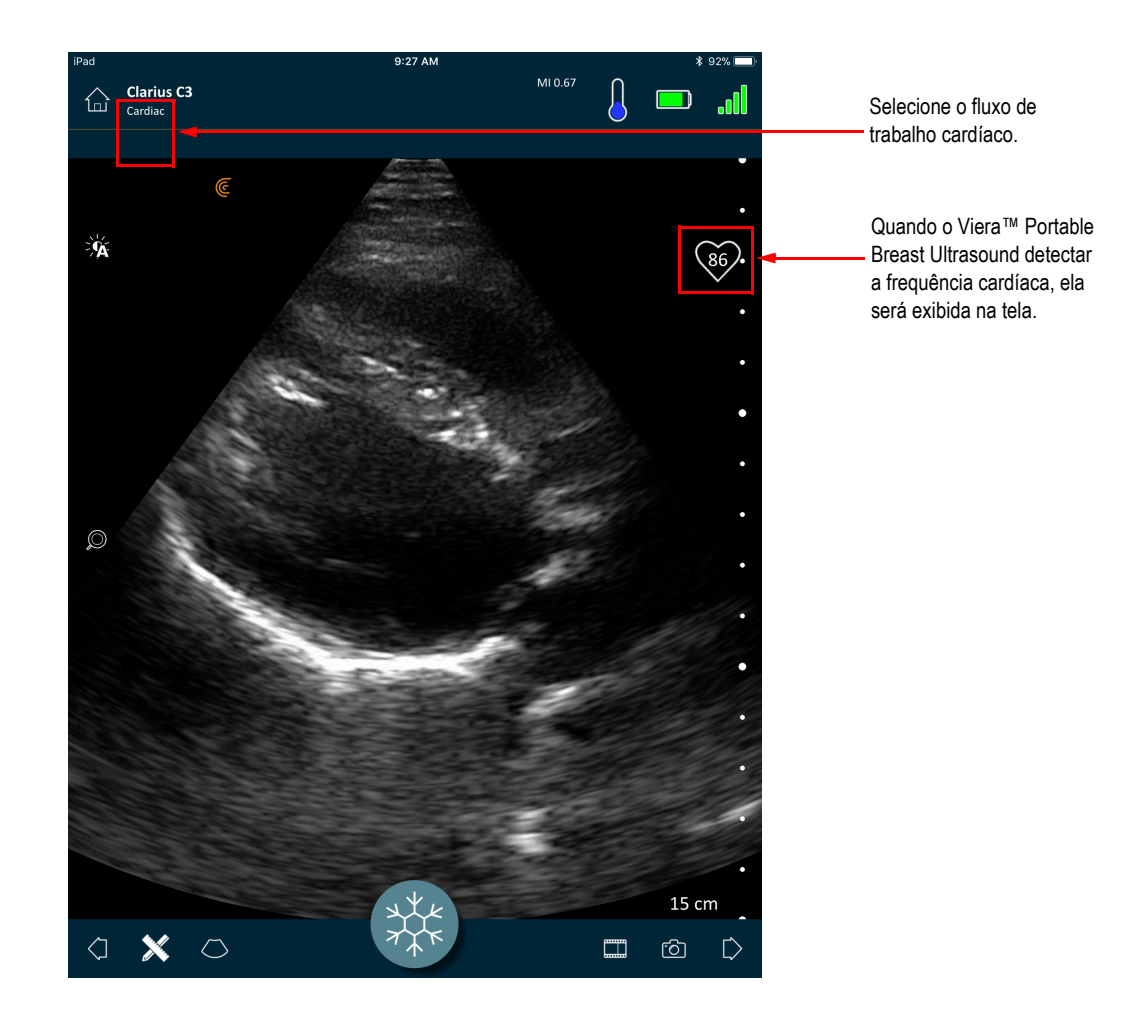

### **Congelar/descongelar cineloops**

Um cineloop é uma sequência de imagens estáticas apresentadas sob a forma de um vídeo. Por padrão, o sistema preserva os últimos 20 segundos da sessão de aquisição de imagens. Quando você congela uma sessão de aquisição de imagens, é possível voltar e revisar esses quadros.

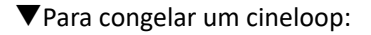

ع *لا*لا<br>. Durante a aquisição de imagens em tempo real, toque em  $\overrightarrow{a}$ 

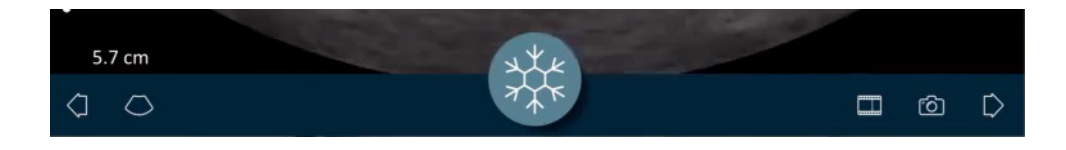

Isso pausa o cineloop. O ícone diminui em tamanho, o Viera™ Portable Breast Ultrasound muda para o modo em espera e a luz acende em azul.

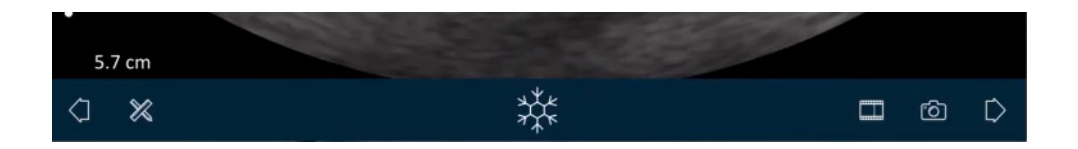

Quando você congela um cineloop, você pode:

- Adicionar anotações. Para obter instruções, consulte *[Usar anotações](#page-73-0)* na página 63.
- Efetuar medições. Para obter instruções, consulte *[Usar as ferramentas de medição](#page-76-0)* na [página 66](#page-76-0).
- Salvar as imagens atualmente exibidas. Para obter instruções, consulte *[Salvar imagens](#page-70-0)* na [página 60](#page-70-0).

Se o Viera™ Portable Breast Ultrasound não detectar atividade em 30 segundos, ele passará para o modo em espera e o Clarius App congelará a aquisição de imagens em tempo real. É possível desabilitar este recurso de modo que, após 30 segundos de inatividade, o Viera™ Portable Breast Ultrasound permaneça em modo de varredura automática e o Clarius App continue a adquirir imagens.

#### Para desabilitar o congelamento automático:

ع بعد<br>. Pressione e mantenha pressionado \*\*\*

O ícone muda para verde.

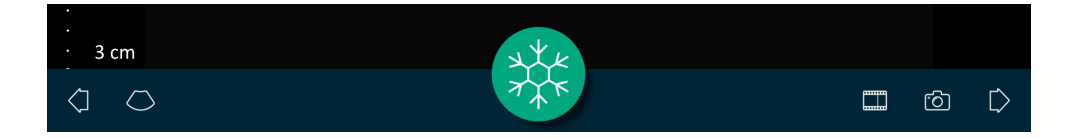

O recurso de congelamento automático está agora desabilitado. Após 30 segundos de inatividade, o Clarius App continua a adquirir imagens, a menos que você congele a aquisição manualmente.

#### Para habilitar o congelamento automático:

- Pressione e mantenha pressionado a لا بلاد<br>Pressione e mantenha pressionado a بلاد
- Inicie um novo exame.

#### **Capturar cineloops e imagens**

Uma vez concluída a captura de cineloops e imagens, não é necessário carregá-los na Clarius Cloud. Quando, no final da sessão de varredura, você desconecta seu dispositivo inteligente do Viera™, o dispositivo inteligente reconecta-se à rede e carrega-os automaticamente na Clarius Cloud. Em seguida, você pode iniciar sessão na Clarius Cloud para os visualizar.

#### **Salvar cineloops**

#### Para gravar um cineloop:

- 1. Durante a aquisição de imagens em tempo real, toque continuamente em  $\Box$  para exibir uma lista de opções.
- 2. Selecione a duração da aquisição.

É possível gravar durante 3, 5, 10, 20 ou 30 segundos de aquisição de imagens em tempo real.

3. Toque em novamente para começar a gravação.

Durante a gravação de imagens em tempo real, é exibido um contador ao lado do ícone. Quando o contador desaparecer, a gravação foi salva.

#### Para editar o comprimento de um cineloop:

1. Grave um cineloop.

Ao capturar um cineloop, o Clarius App exibe uma barra de rolagem horizontal na parte inferior da tela. Esta barra de rolagem permanece visível durante três segundos. Para a exibir novamente, deslize seu dedo pela parte inferior da tela.

2. Use os dois pontos para navegar pelo cineloop.

O ponto da esquerda permite navegar a partir do início do cineloop. O ponto da direita permite navegar a partir do final do cineloop.

Para ativar um ponto, toque no mesmo. Quando ele passar de azul a laranja, deslize pela barra de rolagem horizontal.

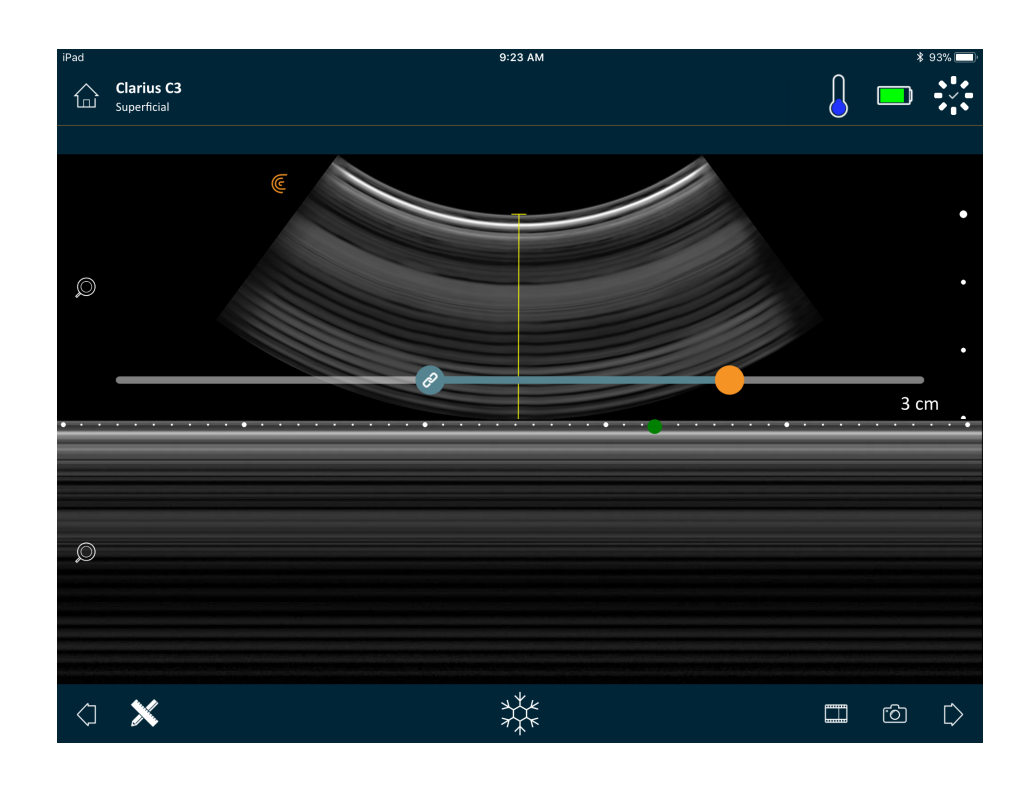

3. Uma vez marcado o intervalo pretendido, toque duas vezes em  $\Box$  para salvar.

O Clarius App salvará a captura original e a editada.

#### <span id="page-70-0"></span>**Salvar imagens**

- ع الله والا<br>. Durante a aquisição de imagens em tempo real, toque em  $\frac{dX}{dx}$ .
- 2. Deslize seu dedo pela barra de rolagem horizontal para visualizar a sequência de imagens estáticas do cineloop gravado.
- 3. Encontre uma imagem que deseje salvar.
- 4. Toque em  $\circled{2}$ .

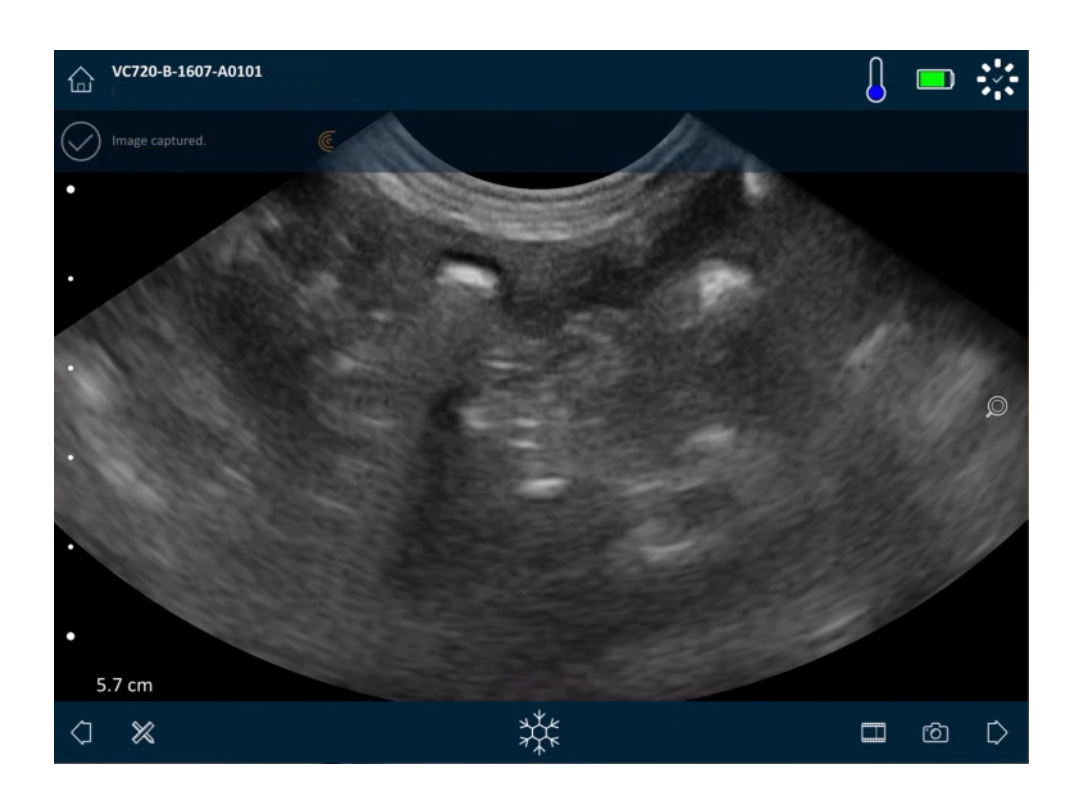

### **Ampliar e reduzir**

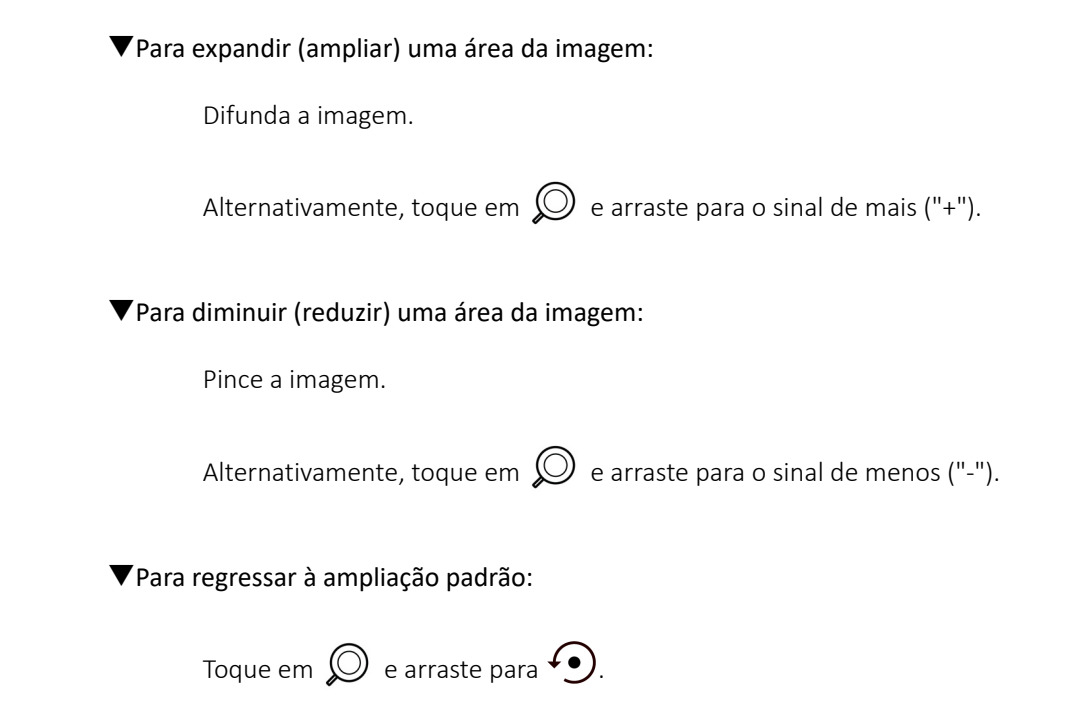
Para aplicar panorâmica ou mover a imagem ampliada:

Toque na imagem e arraste-a.

# **Alterar a profundidade**

Durante a aquisição de imagens em tempo real, é possível ajustar a profundidade da varredura.

#### Para alterar a profundidade:

- 1. Certifique-se de que esteja usando o Modo B e a ampliação padrão.
- 2. Arraste o dedo para cima e para baixo na barra vertical esquerda para aumentar e diminuir a profundidade.

A tela exibe uma escala de profundidade em centímetros. Os incrementos da escala dependem da profundidade e da dimensão da exibição.

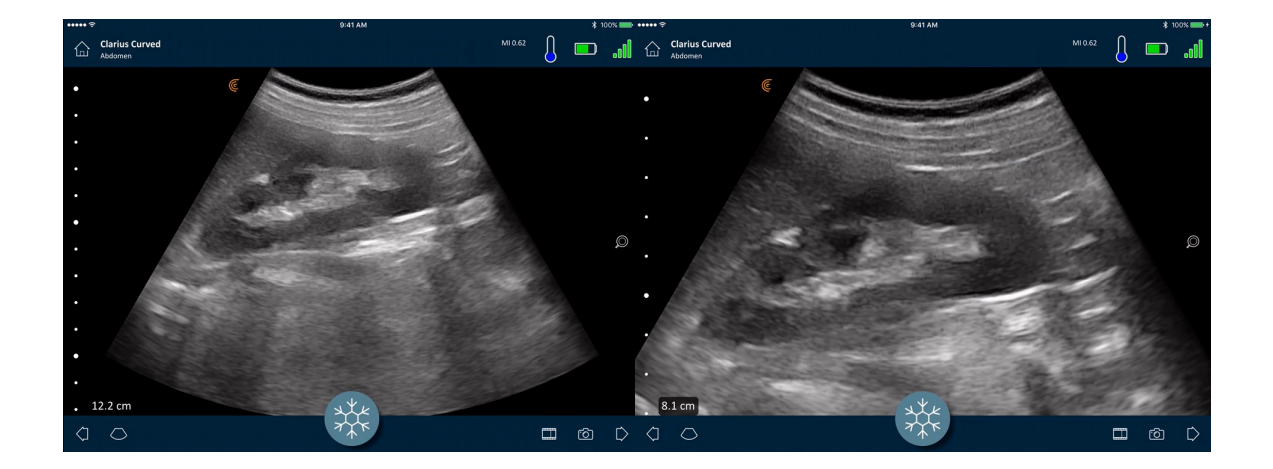

# <span id="page-72-0"></span>**Rodar imagens**

Você pode rodar uma imagem no seu eixo para visualizá-la em um ângulo diferente.

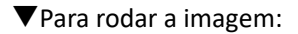

Pressione e mantenha pressionado  $\epsilon$  e, em seguida, arraste-a.

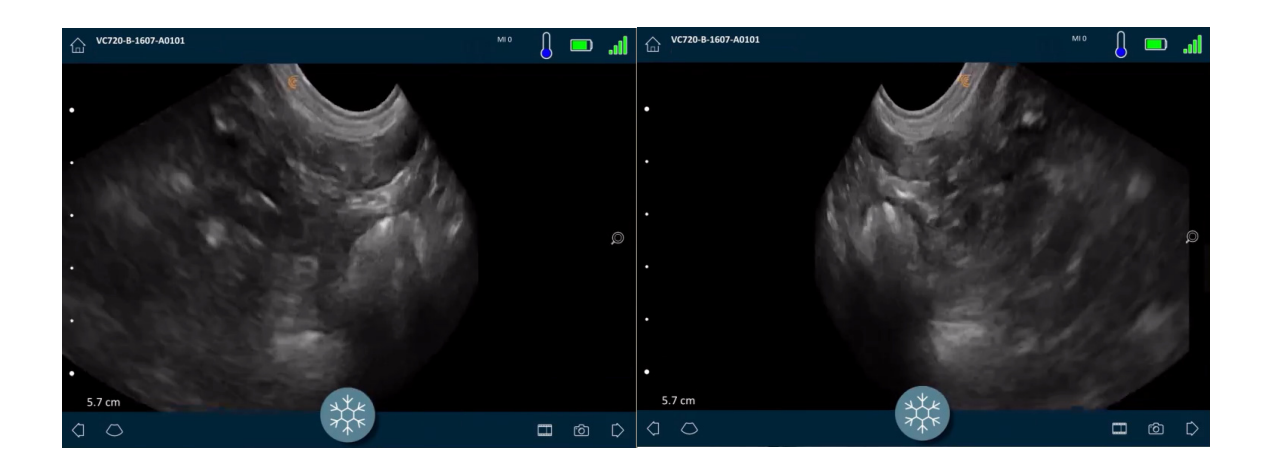

# **Usar anotações**

# **Rotular imagens**

Para identificar objetos específicos ou descrever uma imagem por completo, é possível adicionar etiquetas de texto na tela de aquisição de imagens. Há dois tipos de etiquetas de texto:

- Etiqueta de imagem: texto referente a todo o cineloop ou a toda a imagem, situado em um dos quatro cantos da tela de aquisição de imagens. As etiquetas de imagem continuam visíveis quando são carregadas para a Clarius Cloud.
- Etiqueta afixada: texto referente a uma área de interesse, situado junto ao objeto. Você pode desenhar setas para marcar um ponto específico no objeto. As etiquetas afixadas são removidas quando as imagens são carregadas na Clarius Cloud.

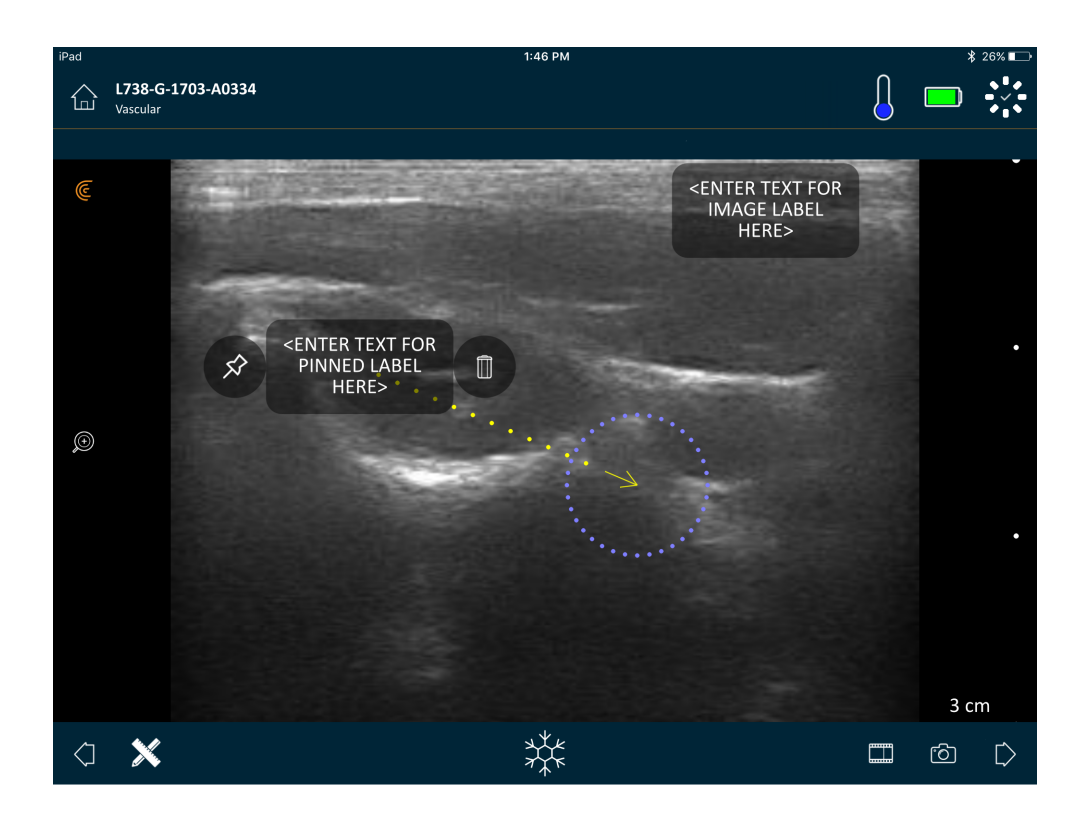

É possível criar etiquetas antes ou depois de capturar uma imagem.

#### Para criar uma etiqueta:

1. Toque em  $\mathbb{X}$  e selecione  $\boxed{\text{ABC}}$ .

É exibido um campo de texto na tela.

**2.** Insira o texto e toque em  $\oslash$ . Alternativamente, pressione a tecla Enter.

Observação: Para criar várias etiquetas, toque em  $\left(\widehat{+}\right)$ .

A etiqueta padroniza uma etiqueta de imagem que é exibida no canto da tela. Para alterar para uma etiqueta afixada, arraste a etiqueta para uma área de interesse e, em

seguida, arraste o ícone  $\mathcal{\hat{S}}$  para desenhar uma seta em um ponto específico no objeto. Você pode desenhar várias setas em diferentes pontos na imagem. Caso arraste a etiqueta afixada para uma localização diferente na imagem, a seta permanece ancorada no local em que foi colocada.

A tabela a seguir apresenta um resumo de comportamentos de etiquetas quando estas são usadas com as várias ferramentas de aquisição de imagens.

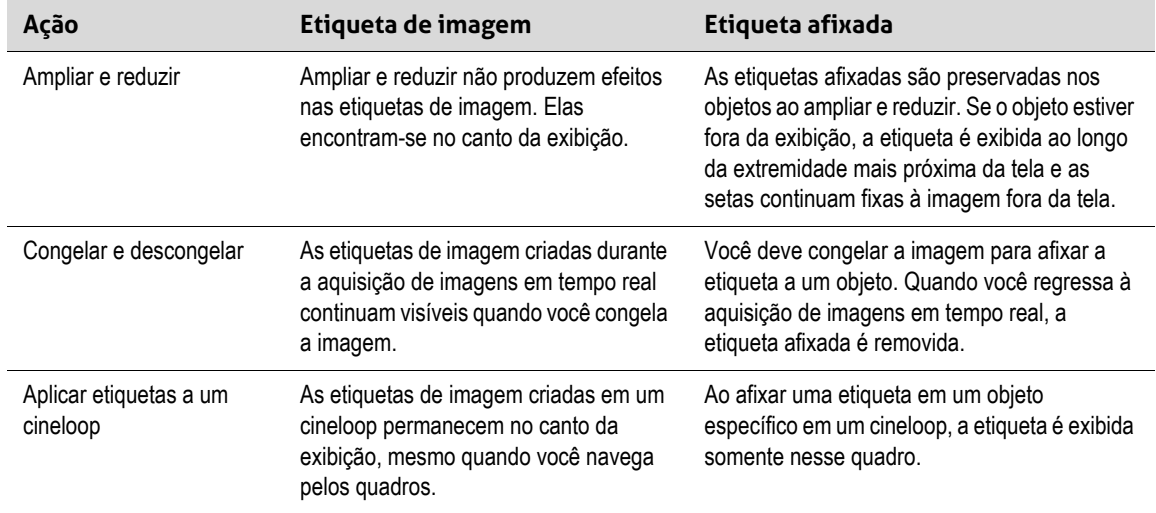

#### **Usar pictogramas**

Use pictogramas (símbolos idênticos aos objetos que estão sendo varridos) para representar as áreas específicas do corpo, das quais está efetuando varreduras, e ilustrar o posicionamento e o ângulo do Viera™ Portable Breast Ultrasound nessa parte do corpo. Os pictogramas proporcionam referências rápidas aos revisores sobre a forma como você efetuou a varredura de uma parte do corpo.

#### Para aplicar um pictograma a uma imagem:

**1.** Toque em  $\mathbb{X}$  para exibir uma lista de ferramentas e, em seguida, selecione o ícone do pictograma.

A tela referente ao pictograma é exibida.

2. Na tela, selecione o diagrama.

É possível rodar o diagrama selecionado conforme rodaria uma imagem. Para obter instruções sobre como rodar imagens, consulte *[Rodar imagens](#page-72-0)* na página 62.

3. Arraste o diagrama do scanner para uma área.

É possível rodar o diagrama do scanner tocando na tela com dois dedos e rodando-os.

4. Selecione o ícone da marca de seleção.

Essa ação retorna o usuário para a tela de aquisição de imagens e exibe o pictograma. Você pode mover o pictograma para qualquer lugar na tela.

Quando captura a imagem, o pictograma também é salvo.

# **Usar as ferramentas de medição**

As medições podem ser feitas usando o Modo B.

Para efetuar medições, toque em  $\chi$  para exibir uma lista de ferramentas e, em seguida, selecione uma das opções.

Quando você toca com o objetivo de marcar os seus pontos na tela, o sistema exibe uma cruz verde com um círculo roxo em redor. Caso pretenda mover os pontos de extremidade para uma localização mais precisa na imagem, coloque seu dedo no círculo roxo e arraste-o para mover esses pontos. Não coloque o dedo diretamente nas cruzes verdes, uma vez que isso obstrui a exibição dos pontos de extremidade, dificultando o seu reposicionamento.

Uma medição de distância 2D usa dois calibradores para medir o comprimento de uma linha reta entre dois pontos. Não é possível ampliar uma imagem se estiver usando a ferramenta de medição de distância 2D. Quando você descongela a imagem ou conclui o exame, o sistema remove as medições da imagem. Para preservar a medição, salve a imagem.

#### **Ferramentas de medição comuns**

- +…+ Medição única: toque em uma área para marcar o primeiro ponto e, em seguida, toque em outra área para marcar um segundo ponto. Deste modo, é criada uma linha de distância entre os dois pontos. Se você estiver medindo o volume da bexiga, é possível selecionar a partir de uma variedade de medições pré- e pós-anulação e o Clarius App calculará automaticamente o volume com base na fórmula:  $(\pi/6)$  x comprimento x largura x altura.
- Medição dupla: toque em uma área para marcar o primeiro ponto e, em seguida, toque em outra área para marcar um segundo ponto. Deste modo, é criada uma linha de distância entre os dois pontos. É possível criar, no máximo, duas distâncias a tracejado por imagem.
- $\leftrightarrow$  Traço: pressione e mantenha pressionada uma área e, em seguida, arraste um círculo. É criada uma circunferência.
- $\leftrightarrow$  Elipse: toque em uma área para marcar o primeiro ponto e, em seguida, toque em outra área para marcar o segundo ponto. O aplicativo marca dois pontos adicionais para criar um círculo.
- Medição única vertical: toque em uma área para marcar o primeiro ponto e, em seguida, toque em outra área para marcar um segundo ponto. Deste modo, é criada uma linha de distância vertical entre os dois pontos.

#### **Precisão da medição**

Você pode usar o sistema de ultrassom para efetuar medições em imagens de ultrassom. As medições são posteriormente usadas com outros dados clínicos para realizar um diagnóstico.

Nunca se baseie exclusivamente em medições para realizar um diagnóstico. Ao quantificar os dados, considere outros fatores. A precisão de cada medição está altamente dependente da qualidade da imagem que, por sua vez, está altamente dependente do design do sistema, da técnica de varredura do operador, da familiaridade com os controles do sistema e da ecogenicidade do paciente.

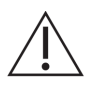

Você é responsável pela qualidade da imagem e pelo diagnóstico. Certifique-se de que os dados usados para a inspeção e o diagnóstico sejam suficientes, tanto em termos espaciais como temporais, para o método de medição.

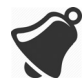

A seleção de um modo de aquisição de imagens incorreto ou perigoso pode fornecer energia acústica excessiva ao paciente durante o exame.

#### **Tabela de precisão da medição**

Cada figura abaixo é obtida a partir da soma de todas as partes do Viera™ Portable Breast Ultrasound.

#### **INTERVALO E PRECISÃO DA MEDIÇÃO 2D**

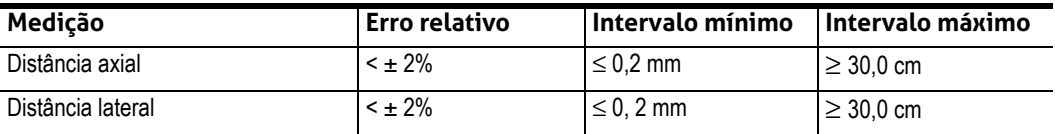

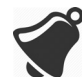

Medições imprecisas ou a má interpretação dos resultados obtidos de um exame podem originar um diagnóstico incorreto.

# **Usar o modo de compartilhamento de exibições**

Antes de você usar este recurso, certifique-se de que:

- Todos os dispositivos inteligentes que esteja usando para a sessão de audição atual estejam sendo executados na mesma versão do Clarius App.
- O recurso da câmera do Clarius App esteja ligado. Para isso, acesse a página Configurações do seu dispositivo inteligente, selecione o Clarius App e ligue a câmera.

Se estiver usando um dispositivo Android™, desabilite os dados celulares antes de começar.

Para usar o modo de compartilhamento de exibições:

- 1. Vá para o primeiro dispositivo (designado por "dispositivo de varredura") e inicie sessão no Clarius App usando as suas credenciais de usuário.
- 2. Conecte o dispositivo de varredura a um Viera™ Portable Breast Ultrasound usando a rede Wi-Fi Direct.
- 3. Selecione a opção de menu Equipe Clarius.

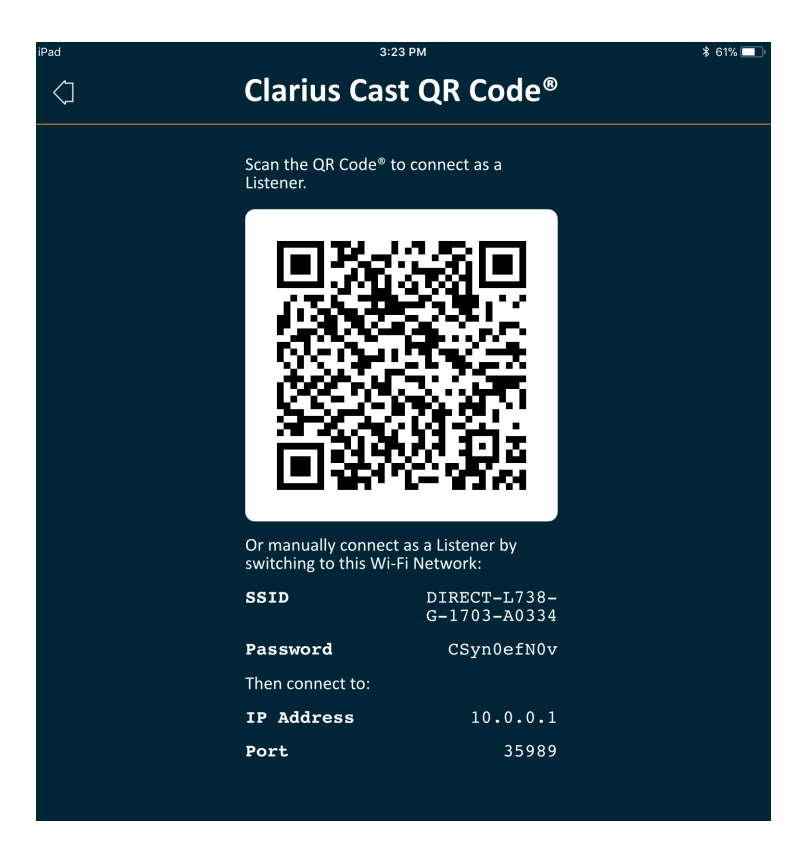

- 4. Vá para o segundo dispositivo (designado por "dispositivo de audição").
- 5. Acesse o menu principal e selecione a opção Equipe Clarius para exibir a página Efetuar uma varredura do QR Code®.

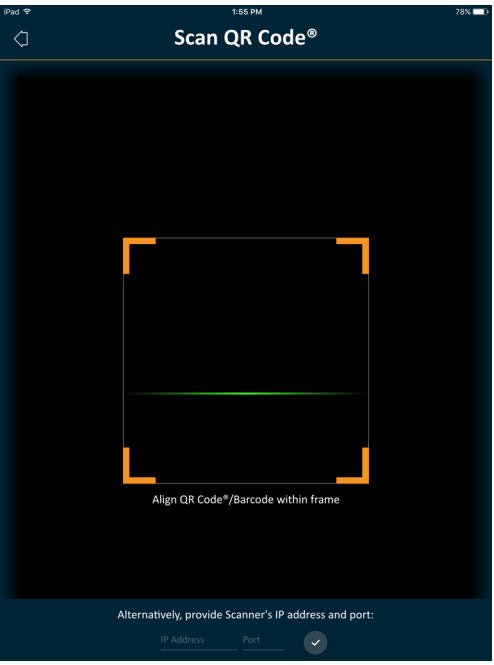

6. Alinhe a área de varredura com o QR Code do dispositivo de controle. O quadro pode ser ajustado ao arrastar os cantos. O dispositivo de acionamento captura automaticamente o QR Code.

O dispositivo de audição pode ampliar uma imagem adquirida, mas não pode realizar outra ação. Quando o operador desconecta o dispositivo inteligente do Viera™ Portable Breast Ultrasound, o dispositivo de audição também se desconecta desse scanner.

# **Usar o Chromecast™**

Para obter mais informações sobre o Chromecast, visite: [https://store.google.com/magazine/google\\_cast\\_platform\\_story](https://store.google.com/magazine/google_cast_platform_story)

[Para obter instruções sobre como conectar o Clarius App a uma TV, visite:](https://support.google.com/androidtv/answer/3006709?hl=en) https://support.google.com/androidtv/answer/3006709?hl=en

# Revisar resultados

Após ter concluído a aquisição de imagens, você pode avaliar e editar os resultados adquiridos durante o exame.

# **Revisar cineloops e imagens**

Para visualizar cineloops e imagens durante um exame:

Vá para a seção Revisar.

Para visualizar vídeos e imagens em miniatura:

Deslize para a esquerda e para a direita ou para cima e para baixo.

# **Excluir itens**

Você pode excluir imagens e cineloops indesejados na página Revisar tocando em  $\mathbb{I}$  ao lado do item.

Após a conclusão da revisão, toque em  $\Box$  para avançar para a próxima página do aplicativo e preencha as opiniões. Para obter mais informações sobre como preencher as opiniões, consulte *[Preencher opiniões](#page-80-0)* na página 70.

# <span id="page-80-0"></span>Preencher opiniões

Após ter revisado as imagens, grave seus resultados relativamente ao exame.

Após ter introduzido suas opiniões, você poderá terminar o exame. Para obter informações sobre como terminar o exame, consulte *[Terminar um exame](#page-54-0)* na página 44.

# Exportar exames

Após ter concluído um exame, é possível exportá-lo usando as seguintes opções:

- Carregar o exame na Clarius Cloud: quando você conclui um exame e desconecta o dispositivo inteligente do Viera™, o dispositivo inteligente reconecta-se novamente à rede e carrega automaticamente os exames na Clarius Cloud.
- [Carregar as imagens no servidor DICOM: você pode efetuar essa ação após concluir o](https://www.clarius.me/dicom/)  exame, quando selecionar enviá-lo para a Clarius Cloud. Alternativamente, você pode acessar à página Exames, selecionar o exame da lista e, em seguida, selecionar para carregá-lo em um servidor DICOM. Antes de usar DICOM, leia a declaração de DICOM em www.clarius.me/dicom/.
- Exportar para mídia local: o recurso somente está disponível em iOS. Para enviar imagens ou cineloops adquiridos para as fotografias salvas do seu dispositivo inteligente, carregue o exame na Clarius Cloud, em seguida, acesse a página Exames e selecione a opção **Exportar para mídia local**.

# Manutenção

Não existe qualquer manutenção periódica necessária recomendada para o sistema, scanners ou acessórios. Não são necessários alinhamentos ou ajustes internos. Não existem funções que necessitem de calibração ou testes periódicos. A única manutenção necessária é a limpeza e desinfecção do Viera™ Portable Breast Ultrasound e da bateria de acordo com as instruções em *[Efetuar limpeza e desinfecção](#page-90-0)* na página 80.

Efetue a manutenção regularmente e conforme necessário. A manutenção do sistema deve ser efetuada somente por pessoal treinado.

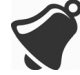

Não efetuar uma manutenção ou verificação regular do Viera™ Portable Breast Ultrasound pode originar erros de desempenho não detectados.

# **Manutenção do hardware**

#### **Testar scanners**

Ao ligar o sistema, o scanner arranca e testa automaticamente os componentes internos. O LED do Viera™ Portable Breast Ultrasound acenderá e você ouvirá um sinal sonoro de dois tons. A tabela abaixo define essas condições:

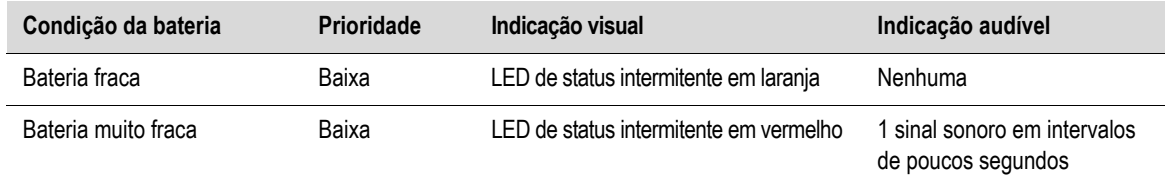

[Além disso, o sistema executa uma série de testes em segundo plano. Se o dispositivo](Breasthealth.support@hologic.com) [inteligente não estiver conectado a uma rede sem fio ou de celular, os registros serão](Breasthealth.support@hologic.com) colocados em fila de espera até que seja detectada conectividade de rede. Para obter mais [informações, entre em contato com o Suporte técnico da Hologic.](Breasthealth.support@hologic.com)

#### **Recarregar baterias**

Uma vez que o Viera™ Portable Breast Ultrasound funciona a bateria, você deve recarregá-la sempre que necessário. Uma bateria descarregada leva aproximadamente uma hora e meia a carregar completamente. Uma bateria completamente carregada permite duas horas de tempo de varredura e pode durar até duas semanas no modo de suspensão.

O nível de energia da bateria é exibido na tela. Quando a bateria atinge um nível equivalente a menos de 10 minutos de tempo de varredura residual, é apresentado um aviso visual ao usuário. As notificações de aviso da bateria do Viera™ Portable Breast Ultrasound no modo de suspensão via BLE são exibidas ao usuário usando os serviços de notificação padrão do dispositivo inteligente executando o Clarius App.

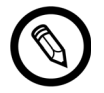

Quando você recebe seu Viera™ Portable Breast Ultrasound, a bateria está carregada a 30%. Carregue completamente a bateria (100%) antes da utilização.

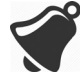

O carregador da bateria não deve ser conectado a fontes de alimentação não fabricadas pela Clarius, pois a sua tensão/corrente pode ser incorreta, o que poderá causar danos no carregador da bateria.

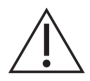

Carregue a bateria usando apenas o carregador especificado.

Se você ligar o Viera™ Portable Breast Ultrasound e o mantiver inativo, ele passará pelos seguintes modos para ajudar a reduzir a temperatura e economizar energia da bateria:

- 1. Após três segundos, a taxa de quadros diminui.
- 2. Após 30 segundos de taxa de quadros reduzida, o scanner congela.
- 3. Após 10 segundos no modo de congelamento, ele entra no modo ocioso.
- 4. Após cinco minutos no modo ocioso, o scanner desliga.

A bateria tem aproximadamente 45 minutos de tempo de varredura contínua e dura cerca de sete dias no modo em espera.

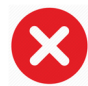

Não troque a bateria durante um voo.

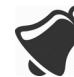

Trocar a bateria em uma ambulância aérea de asas rotativas pode fazer com que a fonte de alimentação do carregador da bateria interfira com o sistema elétrico da aeronave, originando uma avaria que pode provocar uma falha dos sistemas de controle, instrumentação e comunicação.

#### Para carregar a bateria:

- 1. Conecte o cabo de alimentação do adaptador de energia CA a uma tomada elétrica interna.
- 2. Conecte o adaptador de energia CA ao receptáculo no carregador da bateria.
- 3. Remova a bateria do Viera™ Portable Breast Ultrasound seguindo as instruções em *[Remover a bateria](#page-49-0)* na página 39.
- 4. Introduza a bateria em uma ranhura no carregador da bateria.

O carregador exibe as seguintes luzes de status:

- Laranja: a bateria está carregando atualmente.
- Verde: a bateria está totalmente carregada.

#### **Armazenar scanners**

Para proteger o seu Viera™ Portable Breast Ultrasound:

- Seque-os cuidadosamente antes do armazenamento.
- Evite armazená-los em temperaturas extremas.
- Evite expô-los diretamente à luz solar durante períodos prolongados de tempo. Isto não terá impacto na segurança e no desempenho do Viera™ Portable Breast Ultrasound, mas poderá descolorir o acabamento da cobertura.
- Armazene-os em separado de outros equipamentos.

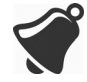

O desempenho do scanner pode piorar ou o scanner pode tornar-se inutilizável se armazenado ou transportado a temperaturas ambiente inferiores a -20 °C ou superiores a 50 °C.

# **Manutenção do sistema**

#### **Enviar logs da atividade**

Selecione a opção de menu Suporte para acessar a página Suporte e selecione o botão Enviar logs. Essa ação baixa os logs do Viera™ Portable Breast Ultrasound e, em seguida, combina-os com os logs do Clarius App. Este pacote é enviado para a Clarius Cloud, podendo depois ser recuperado pela equipe de suporte técnico da Hologic. Os arquivos de log contêm informações de diagnóstico.

Caso os arquivos de log se tornem muito grandes, recomendamos que os exclua para economizar espaço no dispositivo inteligente. Para excluí-los, acesse o menu Configurações.

# Ajuda

# **Treinamento adicional**

[Caso precise de mais treinamento sobre o Viera™ Portable Breast Ultrasound, consulte os](https://www.clarius.me/category/education/) tutoriais em www.clarius.me/category/education/.

# **Mensagens de erro**

O Viera™ Portable Breast Ultrasound não exibe mensagens de erro. Em vez disso, o Viera™ apresenta notificações visuais e de áudio.

- Para obter uma lista de notificações visuais, consulte *[Luzes de status](#page-45-0)* na página 35.
- Para obter uma lista de notificações de áudio, consulte *[Notificações de áudio](#page-45-1)* na página 35.

# **Precisa de ajuda?**

Se você precisar de assistência adicional, é possível fazer o seguinte:

- [Consulte as Perguntas frequentes da Clarius em www.clarius.me/faq/](https://www.clarius.me/faq/)
- Entre em contato com o Suporte técnico da Hologic.

# Acessórios 4

Para encomendar estes acessórios adicionais, contate o seu representante da Hologic:

- Clarius Dock (CIDN 99-02-00025): esta estação de acoplamento combina um resfriador (para até três scanners) com um carregador de bateria (até cinco baterias).
- Clarius Fan (CIDN 99-02-00028): ligar este ventilador ao Clarius Scanner permitirá um maior tempo de varredura.
- Bateria recarregável de íon-lítio Viera™ (CIDN 81-02-00023)
- Carregador de bateria e adaptador CA Viera™ (CIDN 81-02-00024)

# Clarius Dock

O Clarius Dock é um acessório individual que pode ser adquirido para o seu Viera™ Portable Breast Ultrasound. Esta estação de acoplamento combina uma estação de resfriamento com suporte para três sondas, um carregador de bateria com capacidade para carregar até cinco baterias e um carregador USB com capacidade para carregar dois dispositivos inteligentes, smartphones e/ou tablets.

É usada uma fonte de alimentação externa para conectar o Clarius Dock a uma tomada CA através do cabo de alimentação fornecido.

O Clarius Dock foi concebido para ser usado em instalações de cuidados de saúde profissionais. O dispositivo não se destina a entrar em contato com o paciente durante o seu uso normal. Ele não deve ser usado em ambientes de serviços médicos de emergência, incluindo durante o transporte do paciente ou em um ambiente doméstico de cuidados de saúde. O Clarius Dock poderá ser usado em um balcão, tampo de mesa ou secretária. Ele não deve ser colocado a uma distância igual ou inferior a 1,5 m da mesa de exame ou da cama do paciente.

O Clarius Dock foi projetado para ser usado com o Viera™ Portable Breast Ultrasound (CIDN 81-02-00011)

# **Peças**

O Clarius Dock é composto pelas seguintes peças:

• Uma estação de acoplamento totalmente montada (CIDN 99-02-00025).

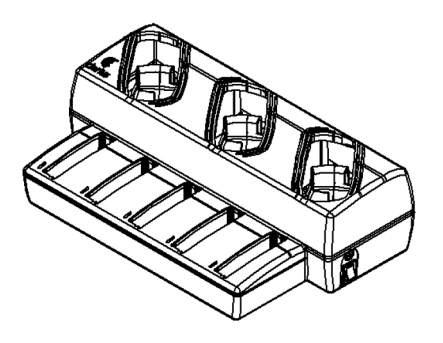

Figura 1: Clarius Dock

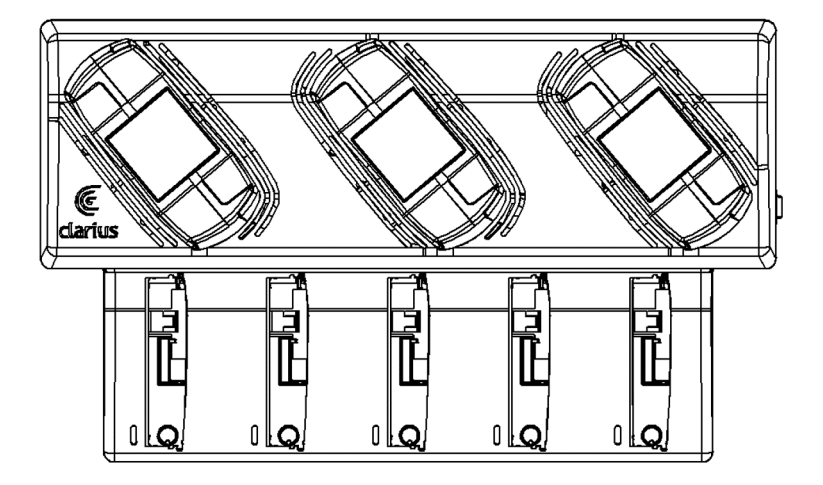

Figura 2: Vista superior

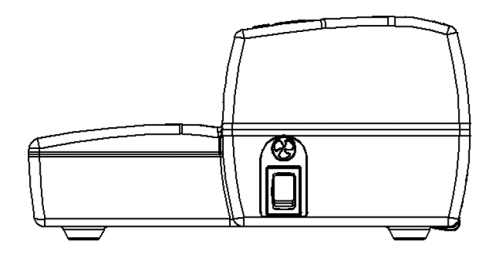

Figura 3: Vista lateral direita

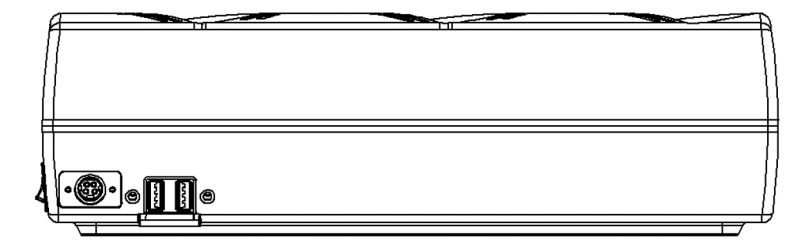

Figura 4: Vista traseira

Antes de começar a usar o Clarius Dock, limpe e desinfete-o. Para obter instruções sobre como efetuar a limpeza e desinfecção, consulte *[Efetuar limpeza e desinfecção](#page-90-0)* na página 80.

# **Especificações técnicas**

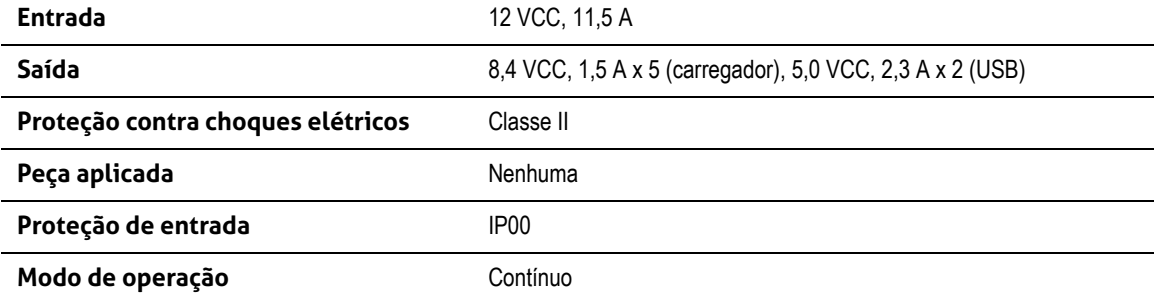

# **Especificações do sistema**

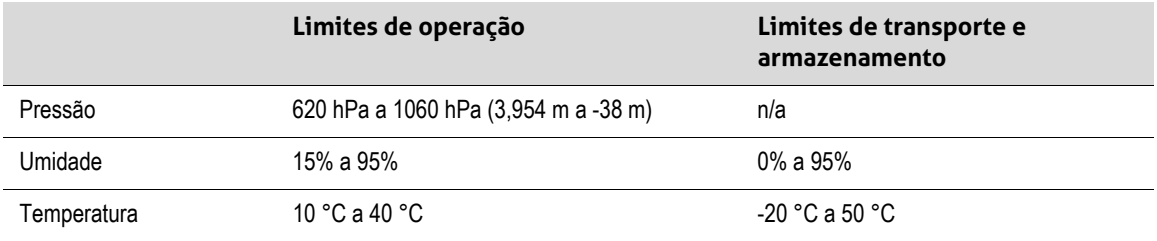

# **Configurar**

Para usar o Clarius Dock:

1. Efetue a limpeza e desinfecção dos scanners antes de os colocar no Clarius Dock.

Para obter instruções sobre como efetuar a limpeza e desinfecção, consulte *[Efetuar](#page-90-0) [limpeza e desinfecção](#page-90-0)* na página 80.

- 2. Insira o conector de alimentação CC no Clarius Dock.
- 3. Conecte o cabo de alimentação CA à fonte de alimentação.
- 4. Insira o plugue macho CA em uma fonte de alimentação.

O Clarius Dock está pronto para ser usado.

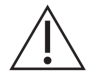

- Não coloque o Clarius Dock a uma distância igual ou inferior a 1,5 m da mesa de exame ou da cama do paciente.
- Não toque no paciente e no Clarius Dock ao mesmo tempo.
- Caso o cabo de alimentação CA esteja danificado, entre em contato com a Hologic para proceder à sua substituição.

# **Usar o Clarius Dock**

# **Usar os resfriadores de scanner**

## Para resfriar o Viera™ Portable Breast Ultrasound:

Mova o comutador que habilita o ventilador para a posição LIGADO; o indicador no comutador ficará verde.

Coloque o scanner diretamente na ranhura de resfriamento.

É possível remover as baterias ou deixá-las no scanner. O ventilador ativará automaticamente. O resfriamento de um scanner para um intervalo de temperaturas operável leva aproximadamente cinco minutos.

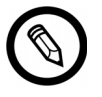

Os ventiladores de resfriamento continuam em execução enquanto os scanners permanecem na ranhura de resfriamento. Quando os scanners tiverem resfriado, desligue o ventilador por meio do comutador. Isto maximizará a vida útil da estação de resfriamento.

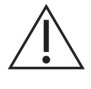

Para os ventiladores funcionarem, o comutador que habilita o ventilador deve estar na posição LIGADO.

#### **Usar o carregador da bateria**

Para carregar a bateria do scanner:

- 1. Retire a bateria do scanner.
- 2. Introduza a bateria em uma das ranhuras da bateria. Ouvirá um clique quando a bateria estiver totalmente introduzida.

Caso tenha problemas ao introduzir a bateria, coloque-a na ranhura de carregamento, pressione o encaixe na extremidade da bateria para a frente do Clarius Dock e, em seguida, empurre a bateria em direção à parte posterior até ouvir um clique.

Uma bateria descarregada leva aproximadamente uma hora e meia a carregar completamente.

Cada carregador exibe as seguintes luzes de status:

- Laranja: a bateria está carregando atualmente.
- Verde: a bateria está totalmente carregada.
- Desligado: Não existe uma bateria instalada, ela não está introduzida totalmente, não está ligada à alimentação ou existe um problema.

Não toque nos contatos do carregador da bateria. Carregue apenas baterias recarregáveis de íon-lítio da Viera™ (CIDN 81-02-00023).

#### **Usar o carregador de dispositivo inteligente**

O Clarius Dock pode carregar qualquer dispositivo inteligente que seja usado com o Viera™ Portable Breast Ultrasound.

#### **V** Para carregar os dispositivos inteligentes:

- 1. Conecte o cabo de carregamento do dispositivo inteligente ao próprio dispositivo conforme descrito no manual do usuário do dispositivo inteligente.
- 2. Conecte a extremidade oposta do cabo de carregamento a uma das duas portas USB de tipo A na parte posterior do Clarius Dock. O status de carregamento será indicado no dispositivo inteligente.

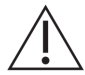

Não toque no paciente quando estiver tocando nas portas USB. Não toque no paciente com um dispositivo conectado às portas USB.

# **Manutenção**

A única manutenção necessária do Clarius Dock é a respectiva limpeza e desinfecção. Para obter instruções de limpeza, consulte *[Efetuar a limpeza do Viera™ Portable Breast Ultrasound](#page-91-0)* [na página 81](#page-91-0). Para obter instruções de desinfecção, consulte *[Efetuar a desinfecção do Viera™](#page-92-0) [Portable Breast Ultrasound](#page-92-0)* na página 82.

Caso o seu Clarius Dock necessite de manutenção, entre em contato com o Suporte técnico da Hologic.

# **Solução de problemas**

# A energia não liga:

O conector de alimentação CC poderá não está totalmente conectado ao Clarius Dock. Afaste a parte retangular do conector de alimentação CC do cilindro metálico e insiraa novamente no conector CC do Clarius Dock.

- O conector de alimentação CC encaixa apenas de uma forma. Certifique-se de que o lado retangular (com as setas) esteja virado para cima.
- O encaixe do conector de alimentação CC é estreito, pelo que você poderá precisar ajustá-lo, inserindo-o no Clarius Dock até ouvir um clique sutil.

# Clarius Fan

O Clarius Fan encaixa no dissipador de calor integrado de qualquer Viera™ Portable Breast Ultrasound. Use o Clarius Fan para prolongar o período de varredura.

# Para usar o Clarius Fan:

- 1. Alinhe os pinos do ventilador com a tomada no dissipador de calor do Viera™ Portable Breast Ultrasound.
- 2. Insira os pinos na tomada e pressione até encaixar.

Certifique-se de que os pinos estejam totalmente conectados.

Quando o Viera™ Portable Breast Ultrasound atinge uma temperatura de 35 °C, o ventilador é automaticamente ativado.

Efetue a limpeza e desinfecção do Clarius Fan após cada utilização. Para obter instruções de limpeza, consulte *[Efetuar a limpeza do Clarius Fan](#page-92-1)* na página 82. Para obter instruções de desinfecção, consulte *[Efetuar a desinfecção do Clarius Fan](#page-94-0)* na página 84.

# <span id="page-90-0"></span>Efetuar limpeza e<br>desinfeccão desinfecção

É importante limpar e desinfetar o Viera™ Portable Breast Ultrasound imediatamente após a utilização. Este capítulo orientará o usuário durante o processo de limpeza e desinfecção.

A classificação de limpeza e desinfecção que você selecionar dependerá do tipo de tecido que entrar em contato com o Viera™. Para encontrar a classificação correta, consulte *[Classificação de](#page-95-0) Spaulding* [na página 85](#page-95-0).

Durante a limpeza e desinfecção:

- Siga os procedimentos na ordem pela qual são descritos neste guia, sem pular etapas.
- Utilize apenas soluções aprovadas pela Clarius Mobile Health. Outras soluções podem ser incompatíveis com o sistema e podem danificar o scanner.
- Siga as instruções, recomendações e diretrizes do fabricante quanto a produtos de limpeza e desinfetantes, bem como os regulamentos regionais.
- Verifique as datas de validade, a concentração e a eficácia dos químicos utilizados.
- Utilize equipamento de proteção individual (EPI) apropriado, como óculos de proteção e luvas, conforme recomendado pelo fabricante do químico.

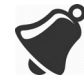

- Devido ao uso e à limpeza recorrentes, a limpeza e esterilidade do hardware se deteriora ao longo da sua vida útil (cinco anos para o scanner , ventilador e Clarius Dock).
- Utilizar soluções incompatíveis para limpar o scanner pode danificar sua superfície.
- O scanner e as respectivas peças (incluindo acessórios) podem não resistir aos processos de limpeza ou desinfecção (incluindo o processo repetitivo) especificados neste manual e podem danificar ou deteriorar suas disposições de segurança.
- Limpar ou desinfetar o scanner com a bateria instalada pode fazer com que ela entre em curto-circuito e superaqueça, causando um choque elétrico ou uma queimadura.
- Limpar ou desinfetar o scanner com IPA (álcool isopropílico) pode danificá-lo.

Durante uma emergência em que o scanner seja utilizado para examinar vários pacientes em um curto período de tempo, a não realização de uma limpeza e desinfecção adequadas entre pacientes pode causar infeções em outros pacientes e usuários.

# <span id="page-91-2"></span><span id="page-91-1"></span>Limpeza

# <span id="page-91-0"></span>**Efetuar a limpeza do Viera™ Portable Breast Ultrasound**

Antes da limpeza, inspecione visualmente o scanner para se certificar de que ele não apresenta qualquer deterioração inaceitável, como desgaste, descoloração, corrosão ou proteções com fendas. Se os danos forem evidentes, interrompa a utilização e entre em contato com o suporte técnico da Hologic.

A limpeza do scanner requer a seleção do nível de limpeza apropriado. Antes de começar, determine o nível de limpeza consultando *[Classificação de Spaulding](#page-95-0)* na página 85. Assim que você determinar o nível, prepare a solução de limpeza e siga o procedimento abaixo.

# Para limpar o Viera™ Portable Breast Ultrasound:

- 1. Certifique-se de que o Viera™ Portable Breast Ultrasound esteja desligado.
- 2. Retire a bateria do scanner.

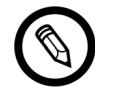

É importante que você limpe as duas peças em separado.

3. Para limpar o scanner, umedeça um pano macio utilizando um produto de limpeza compatível. Alternativamente, utilize um toalhete desinfetante pré-umedecido.

Para obter uma lista de produtos de limpeza compatíveis, consulte *[Produtos de](#page-133-0) [limpeza e desinfetantes](#page-133-0)* na página 14.

- 4. Comece no topo do scanner e limpe na direção do cabeçote de varredura. Certifiquese de remover quaisquer géis ou partículas.
- 5. Limpe o dissipador de calor (as ranhuras ao longo do corpo do scanner) utilizando um instrumento fino e descartável, como um cotonete, para introduzir um pano macio ligeiramente umedecido em uma solução de limpeza (ou utilize um toalhete pré-umedecido) na ranhura. Esfregue o pano para a frente e para trás por todo o dissipador de calor.
- 6. Descarte o pano e o instrumento utilizado para introduzi-lo.
- 7. Verifique se o gel, as partículas e os fluidos corporais foram totalmente removidos.
- 8. Se necessário, repita o procedimento com um novo material de limpeza.
- 9. Para limpar a bateria, umedeça outro pano macio utilizando um produto de limpeza ou desinfetante compatível. Alternativamente, utilize um toalhete desinfetante préumedecido.
- 10. Remova totalmente o gel, as partículas e os fluidos corporais da bateria.
- 11. Se necessário, repita o procedimento com um novo material de limpeza.

Quando você tiver terminado, mantenha as duas partes separadas. Você irá desinfetálas individualmente. Para obter instruções de desinfecção, consulte *[Efetuar a](#page-92-2) [desinfecção do Viera™ Portable Breast Ultrasound](#page-92-2)* na página 82.

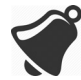

Devido a partículas (por exemplo, agentes biológicos, gel de ultrassom e sujeira) nas fendas, aberturas e/ou cavidades do scanner, existe a possibilidade de que o scanner não seja limpo com facilidade ou corretamente.

# <span id="page-92-3"></span><span id="page-92-1"></span>**Efetuar a limpeza do Clarius Fan**

Para limpar o Clarius Fan:

- 1. Remova o Clarius Fan do Viera™ Portable Breast Ultrasound.
- 2. Limpe todas as superfícies usando um toalhete desinfetante pré-umedecido.

Para obter uma lista de produtos de limpeza compatíveis, consulte *[Produtos de](#page-133-0) [limpeza e desinfetantes](#page-133-0)* na página 14.

- 3. Se necessário, repita o procedimento com um novo material de limpeza.
- 4. Deixe o Clarius Fan secar naturalmente.

Alternativamente, seque-o com um pano limpo que não largue pelos.

Quando você tiver terminado, mantenha as duas partes separadas. Você irá desinfetálas individualmente.

# Efetuar desinfecção

# <span id="page-92-2"></span><span id="page-92-0"></span>**Efetuar a desinfecção do Viera™ Portable Breast Ultrasound**

Antes de começar a desinfecção, certifique-se de que tenha limpo o scanner (consulte *[Limpeza](#page-91-1)* n[a](#page-91-1) [página 81](#page-91-1)).

A desinfecção requer a escolha de um nível de desinfecção apropriado. Determine o nível de desinfecção apropriado consultando *[Classificação de Spaulding](#page-95-0)* na página 85. Após determinar o nível de desinfecção necessário, prepare o desinfetante e siga um dos

procedimentos apropriados indicados abaixo. Leve em conta que diferentes níveis de desinfecção requerem diferentes etapas e não apenas soluções diferentes.

O scanner não foi projetado para esterilização. Não pode ser esterilizado antes ou entre usos.

#### **Desinfecção intermédia**

Consulte *[Produtos de limpeza e desinfetantes](#page-133-0)* na página 14 para obter uma lista de desinfetantes recomendados para a desinfecção intermédia do scanner.

Se o scanner tiver entrado em contato com pele ferida, membranas mucosas ou sangue, ele será classificado como semicrítico e você deverá efetuar uma desinfecção de alto nível. Consulte *[Desinfecção de alto nível](#page-94-1)* na página 84 para as etapas.

1. Certifique-se de que a bateria permaneça separada do scanner.

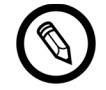

É importante que você desinfete as duas peças individualmente.

- 2. Desinfete o scanner com um pano umedecido em um desinfetante compatível. Alternativamente, utilize um toalhete desinfetante pré-umedecido.
- 3. Desinfete o dissipador de calor (as ranhuras ao longo do corpo do scanner) utilizando um instrumento fino e descartável, como um cotonete, para introduzir um pano macio ligeiramente umedecido em desinfetante (ou utilize um toalhete préumedecido) na ranhura. Esfregue o pano para a frente e para trás por toda a ranhura.
- 4. Retire o toalhete desinfetante da ranhura.
- 5. Deixe secar naturalmente. Alternativamente, seque-o com um pano limpo que não largue pelos.
- 6. Examine o scanner quanto a danos, como fendas ou fissuras em que o fluido possa entrar. Se os danos forem evidentes, não utilize o scanner e entre em contato com o suporte técnico da Hologic.
- 7. Desinfete a bateria e o respectivo conector com um pano umedecido em um desinfetante compatível. Alternativamente, utilize um toalhete desinfetante pré-umedecido.

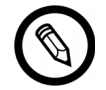

O conector da bateria é delicado. Manuseie-o cuidadosamente.

- 8. Deixe secar naturalmente. Alternativamente, seque-o com um pano limpo que não largue pelos.
- 9. Examine a bateria quanto a danos, como fendas ou fissuras em que o fluido possa entrar. Se os danos forem evidentes, não utilize o scanner e entre em contato com o suporte técnico da Hologic.

#### <span id="page-94-1"></span>**Desinfecção de alto nível**

Consulte *[Produtos de limpeza e desinfetantes](#page-133-0)* na página 14 para obter uma lista de desinfetantes recomendados para a desinfecção de alto nível do scanner.

1. Certifique-se de que a bateria permaneça separada do scanner.

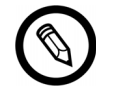

É importante que você desinfete as duas peças individualmente.

- 2. Misture a solução desinfetante seguindo as instruções na etiqueta do desinfetante quanto a intensidade da solução e duração de contato com o desinfetante.
- 3. Utilizando o desinfetante CIDEX® OPA a uma temperatura de 23 °C, mergulhe o scanner e a bateria na solução desinfetante durante 45 minutos.

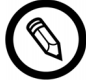

Se a bateria tiver sido usada recentemente ou carregada, aguarde 30 segundos antes de a introduzir em qualquer tipo de líquido.

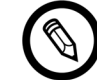

É importante que você mergulhe as duas peças individualmente, separadas uma da outra.

- 4. Seguindo as instruções na etiqueta do desinfetante, enxague o scanner e a bateria.
- 5. Deixe ambas as peças secar naturalmente. Alternativamente, seque-o com um pano limpo que não largue pelos.
- 6. Examine as peças quanto a danos, como fendas ou fissuras em que o fluido possa entrar. Se os danos forem evidentes, interrompa a utilização do scanner e entre em contato com o suporte técnico da Hologic.

# <span id="page-94-0"></span>**Efetuar a desinfecção do Clarius Fan**

Antes de começar a desinfecção, certifique-se de que tenha limpo o Clarius Fan (consulte *[Efetuar a limpeza do Clarius Fan](#page-92-3)* na página 82).

Uma vez que o Clarius Fan não pode ser submerso em líquido, você sempre deve usar a desinfecção de nível intermédio. Consulte *[Produtos de limpeza e desinfetantes](#page-133-0)* na página 14 para obter uma lista de desinfetantes recomendados para a desinfecção intermédia do Clarius Fan.

1. Certifique-se de que o Clarius Fan esteja separado do scanner.

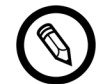

É importante que você desinfete as duas peças individualmente.

2. Desinfete o Clarius Fan com um pano umedecido em um desinfetante compatível. Alternativamente, utilize um toalhete desinfetante pré-umedecido.

- 3. Deixe secar naturalmente. Alternativamente, seque-o com um pano limpo que não largue pelos.
- 4. Examine o Clarius Fan quanto a danos, como fendas ou fissuras. Se os danos forem evidentes, não utilize o ventilador e entre em contato com o suporte técnico da Hologic.

# <span id="page-95-0"></span>Classificação de Spaulding

O nível de limpeza e desinfecção necessário para o Viera™ Portable Breast Ultrasound tem como base o sistema de classificação de Spaulding. Seguir a classificação correta ajudará a diminuir contaminações e infeções cruzadas.

Cada classificação de Spaulding exige um nível específico de limpeza e desinfecção do equipamento para que ele possa ser utilizado no próximo exame. Determine a classificação de Spaulding com base no uso do seu scanner.

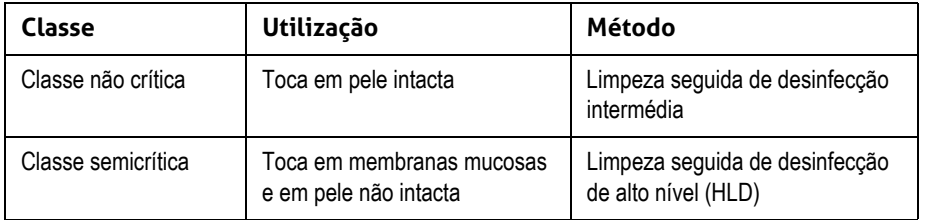

## **CLASSIFICAÇÃO DE SPAULDING**

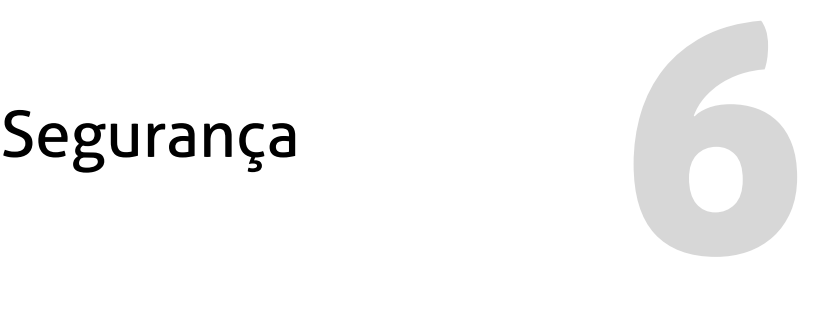

Este capítulo fornece instruções sobre o uso seguro do produto e inclui informações sobre as diretrizes de segurança. Preste especial atenção aos avisos e cuidados e siga-os antes, durante e após a operação do produto:

- Os avisos proporcionam informações fundamentais para sua segurança, bem como para a segurança do operador e do paciente.
- Os avisos destacam eventuais danos ao produto que podem invalidar a garantia ou o contrato de serviços ou causar a perda de dados do sistema e do paciente.

# Sobre ultrassons de diagnóstico

# **Interações com matérias**

Ao usar o ultrassom de diagnóstico, as ondas sonoras são direcionadas para uma área de interesse e interagem com matérias ao longo do seu caminho. Essa interação é determinada pelas características da onda de ultrassom, bem como pelas propriedades físicas da matéria através da qual a onda de som passa. As frequências de ultrassom de diagnóstico oscilam entre 2 MHz e 15 MHz.

# **História**

A energia ultrassônica foi aplicada pela primeira vez ao corpo humano para fins médicos pelo médico George Ludwig no Instituto de pesquisa médica naval, em Bethesda, no estado de Maryland, no final da década de 40. Em 1949, o físico inglês John Wild (1914–2009) usou pela primeira vez o ultrassom para avaliar a espessura do tecido dos intestinos; ele é descrito como o "pai do ultrassom para fins médicos". Os progressos subsequentes nesse campo ocorreram em vários países em simultâneo.

# **Estudos**

Foram efetuados estudos sobre os efeitos da exposição em níveis de intensidade muito superiores aos praticados no ultrassom de diagnóstico, os quais revelaram dois mecanismos que alteram sistemas biológicos:

- Mecanismo térmico: aquecimento de tecido mole e osso.
- Mecanismo não térmico: fenômenos mecânicos, como cavitação.

Esses mecanismos serão abordados posteriormente.

# **Benefícios e riscos**

O ultrassom é amplamente utilizado, pois proporciona muitos benefícios clínicos ao paciente e possui um histórico de segurança notável. Ao longo de mais de três décadas de uso, não são conhecidos quaisquer efeitos negativos a longo prazo associados a esta tecnologia.

Os assuntos da segurança são cada vez mais abordados, uma vez que têm sido descobertas mais aplicações e a indústria tem produzido scanners tecnicamente sofisticados que proporcionam mais informações de diagnóstico. O diálogo entre a comunidade médica, os fabricantes e a FDA deu origem a um padrão que permite melhores resultados para alcançar uma maior capacidade de diagnóstico.

Benefícios do ultrassom:

- Vários usos para diagnóstico
- Resultados imediatos com informações de elevada qualidade
- Substituição, complemento ou uso com outros procedimentos
- Rentabilidade
- Portabilidade
- Aceitação pelo paciente
- Histórico de segurança

Riscos do ultrassom:

Possibilidade de efeitos biológicos adversos provocados por aquecimento ou cavitação.

"… the benefits to patients of the prudent use of diagnostic ultrasound outweigh the risks, if any, that may be present." (... para os pacientes, os benefícios do uso prudente do ultrassom para fins de diagnóstico superam os riscos que poderão existir, se aplicáveis.). – AIUM

# Tópicos de segurança

Use o Viera™ Portable Breast Ultrasound somente se tiver lido e compreendido todas as informações contidas nesta seção. A operação do sistema sem sensibilização para questões de segurança pode provocar ferimentos pessoais graves ou morte.

Esta seção inclui informações de segurança gerais. As informações de segurança aplicáveis às tarefas específicas são referidas no procedimento. O Viera™ Portable Breast Ultrasound foi projetado para ser usado por um profissional médico qualificado ou sob a orientação e supervisão de um médico licenciado que forneça instruções relativamente ao seu uso.

"Diagnostic ultrasound is recognized as a safe, effective, and highly flexible imaging modality capable of providing clinically relevant information about most parts of the body in a rapid and cost-effective fashion." (O ultrassom para fins de diagnóstico é reconhecido como uma modalidade de aquisição de imagens altamente flexível, eficaz e segura, capaz de fornecer informações clinicamente pertinentes sobre a maioria das partes do corpo de modo rápido e rentável.). – OMS (Organização Mundial da Saúde)

# **Segurança do produto**

Hologic é responsável pela segurança dos scanners. A segurança do seu dispositivo inteligente é da sua responsabilidade. Sempre siga as diretrizes de segurança fornecidas com o seu dispositivo inteligente antes, durante e após o seu uso.

#### **Avisos do produto**

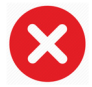

As seguintes ações poderão provocar ferimentos graves ou morte:

- Usar o sistema sem treinamento adequado relativamente à sua operação segura e eficaz. Se tiver dúvidas quanto à sua capacidade para operar o sistema de modo seguro e eficaz, não opere.
- Tentar remover, alterar, ignorar ou impedir a realização de qualquer disposição de segurança no sistema.
- Usar o sistema com qualquer produto cuja compatibilidade com o sistema não seja reconhecida pela Clarius ou operar o produto para uso indevido.

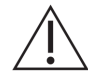

- [Se o sistema não estiver funcionando corretamente, interrompa de imediato seu uso.](Breasthealth.support@hologic.com)  [Entre em contato com o Suporte técnico da Hologic.](Breasthealth.support@hologic.com)
- Se alguma peça do sistema estiver ou você suspeitar que esteja defeituosa ou ajustada incorretamente, não use o sistema até efetuar o reparo para evitar a exposição do usuário e paciente a riscos de segurança.
- Para evitar comprometer a eficácia do sistema e a segurança do paciente, o usuário, entre outros, não deve operar o sistema com pacientes, a menos que compreenda corretamente as respectivas capacidades e funções.
- Configure o dispositivo inteligente em conformidade com as políticas de segurança da sua instituição. Por exemplo, notificações e alertas de aplicativos de terceiros poderão interferir com o exame.

#### **Compatibilidade do produto**

O Viera™ Portable Breast Ultrasound é fornecido com uma bateria, um carregador de bateria e uma fonte de alimentação para o carregador. Não use o sistema com outros produtos ou componentes que não tenham sido fabricados pela Clarius, a menos que a Clarius reconheça expressamente a compatibilidade com esses produtos ou componentes.

Alterações e adições ao sistema somente podem ser efetuadas pela Clarius ou por terceiros com autorização expressa da Clarius. Essas alterações ou adições devem ser efetuadas em conformidade com as leis e os regulamentos aplicáveis em vigor na jurisdição em causa e com as melhores práticas de engenharia. As alterações e adições ao sistema efetuadas sem treinamento adequado ou através do uso de peças sobressalentes não autorizadas poderão implicar riscos de danos no sistema e ferimentos pessoais.

# **Segurança da bateria**

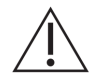

Se a bateria não carregar totalmente, proceda à sua substituição.

- Mantenha a bateria afastada de fontes de calor. Por exemplo, não carregue a bateria perto de fogo ou calor.
- Não queime a bateria para fins de descarte.
- Não abra, esmague, perfure ou provoque um curto-circuito dos contatos.
- Se a bateria verter ou emitir odores, remova-a do scanner e contate o suporte técnico da Hologic.
- [Se a bateria emitir odores ou calor, estiver deformada ou sem cor ou se apresentar um](Breasthealth.support@hologic.com)  [comportamento anormal durante o uso, recarregamento ou armazenamento, remova-a](Breasthealth.support@hologic.com)  de imediato e para de usá-la. Se tiver dúvidas sobre a bateria, entre em contato com o [Suporte técnico da Hologic.](Breasthealth.support@hologic.com)
- Caso a bateria não seja usada durante um período superior a um mês, mantenha o nível de carga entre 40% e 50% para prolongar a sua vida útil e armazene-a entre -20 °C e 20 °C.

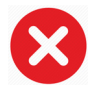

As ações a seguir poderão danificar a bateria:

- Devolver uma bateria sem instruções por parte da equipa do suporte técnico da Hologic.
- Provocar um curto-circuito na bateria ao conectar os polos positivo e negativo diretamente a objetos de metal.
- Usar a bateria a temperaturas inferiores a -20 °C ou superiores a 60 °C.
- Carregar a bateria a temperaturas inferiores a 10 °C ou superiores a 45 °C.
- Forçar a colocação da bateria no sistema. A polaridade dos polos da bateria é fixa e não pode ser invertida.
- Conectar a bateria a uma tomada de energia elétrica.
- Carregar a bateria por meio de um equipamento que não pertença à Clarius. Sempre carregue a bateria usando o carregador de bateria fornecido pela Clarius.
- Não toque nos contatos da bateria.
- Não deixe a bateria exposta à luz direta do sol.

# **Segurança de limpeza**

É importante limpar e conservar o sistema de ultrassom e respectivos periféricos. A limpeza completa é especialmente importante para as peças do equipamento periférico, uma vez que incluem peças eletromecânicas. Se exposto excessivamente à luz solar e à umidade, o desempenho e a confiabilidade do scanner serão comprometidos.

É da responsabilidade do usuário a limpeza e desinfecção do scanner de acordo com as instruções de limpeza e desinfecção presentes neste manual. Para obter instruções relativas à limpeza e desinfecção do Viera™ Portable Breast Ultrasound, consulte *Limpeza* [na página 81](#page-91-2).

## **Produtos de limpeza e desinfetantes**

- Somente use produtos de limpeza e desinfetantes recomendados pela Clarius. Evite acetona, metiletilcetona (MEK), tíner ou outros solventes fortes e produtos de limpeza abrasivos.
- Use sempre luvas e óculos de proteção durante a limpeza e desinfecção do equipamento.
- Os desinfetantes são recomendados com base na respectiva compatibilidade química (não na eficácia biológica) com os materiais do produto. Para obter informações sobre a eficácia biológica de um desinfetante, consulte as diretrizes e recomendações do fabricante do desinfetante, da Food and Drug Administration e dos Centers for Disease Control dos EUA.
- Se usar uma solução pré-misturada, verifique a data de validade.
- O nível de desinfecção necessária para um scanner é determinado pelo tipo de tecido com o qual entra em contato. Certifique-se de que o desinfetante seja adequado ao scanner e à sua aplicação. Além disso, leia as instruções e recomendações da Association for Professionals in Infection Control, da Food and Drug Administration e dos Centers for Disease Control dos EUA.
- Limpe o scanner após cada utilização. Esta é uma etapa fundamental antes da desinfecção.
- Ao desinfetar um scanner, certifique-se de que a intensidade e duração do contato da solução sejam adequadas à desinfecção.
- Selecionar uma solução não recomendada, usar uma intensidade de solução incorreta ou mergulhar o scanner mais profunda ou prolongadamente do que o recomendado, poderá danificar o scanner.
- Siga as recomendações e instruções do fabricante ao usar produtos de limpeza e desinfetantes.

#### Minimizar os efeitos do desinfetante residual

Ao usar um desinfetante com base em OPA, a solução residual poderá permanecer nos scanners se você não seguir as instruções do fabricante corretamente.

Para minimizar os efeitos de OPA residual ou de qualquer outro desinfetante, a Clarius recomenda o seguinte:

- Siga atentamente as instruções do fabricante do desinfetante.
- Limite o tempo em que os scanners estão embebidos na solução desinfetante ao tempo mínimo recomendado pelo fabricante da mesma.

#### Fatores que afetam a eficácia do desinfetante

Os seguintes fatores afetarão a eficácia da solução desinfetante:

- Número e localização de micro-organismos
- Resistência inata de micro-organismos
- Concentração e potência de desinfetantes
- Fatores físicos e químicos
- Matéria orgânica e inorgânica
- Duração da exposição
- Biofilmes

#### **Conservação do scanner**

Pelos, poeira e luz (incluindo a luz solar) não afetam o desempenho essencial e a segurança básica do scanner.

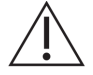

- Evite que objetos pontiagudos, como tesouras, bisturis ou facas de cauterização, entrem em contato com os scanners.
- Evite bater com o scanner em superfícies duras.
- Evite limpar os scanners com as escovas dos cirurgiões. Até as escovas suaves podem danificar os scanners.
- Antes de armazenar os scanners, certifique-se de que estejam totalmente secos. Se for necessário secar as lentes ou a janela acústica do scanner, use um pano macio na área e seque em vez de limpar.
- Use apenas soluções líquidas para desinfetar os scanners.
- Verifique regularmente a presença de degradação nas lentes da janela acústica do scanner, conforme descrito em *Limpeza* [na página 81](#page-91-2), para evitar a degradação da qualidade de imagem e abrasões na pele do paciente.

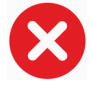

As ações a seguir poderão danificar o scanner:

- Efetuar a limpeza ou desinfecção do scanner usando métodos não autorizados pela Clarius.
- [Usar papel ou produtos abrasivos. Eles danificam a lente da janela acústica do scanner. Se a](http://clarius.me/contact-us/)  [lente estiver danificada ao ponto de os elementos do scanner estarem expostos, pare de usar o](http://clarius.me/contact-us/)  [scanner e entre em contato com o Suporte técnico da Hologic de imediato.](http://clarius.me/contact-us/) Os elementos do scanner expostos podem causar queimaduras ou choques elétricos ao paciente.

 • Impregnar o scanner em líquido durante períodos de tempo prolongados. Seguir as instruções do fabricante do desinfetante quanto a tempo e profundidade recomendados.

# **Segurança clínica**

## **Segurança da seringa**

- Se a agulha não estiver visível, não realize o procedimento de agulha.
- As agulhas finas podem dobrar ao serem inseridas no tecido. Verifique a posição da agulha ao identificar os ecos da agulha.
- Certifique-se de que não seja usada uma imagem da agulha incorreta para localizar a agulha. As imagens da agulha incorretas provocadas por repercussões ou outros artefatos de tecido podem induzir o usuário em erro.

## **Segurança do desfibrilador**

Se você estiver usando o Viera™ Portable Breast Ultrasound e for necessário realizar uma desfibrilação, use desfibriladores que não possuam circuitos de paciente aterrados. Para determinar se um circuito de paciente do desfibrilador está aterrado, consulte o guia de serviços do desfibrilador ou contate um engenheiro biomédico.

Antes da desfibrilação, remova todas as peças do sistema que estejam em contato com o paciente.

# **Segurança biológica**

- Não use um sistema que exiba atualizações de imagens irregulares e inconsistentes. Isto indica uma falha de hardware que deve ser corrigida antes de continuar usando.
- Siga o princípio ALARA (As Low As Reasonably Achievable Tão baixo quanto razoavelmente possível).

## **Látex**

Viera™ Portable Breast Ultrasounds não contêm látex de borracha natural.

A seguir são apresentadas recomendações da FDA relativas à conscientização relativamente ao látex:

- Ao adquirir informações sobre o histórico de pacientes, inclua perguntas sobre a alergia ao látex. Esta recomendação é especialmente importante para pacientes de cirurgia e radiologia, pacientes com spina bífida e profissionais do setor da saúde. Perguntas sobre coceira, irritação ou pieira após usar luvas de látex ou encher um balão de brinquedo poderão ser úteis. Para pacientes com históricos positivos, sinalize as respectivas fichas.
- Se suspeitar que o paciente sofre de alergia ao látex, considere usar uma luva sem látex por cima da luva de látex. Se o profissional de saúde e o paciente forem sensíveis, será possível usar uma luva média de látex. (As luvas de látex classificadas como "hipoalergênicas" poderão não evitar reações adversas.)
- Sempre que o látex entrar em contato com membranas mucosas, esteja atento à possibilidade de uma reação alérgica.
- Se ocorrer uma reação alérgica e suspeitar que esteja relacionada com o látex, informe o paciente sobre uma eventual alergia ao látex e considere uma avaliação do sistema imunológico.
- Aconselhe o paciente a informar os profissionais de saúde e o pessoal de emergência sobre qualquer alergia ao látex antes de se submeter a procedimentos médicos. Considere aconselhar os pacientes com uma alergia grave ao látex a usar uma pulseira de identificação médica.

## **Efeitos biológicos**

#### Térmicos

Os efeitos biológicos térmicos referem-se ao calor gerado quando uma energia de ultrassom é absorvida e o calor produzido depende da intensidade do ultrassom, do tempo de exposição e das características de absorção do tecido.

O tecido absorve a energia do ultrassom a diferentes graus em função das características de absorção do mesmo. As características de absorção são calculadas segundo o coeficiente de absorção:

- Líquidos: seu coeficiente de absorção é quase zero. Líquidos como o líquido amniótico, sangue e urina absorvem muito pouca energia ultrassônica. Isso significa que o ultrassom passa pelo líquido com muito pouca redução. O líquido também apresenta um aumento muito reduzido da temperatura.
- Osso: seu coeficiente de absorção é muito alto. Um osso denso absorve a energia muito rapidamente e causa um aumento célere da temperatura. O osso adulto absorve praticamente toda a energia acústica que é transmitida. Os coeficientes de absorção do osso fetal oscilam muito em função do grau de ossificação.
- Tecido mole: a densidade do tecido mole varia em função do órgão. Porém, a densidade no interior de um órgão não apresenta grandes variações. A denominação "tecido mole" é empregue para distinguir esse tecido de tecidos duros, como o osso. Além disso, a densidade do tecido em um órgão em particular não é sempre igual. Para a finalidade em causa, iremos supor que a atenuação é uniforme em todo o órgão. Isso é denominado como modelo de tecido mole homogêneo.

A atenuação é provocada por:

- Absorção: energia convertida em calor.
- Dispersão: redirecionamento do ultrassom.

#### Mecânicos (não térmicos)

Os efeitos biológicos mecânicos estão relacionados com limites, como a cavitação, e ocorrem quando a saída ultrapassa um determinado nível. Este limite varia em função do tipo de tecido.

A cavitação é a interação do ultrassom com bolhas de gás, provocando alterações rápidas e, possivelmente, de tamanho considerável. Estas bolhas têm origem em materiais presentes em locais designados locais de nucleação; a sua natureza e origem exatas não são totalmente compreendidas em um meio complexo como um tecido ou sangue. A alteração no tamanho da bolha poderá aumentar a temperatura e pressão no interior da bolha, provocando tensão nos tecidos circundantes, aceleração da formação de microjatos de líquidos e criação de radicais livres. As estruturas que contenham gases, como os pulmões, são mais suscetíveis aos efeitos da cavitação acústica. Porém, ultrassons com frequências tão elevadas não facultam tempo suficiente para o crescimento considerável da bolha, pelo que a cavitação não deverá ocorrer nestas condições. Os fatores que produzem a cavitação incluem: pressão (de compressão ou rarefação), frequência, feixe focalizado ou desfocalizado, ondas pulsadas ou contínuas, grau de ondas estacionárias, limite e natureza e estado do material.

As provas científicas sugerem que o início da cavitação transitória é um fenômeno relacionado com limites. Há um conjunto de valores de pressão rarefacional, frequência ultrassônica e núcleos da cavitação que é obrigatório para a ocorrência da cavitação. Se a cavitação for um fenômeno relacionado com limites, a exposição aos níveis de pressão abaixo do limite nunca provocará esses acontecimentos, independentemente da duração da exposição.

Existem duas categorias de cavitação:

- Estável: a cavitação estável está associada aos organismos gasosos vibratórios. Na cavitação estável, um organismo gasoso oscila ou pulsa continuamente em torno do seu tamanho ideal. À medida que as oscilações se estabilizam, o meio aquoso em torno do organismo gasoso começa a fluir; isto é designado microfluxo. Foi provado que o microfluxo produz tensão suficiente para desfazer as membranas das células.
- Inercial: durante a cavitação inercial (transitória), as bolhas ou os núcleos de cavitação préexistentes expandem-se devido à pressão rarefacional do campo ultrassônico, provocando uma implosão violenta. Todo o processo é realizado em um intervalo de microssegundos. A implosão pode gerar grandes aumentos de temperatura local que poderão ser de centenas de graus Celsius e de pressões equivalentes a centenas de atmosferas, tudo em um volume inferior a 1 µm<sup>3</sup>. A implosão pode danificar células e tecidos, conduzindo eventualmente à morte das células. Além disso, a implosão das bolhas pode gerar espécies químicas altamente reativas. Todos esses efeitos (microfluxos, implosões e geração de químicos reativos) ocorrem em um espaço muito pequeno em torno da bolha, afetando apenas algumas células.

Em determinadas circunstâncias, a exposição do pulmão pode provocar pequenas hemorragias localizadas em animais de laboratório. Estas lesões cicatrizam naturalmente e sem efeitos a longo prazo em indivíduos normais, mas sua eventual importância em indivíduos em risco ainda não foi estudada.

# **Princípio ALARA**

O princípio orientador da utilização do ultrassom para fins de diagnóstico foi definido pelo princípio ALARA (As Low As Reasonably Achievable – Tão baixo quanto razoavelmente possível). O limite dos efeitos biológicos do ultrassom para fins de diagnóstico é indeterminado e a definição de "razoável" é deixada ao critério do pessoal qualificado. Não é possível criar um conjunto de regras suficientemente completas para estipular uma resposta correta para cada circunstância. Ao manter a exposição ao ultrassom tão baixa quanto razoavelmente possível durante a aquisição de imagens para fins de diagnóstico, é possível minimizar os efeitos biológicos ultrassônicos.

Os índices de exibição de saídas foram projetados para facultar mais informações de qualidade e ajudar a orientar os ultrassonografistas que utilizam a tecnologia de ultrassom na aplicação do princípio ALARA. Há algumas variáveis que podem afetar o modo como os índices de exibição de saídas são usados para implementar o princípio ALARA:

- Valores de índice
- Tamanho corporal
- Localização do osso em relação ao ponto focal
- Atenuação no corpo
- Tempo de exposição do ultrassom (uma variável particularmente útil, uma vez que é controlada pelo usuário)

# **Aplicar o ALARA**

O modo de aquisição de imagens do sistema que você selecionar dependerá das informações necessárias. Compreender a natureza do modo de aquisição de imagens usado, a frequência do scanner, os valores de configuração do sistema, as técnicas de varredura, o tempo de exposição, as capacidades do sistema e do scanner e a experiência do operador permite ao ultrassonografista aplicar o princípio ALARA de forma fundamentada e fazer cumprir a definição do princípio ALARA.

A intensidade da saída acústica fica ao critério do operador do sistema. A decisão deve ter por base os seguintes fatores: tipo de paciente, tipo de exame, histórico do paciente, facilidade ou dificuldade em obter informações úteis para diagnóstico e o potencial aquecimento localizado do paciente devido às temperaturas da superfície do scanner. O objetivo é limitar a exposição do paciente à leitura de índice mais baixa durante o menor período de tempo possível, alcançando resultados de diagnóstico aceitáveis.

Uma leitura de índice alta não se traduz necessariamente na ocorrência de um efeito biológico. Porém, essa possibilidade deve ser encarada com seriedade. É da sua responsabilidade fazer o possível para reduzir os eventuais efeitos de uma leitura de índice alta, limitando o tempo de exposição.

Os controles de sistema (diretos, indiretos, do receptor) podem ser usados para ajustar a qualidade da imagem e limitar a intensidade acústica e estão relacionados com as técnicas que um operador pode usar para implementar o ALARA.

#### **Utilizar os controles do sistema para implementar o ALARA**

#### Controles diretos

O sistema não possui um controle direto sobre as saídas e, por isso, o ultrassonografista deve controlar o tempo de exposição e a técnica de varredura para aplicar o princípio ALARA. Para garantir que os limites acústicos e térmicos não sejam ultrapassados em todos os modos de aquisição de imagens, o Viera™ Portable Breast Ultrasound foi projetado para ajustar as saídas de forma automática.

O sistema não excede a intensidade média temporal de pico espacial (I<sub>SPTA</sub>) de 720 mW/cm<sup>2</sup> para todos os modos de aquisição de imagens. O índice mecânico (MI) e o índice térmico (TI) podem ultrapassar o valor de 1,0 em alguns scanners em determinados modos de aquisição de imagens.

#### Controles indiretos

Os controles que afetam o modo de aquisição de imagens, o congelamento e a profundidade afetam indiretamente a saída. O modo de aquisição de imagens determina a natureza do feixe de ultrassom. Uma vez que o congelamento interrompe todas as saídas de ultrassom, mas mantém a última imagem exibida na tela, você pode usá-la para limitar o tempo de exposição ao estudar uma imagem e manter a posição do scanner durante uma varredura. Alguns controles, como a profundidade, mostram uma correspondência aproximada com saída e podem ser usados como meios gerais para reduzir indiretamente o MI ou TI.

Controles afetando indiretamente a intensidade:

- Frequência de repetição do pulso: quanto mais alta for a PRF, mais pulsos de saída existirão por segundo, aumentando a intensidade média temporal.
- Profundidade focalizada: configurar o foco do scanner para a profundidade adequada melhora a resolução dessas estrutura, sem a necessidade de aumentar a intensidade para ver melhor.
- Duração do pulso: geralmente, quanto mais longo for o pulso, maior será o valor de intensidade da média temporal, o que aumenta a temperatura no tecido e aumenta ligeiramente a probabilidade de cavitação.
- Tempo de espera: Os modos de varredura, como a aquisição de imagens por Modo B, distribuem a energia por um grande volume. Nos modos de varredura (o equipamento mantém o feixe estacionário), a temperatura mais alta está muitas vezes à superfície, no local em que o ultrassom entre em contato com o corpo.

#### Controles do receptor

Os controles do receptor não produzem qualquer efeito sobre as saídas. Os seguintes controles de receptor afetam somente as imagens:

- Ganho ou controle de ganho de tempo (TGC)
- Faixa dinâmica
- Pós-processamento

#### Responsabilidade do usuário

Os vários modos de operação e níveis de saída significam que os usuários devem assumir mais responsabilidade. Este é uma questão frequentemente ignorada: muitos supõem que, se um instrumento é "aprovado pela FDA", não existem riscos de efeitos biológicos. Esta noção é incorreta, uma vez que alterar o modo de operação ou manipular os controles pode provocar alterações significativas na saída e, por conseguinte, na exposição. Isto é, há uma transferência da responsabilidade pela segurança do paciente do fabricante para o usuário.

Para obter informações de diagnóstico úteis, é necessária uma amplitude de sinal com elevado retorno. Isto pode ser alcançado através de uma saída mais elevada, à semelhança de falar mais alto, ou através de um ganho do receptor mais elevado, à semelhança de um aparelho auditivo com um controle de volume. Você deve obter as melhores informações de diagnóstico através da mínima exposição do paciente. O limite em que a energia do ultrassom causa efeitos biológicos em cada paciente individual é desconhecido e, por isso, você deve obter o máximo de informações com o menor nível de exposição possível, ajustando a intensidade de saída do equipamento.

Como diretriz geral:

- 1. Selecione a frequência e a aplicação corretas do scanner.
- 2. Comece com um nível de saída baixo.
- 3. Otimize a imagem, usando o foco, o ganho do receptor e outros controles de aquisição de imagens.
- 4. Se a imagem ainda não for útil para fins de diagnóstico, aumente a saída.

Considerações adicionais:

- Minimize o tempo de varredura ao realizar somente varreduras necessárias do ponto de vista médico.
- Use os ultrassons para fins de diagnóstico eficaz e eficientemente, bem como as restantes ferramentas médicas.
- Comprometer a qualidade do exame ao acelerar a sua execução poderá originar um exame com resultados insuficientes, o que pode conduzir a mais exames de acompanhamento e acrescentar, assim, tempo de exposição.
- Selecione os intervalos de TI e MI adequados para a tarefa em causa.
- Observe que a saída é afetada por frequência, foco, duração do pulso e tempo de espera.

#### **Exibição de saídas**

A exibição de saídas proporciona ao usuário uma indicação da possibilidade de efeitos biológicos que poderão ser provocados por uma emissão de energia de ultrassom. Com esta informação, os usuários podem controlar melhor o equipamento e o exame de ultrassom para fins de diagnóstico de forma a garantir que as informações para fins de diagnóstico necessárias sejam obtidas com um mínimo de risco para o paciente.

#### Padrões de exibição

A exibição de saídas do sistema consiste nos seguintes índices de exposição para indicar os possíveis efeitos térmicos e mecânicos:

- TI: isto é exibido continuamente ao longo do intervalo de 0,0 até a saída máxima, com base no scanner e no aplicativo, em incrementos de 0,1, e consiste nos seguintes índices:
	- Índice térmico de tecidos moles (TIS)
	- Índice térmico do osso (TIB)
	- Índice térmico do osso craniano (TIC)

Mantenha os índices de exibição de saídas no nível mais baixo possível. Selecione um TI com base em:

- Índice estimado para o aplicativo: o TIS é usado para aquisição de imagens em tecido mole, o TIB para um foco em ou próximo de osso e o TIC para aquisição de imagens através do osso próximo da superfície (por exemplo, um exame craniano).
- As circunstâncias atenuantes que poderão criar leituras de TI artificialmente altas ou baixas são, por exemplo: Local do líquido, osso ou fluxo de sangue. Por exemplo,
há um caminho de tecido altamente atenuante para que a possibilidade real de aquecimento na zona local seja inferior às exibições de TI?

- Modos de varredura versus modos de não varredura da operação que afetam o TI: Para os modos de varredura (como o Modo B), o aquecimento tem tendência para estar próximo da superfície. Para modos de não varredura (como o Modo M ou o modo Doppler), o aquecimento costuma ser mais profundo na zona focal.
- MI: isto é exibido continuamente ao longo do intervalo de 0,0 a 1,9, em incrementos de 0,1.

### Exibição do TI

O TI indica quaisquer condições que podem conduzir a um aumento da temperatura na superfície do corpo, no tecido corporal ou no ponto de foco do feixe de ultrassom no osso. O TI informa o usuário sobre um potencial aumento de temperatura do tecido corporal, ao estimar aumentos de temperatura nos tecidos do corpo com propriedades específicas. O aumento real de temperatura é influenciado por fatores como o tipo de tecido, a vascularização e o modo de operação. Use o TI como orientação para a implementação do princípio ALARA.

Você pode escolher exibir um dos seguintes tipos de índices de TI:

- TIS: indica possibilidade de aquecimento no tecido mole homogêneo.
- TIB: indica possibilidade de aquecimento no ou próximo do foco após o feixe de ultrassom ter passado pelo tecido mole ou o fluido. Por exemplo, no ou próximo do osso fetal no segundo ou terceiro trimestre.
- TIC: indica possibilidade de aquecimento do osso na ou próximo da superfície. Por exemplo, o osso craniano.

#### Exibição do MI

Quando maior for o valor de MI, maior será a probabilidade de ocorrência de efeitos biológicos mecânicos. A probabilidade de ocorrerem efeitos biológicos mecânicos varia de acordo com a pressão rarefacional de pico e a frequência de ultrassom. O MI representa estes dois fatores. Não existe um valor de MI específico que indique a ocorrência de um efeito mecânico. Use o MI como orientação para a implementação do princípio ALARA.

Ao interpretar o MI, lembre-se de que o objetivo é calcular a possibilidade de ocorrência de efeitos biológicos mecânicos. Quanto mais alta for a leitura do índice, maior será a possibilidade. Porém, nem MI = 1, nem qualquer outro nível, indica a ocorrência real de um efeito biológico. Não devemos ficar alarmados com a leitura, mas ela deverá ser usada para implementar o princípio ALARA.

#### Precisão de exibição

O MI e o TI possuem uma precisão de 0,1 no sistema.

As estimativas de precisão de exibição do MI e do TI são apresentadas nas tabelas de saída acústica. São considerados os fatores a seguir ao avaliar a precisão dos valores exibidos:

• Variações no hardware

A variabilidade entre os scanners e os sistemas decorre de eficiências do cristal piezoelétrico, diferenças de impedância relacionadas com o processo e variações nos parâmetros da lente de focalização sensíveis.

• Precisão do algoritmo de estimativa

As diferenças nas eficiências e no controle da tensão do gerador de pulsos do sistema também contribuem para a variabilidade. Existem incertezas inerentes aos algoritmos usados para calcular os valores de saída acústica no intervalo de possíveis condições de operação do sistema e tensões dos geradores de impulsos.

• Variabilidade da medição

As imprecisões nas medições de laboratório podem ser provocadas pela calibração do hidrofone, assim como do desempenho, posicionamento, alinhamento e tolerâncias de digitalização e variabilidade entre os operadores de teste.

### Controles que afetam os índices de exibição

Use os controles do sistema para alterar os valores de TI e MI.

### Controles de energia

São apresentados dois valores de saída em tempo real no monitor: TI e MI. Estes alteram à medida que o sistema responde aos ajustes de controle de energia. Em modos combinados, os modos individuais são adicionados ao TI total. Um modo será o principal contribuidor para este total. O MI exibido será do modo com o maior valor de MI.

Controles do Modo B

• Foco:

Quando a profundidade focal estiver próxima do foco natural do scanner, o MI poderá ser superior.

• Zoom:

Aumentar a ampliação do zoom propagando a exibição poderá aumentar a taxa de quadros, aumentando, por conseguinte, o TI. O número de zonas focais também poderá aumentar automaticamente para melhorar a resolução. Esta ação poderá alterar o MI, uma vez que o MI de pico poderá ocorrer em uma profundidade diferente.

Outros efeitos de controle

• Profundidade do Modo B:

Um aumento na profundidade bidimensional reduzirá automaticamente a taxa de quadros do Modo B, diminuindo, assim, o TI. O sistema poderá selecionar de modo automático uma profundidade focal bidimensional mais profunda. Uma alteração da profundidade focal poderá alterar o MI. O MI exibido corresponde à zona com o maior valor de MI.

• Aplicativo:

Os padrões de saída acústica são configurados quando você seleciona um aplicativo. Os padrões de fábrica variam de acordo com o scanner, aplicativo e modo. Os padrões foram selecionados abaixo dos limites da FDA para o fim previsto.

• Controles do modo de aquisição de imagens:

Quando é selecionado um novo modo de aquisição de imagens, o TI e o MI poderão ser alterados para suas configurações padrão. Cada modo possui uma frequência de repetição do pulso e um ponto de intensidade máximo correspondentes. Em modos combinados ou simultâneos, o TI representa a soma da contribuição dos modos habilitados e o MI exibido é o maior valor de MI associado a cada modo e zona focal habilitados. O sistema voltará ao estado selecionado anteriormente se um modo for desligado e, em seguida, selecionado novamente.

• Scanner:

Cada tipo de scanner possui especificações únicas para área de contato, forma do feixe e frequência central. Ao selecionar um scanner, ele inicializa com as configurações padrão, as quais variam de acordo com o scanner, aplicativo e modo selecionado. Estes padrões são configurados abaixo dos limites da FDA para o fim previsto.

Exemplo de redução de saída:

Imaginemos que você está se preparando para efetuar uma varredura de um fígado. Em primeiro lugar, você deve selecionar a frequência de scanner adequada. Em seguida, ajuste a configuração de transmissão da intensidade de saída (ou energia). Certifique-se de que esteja posicionada na configuração mais baixa possível para a produção de uma imagem. Ajuste o foco à área de interesse e, em seguida, aumente o ganho do receptor para gerar uma representação uniforme do tecido. Se for possível obter uma imagem adequada ao aumentar o ganho, você poderá reduzir a saída e continuar aumentando o ganho. Somente após efetuar esses ajustes e se os níveis de amplitude dos ecos ou de penetração nos tecidos forem inadequados, será possível aumentar a saída para o próximo nível mais alto.

### **Acústica**

O scanner é o fator mais importante na qualidade da imagem. Não é possível obter uma aquisição de imagens ideal sem o scanner correto. O sistema é otimizado para ser usado com base na seleção do scanner.

O sistema limita a temperatura de contato com o paciente a 43 °C e os valores de saída acústica aos respectivos limites da Food and Drug Administration dos EUA. Um circuito de proteção de energia oferece proteção contra condições de sobrecorrente. Se o circuito de proteção do monitor de energia detectar uma condição de sobrecorrente, a tensão de acionamento do scanner é desligada de imediato, evitando um possível sobreaquecimento da superfície do scanner e limitando a saída acústica. A validação do circuito de proteção de energia é efetuada durante a operação normal do sistema.

Um aumento de temperatura inferior a 1,5 °C não é considerado prejudicial ao tecido humano (incluindo o embrião ou feto). As temperaturas que ultrapassem este valor poderão provocar ferimentos, dependendo do período em que atuarem. Um aumento de 4 °C na temperatura, mantido durante um período igual ou superior a cinco minutos, é considerado possivelmente perigoso para um feto ou embrião.

### Artefatos acústicos

Um artefato acústico constitui uma informação, presente ou ausente em uma imagem, que não indica devidamente a estrutura ou o fluxo a ser varrido. Exemplos de artefatos acústicos que impedem interpretações corretas:

- Objetos adicionados exibidos como manchas, espessuras de seção, repercussões, imagens em espelho, caudas cometárias ou "ring down".
- Objetos em falta devido a fraca resolução.
- Brilho incorreto do objeto devido a sombreamentos ou melhorias.
- Localização incorreta do objetivo devido a refração, reflexões de vários caminhos, lóbulos laterais, lóbulos discordantes, erros de velocidade ou ambiguidade do intervalo.
- Dimensão incorreta do objeto devido a fraca resolução, refração ou erro de velocidade.
- Forma incorreta do objeto devido a fraca resolução, refração ou erro de velocidade.

### Saída acústica e medição

A saída acústica para este sistema foi medida e calculada em conformidade com "Acoustic Output Measurement Standard for Diagnostic Ultrasound Equipment" (Revisão 3, AIUM, NEMA, 2004), "Standard for Real-Time Display of Thermal and Mechanical Acoustic Output Indices on Diagnostic Ultrasound Equipment" (Revisão 2, AIUM, NEMA, 2004) e com o documento da FDA de setembro de 2008 "nformation for Manufacturers Seeking Marketing Clearance of Diagnostic Ultrasound Systems and Scanners".

#### Intensidades in situ, reduzidas e do valor da água

Todos os parâmetros de intensidade são medidos na água. Uma vez que a água absorve muito pouca energia acústica, estas medições na água representam o pior valor. O tecido biológico absorve energia acústica. O verdadeiro valor da intensidade em qualquer ponto depende da quantidade e do tipo de tecido e da frequência do ultrassom que passa pelo tecido. O valor de intensidade no tecido, in situ, foi calculado por meio da seguinte fórmula:

In situ = Água [e- $(0,23$ alf]] em que:

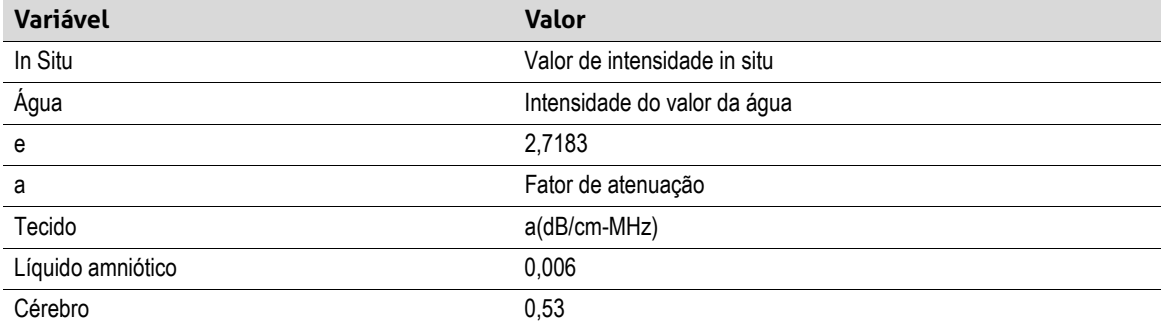

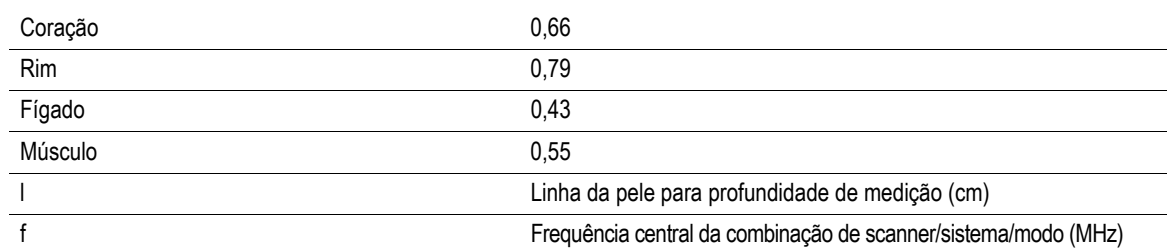

Uma vez que o caminho ultrassônico ao longo de um exame poderá passar através de vários comprimentos ou tipos de tecido, é difícil calcular a verdadeira intensidade in situ. Um fator de atenuação de 0,3 é usado para fins de relatórios gerais. Por conseguinte, o valor in situ que é geralmente comunicado usa a fórmula:

In situ reduzido = Água  $[e-(0,069]f]$ 

Uma vez que este valor não corresponde à verdadeira intensidade in situ, é usado o termo "reduzido".

A redução matemática de medições com base em água que usam o coeficiente 0,3 dB/cm MHz poderá produzir valores de exposição acústica mais baixos do que os que seriam medidos em um tecido uniforme de 0,3 dB/cm MHz. Isso é verdade porque as formas de onda acústicas de propagação não linear sofrem uma maior distorção, saturação e absorção em água do que em tecido, situação em que a atenuação presente ao longo de todo o caminho de tecido umedecerá o acúmulo de efeitos não lineares.

Os valores máximos de redução e os valores máximos de água não ocorrem sempre nas mesmas condições de operação. Por conseguinte, os valores máximos de redução e de água resultantes da fórmula in situ (reduzido) poderão não estar relacionados. Por exemplo: um scanner de matriz de várias zonas que possua intensidades máximas de valor de água na sua zona mais profunda poderá ter sua maior intensidade reduzida em uma das zonas focais mais superficiais.

### Conclusões sobre os modelos de tecido e pesquisa do equipamento

Os modelos de tecido são necessários para estimar os níveis de atenuação e exposição acústica in situ a partir de medições de saída acústica efetuadas na água. Atualmente, os modelos disponíveis podem apresentar uma precisão limitada devido aos diversos caminhos de tecido durante exposições de ultrassom para fins de diagnóstico e a incertezas relativamente a propriedades acústicas de tecidos moles. Nenhum modelo de tecido é adequado para antever exposições em todas as situações de medições efetuadas na água, sendo necessário efetuar melhorias e verificações contínuas a estes modelos para realizar avaliações de exposição para aplicações específicas.

Um modelo de tecido homogêneo com um coeficiente de atenuação de 0,3 dB/cm MHz ao longo do caminho do feixe é geralmente usado para avaliar os níveis de exposição. O modelo adota uma abordagem moderada, superestimando a exposição acústica in situ quando o caminho entre o scanner e o local de interesse é totalmente composto por tecido mole, uma vez que o coeficiente de atenuação do tecido mole é geralmente superior a 0,3 dB/cm MHz. Quando o caminho inclui grandes quantidades de líquido, tal como em muitas varreduras transabdominais de gestações de primeiro e segundo trimestre, este modelo poderá subestimar a exposição acústica in situ. O nível de subestimação depende de cada situação. Por exemplo, quando o caminho do feixe tem mais de 3 cm e o meio de propagação é predominantemente líquido (situações que poderão ocorrer durante varreduras de obstetrícia transabdominais), um valor mais preciso de redução será 0,1 dB/cm MHz.

Os modelos de tecido com caminho fixo, nos quais a espessura do tecido mole é constante, são usados, por vezes, para estimar exposições acústicas in situ, em que o caminho do feixe tem mais de 3 cm e é composto sobretudo por líquido. Quando este modelo é usado para estimar a exposição máxima do feto durante varreduras transabdominais, poderá ser usado um valor de 1 dB/cm MHz durante todos os trimestres.

Os níveis máximos de saída acústica de scanners de ultrassom para fins de diagnóstico ao longo de um amplo intervalo de valores:

- Uma pesquisa de modelos de equipamento de 1990 obteve valores de MI entre 0,1 e 1 nas suas configurações de saídas mais elevadas. Os valores de MI máximos de aproximadamente 2 ocorrem nos equipamentos disponíveis atualmente. Os valores de MI máximos são idênticos para o Modo B e Modo M em tempo real, bem como para o PW doppler.
- As estimativas calculadas de limites superiores para aumentos de temperatura durante varreduras transabdominais foram obtidas em uma pesquisa de equipamentos Doppler de 1988 e 1990. A ampla maioria dos modelos produzia limites superiores abaixo de 1 °C e 4 °C para exposições de tecido fetal de primeiro trimestre e osso fetal de segundo trimestre, respectivamente. Os maiores valores obtidos foram de aproximadamente 1,5 °C para o tecido fetal de primeiro trimestre e 7 °C para o osso fetal de segundo trimestre. Os aumentos de temperatura máximos calculados apresentados aqui são indicados para modelos de tecido com caminho fixo e para scanners com valores de I<sub>spta</sub> (reduzido) superiores a 500 mW/cm<sup>2</sup>. Os aumentos de temperatura para tecido e osso fetais foram calculados com base nos procedimentos de cálculo apresentados nas seções 4.3.2.1 a 4.3.2.6 em "Bioeffects and Safety of Diagnostic Ultrasound" (Relatório do AIUM, 28 de janeiro de 1993).

### Precisão e incerteza da medição acústica

Todas as entradas da tabela foram obtidas nas mesmas condições de operação que deram origem ao valor máximo do índice na primeira coluna das tabelas. A precisão e incerteza da medição de energia, pressão, intensidade e frequência central estão listadas nas seguintes tabelas.

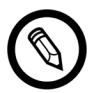

A precisão de medição das seguintes quantidades é determinada por meio da repetição de medições e da indicação do desvio padrão como uma porcentagem.

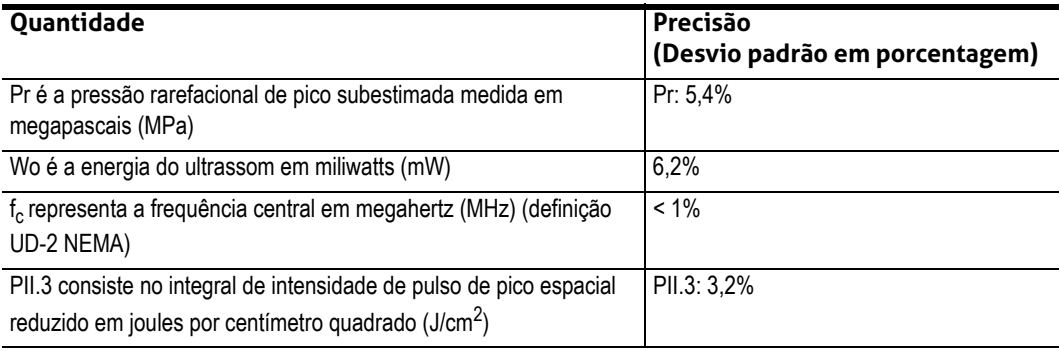

#### **PRECISÃO DA MEDIÇÃO ACÚSTICA**

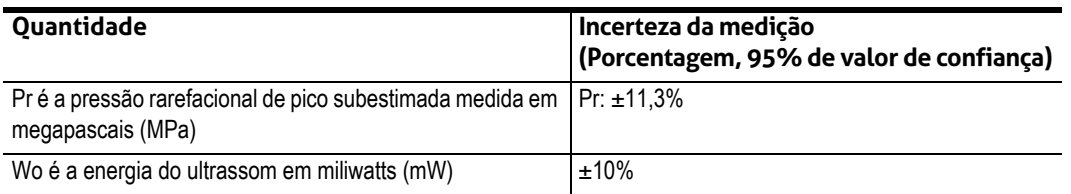

### **INCERTEZA DA MEDIÇÃO ACÚSTICA**

# **Segurança elétrica e contra incêndios**

### **Segurança contra incêndios**

Tenha sempre extintores disponíveis para os incêndios elétricos e não elétricos.

No caso de incêndios elétricos ou incêndios com base em químicos, use apenas extintores próprios para esse efeito. O uso de água ou outros líquidos pode provocar a morte ou ferimentos graves. Para reduzir o risco de choques elétricos, tente isolar o produto se for seguro fazê-lo.

O uso de produtos elétricos em um ambiente para o qual não tenham sido projetados pode provocar incêndios ou explosões. Aplique, cumpra e faça cumprir os regulamentos relativos a incêndios para o tipo de área médica em causa.

### **Segurança elétrica**

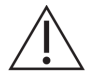

- Para reduzir o perigo de choques elétricos, inspecione a parte frontal do scanner e a estrutura antes da utilização. Interrompa a utilização se a estrutura estiver danificada ou a parte frontal estiver rachada ou lascada.
- Todos os scanners que entram em contato com o paciente que não estejam especificamente indicados como sendo à prova de desfibrilação devem ser retirados do paciente antes de aplicar pulsos de desfibrilação de alta tensão.
- Os sinais elétricos de alta frequência de um ultrassom podem interferir com a operação do marca-passo. Esteja atento a este improvável, mas possível perigo e pare de usar o sistema se observar que ele está interferindo com o marca-passo.
- A conexão de acessórios não fornecidos ou aprovados pela Clarius pode provocar choques elétricos.
- As unidades eletrocirúrgicas (ESUs) e outros scanners criam intencionalmente campos eletromagnéticos de RF (correntes) em pacientes. Uma vez que as frequências de ultrassom de aquisição de imagens se situam no intervalo de RF, os circuitos do scanner de ultrassom ficam suscetíveis a interferência de RF.
- Poderá existir um risco de queimadura provocado por equipamento cirúrgico com defeito na conexão de eletrodos neutros cirúrgicos de alta frequência. Não use scanners com equipamentos cirúrgicos de alta frequência.
- O uso de acessórios que não tenham sido especificados para utilização com o Viera™ Portable Breast Ultrasound poderá aumentar as emissões do sistema.

### **Segurança eletromagnética**

O Viera™ Portable Breast Ultrasound utiliza uma tecnologia sem fio para comunicar com o seu dispositivo inteligente. A comunicação sem fio pode ser afetada por condições climáticas adversas e interferências de radiofrequência. Esses ambientes não prejudicarão a segurança do Viera™ Portable Breast Ultrasound, mas a imagem capturada poderá mostrar sinais de ruído e/ou artefatos indesejados. A tecnologia usada no Viera™ Portable Breast Ultrasound foi projetada para minimizar esses efeitos, mas poderá não eliminá-los totalmente.

### **Compatibilidade eletromagnética**

O Viera™ Portable Breast Ultrasound foi fabricado com os requisitos de compatibilidade eletromagnética existentes. Os produtos foram testados e obedecem aos padrões de compatibilidade eletromagnética para o fornecimento de proteção razoável contra interferências prejudiciais em uma instalação médica típica.

**DE Quando o ícone de status está verde, indica uma boa conexão à rede sem fio. Se estiver** amarelo, laranja ou vermelho indica graus diferentes de congestionamento. O ícone de status é exibido na página de aquisição de imagens em tempo real do Clarius App.

A utilização deste sistema na presença de um campo eletromagnético poderá provocar, por momentos, imagens de baixa qualidade. Se isto ocorrer frequentemente, revise o meio envolvente do sistema e identifique possíveis fontes de emissões por radiação. Estas emissões podem ser provocadas por outros equipamentos elétricos a partir de:

- A mesma divisão ou divisão contígua.
- Equipamentos de comunicação de RF portáteis ou móveis (como celulares e pagers).
- Rádio, televisão ou equipamentos de transmissão de micro-ondas situados nas proximidades.

O rádio integrado do scanner opera em faixas de 2,4 GHz e 5 GHz e é compatível com:

- Bluetooth 4.1, bem como CSA2.
- Taxas de dados IEEE Std 802.11a, 802.11b/g e IEEE Std 802.11n com 20 MHz ou 40 MHz SISO e 20 MHz MIMO.

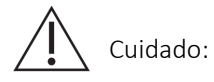

- O uso de peças e acessórios que não tenham sido recomendados pela Clarius poderá dar origem a mais emissões ou uma imunidade reduzida do sistema. Use apenas acessórios e equipamentos periféricos recomendados pela Clarius.
- As precauções relativas à CEM para equipamentos médicos devem ser cumpridas de acordo com as informações de CEM fornecidas nos documentos fornecidos com o sistema.
- O cabo de alimentação de energia CA do Viera™ Portable Breast Ultrasound está limitado a 1,5 m.

### **Precauções sobre descarga eletrostática**

A descarga eletrostática (ESD), ou choque estático, resulta do fluxo de uma carga elétrica entre uma pessoa ou um objeto com uma carga superior e uma pessoa ou um objeto com uma carga inferior. A ESD é mais comum em ambientes de reduzida umidade, provocada frequentemente por aquecimento ou ar-condicionado.

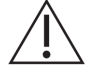

Para reduzir a ESD:

- Use um spray antiestático em carpetes, linóleo e tapetes. Como alternativa, use uma conexão de fio terra entre o sistema e a mesa ou cama do paciente.
- Não toque nos pinos do conector na bateria.

#### **Emissões eletromagnéticas**

Certifique-se de que o Viera™ Portable Breast Ultrasound seja usado apenas nos ambientes de operação indicados na tabela a seguir. Operar o sistema em um ambiente que não cumpra essas condições poderá prejudicar o desempenho do sistema.

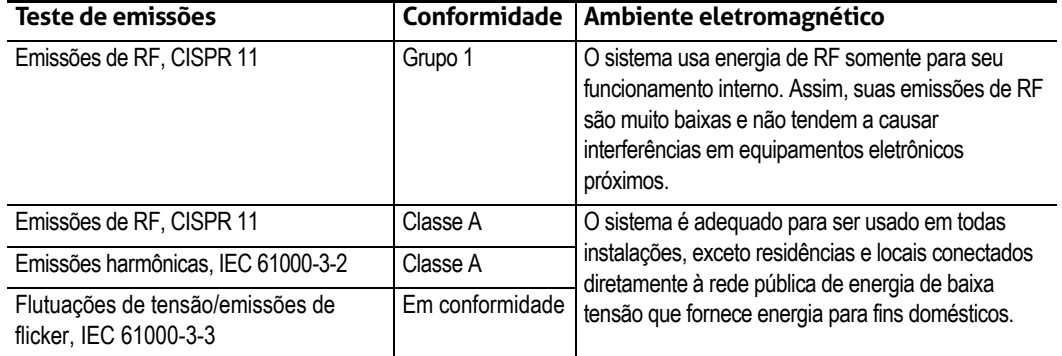

### **DECLARAÇÃO DE EMISSÕES ELETROMAGNÉTICAS**

### **Imunidade eletromagnética**

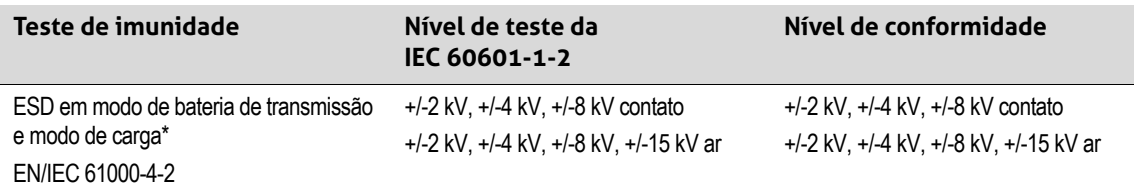

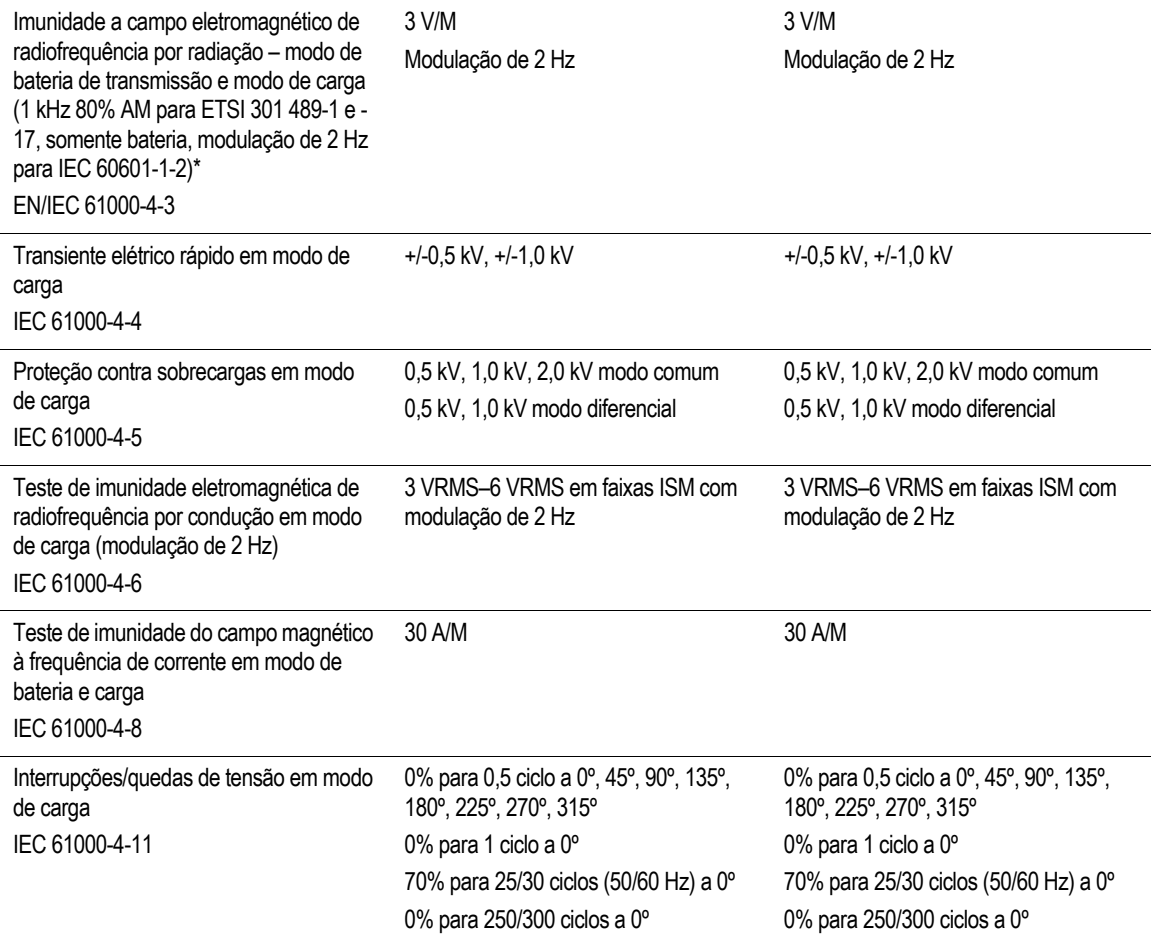

\*Para ETSI 301 489-1 e ETSI 301 489-17: testado somente no modo de transmissão; não existe um modo inativo para este produto.

### **Interferência eletromagnética**

O modo como uma interferência eletromagnética (EMI) de outro equipamento afeta o Viera™ Portable Breast Ultrasound depende do modo de operação do sistema, das configurações de controle de imagens e do tipo e nível de fenômenos eletromagnéticos. Os fenômenos eletromagnéticos podem ser intermitentes, dificultando a identificação da origem.

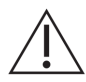

Se detectar EMI, proceda com cuidado (se decidir continuar usando o sistema) ou considere mudar a localização do sistema.

A tabela a seguir descreve interferências típicas detectadas em sistemas de aquisição de imagens. Não é possível descrever todas as manifestações de interferência, uma vez que dependem de vários parâmetros do equipamento transmissor, por exemplo, tipo de modulação usado pelo portador de sinal, tipo de origem e nível transmitido. Também é possível que a interferência prejudique o desempenho do sistema de aquisição de imagens e se torne invisível na imagem. Em caso de dúvida relativamente aos resultados do diagnóstico, confirme o diagnóstico por meio de outros métodos.

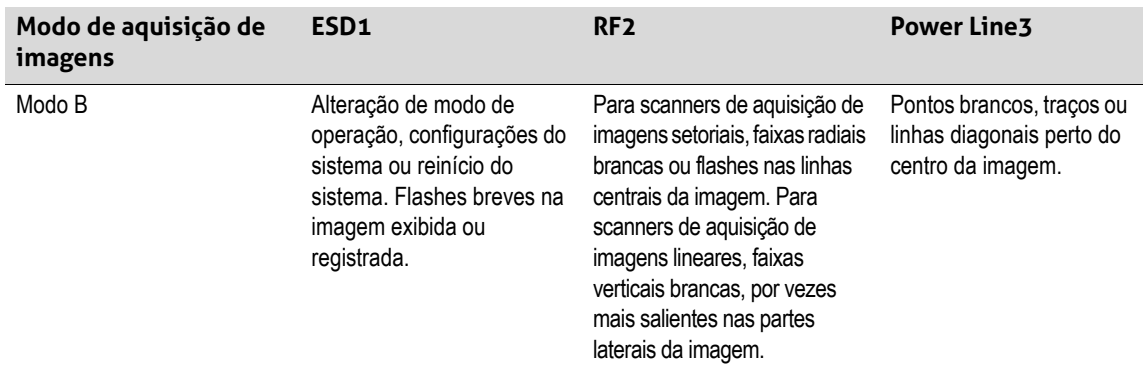

Possíveis causas de interferência eletrostática:

- ESD provocada pelo acúmulo de carga em superfícies isoladas ou pessoas.
- Energia de RF de celulares, rádios portáteis, dispositivos inteligentes, rádios e emissoras de televisão.
- Interferência conduzida em linhas de alimentação, fontes de alimentação chaveadas, controles elétricos e raios.

### **Distância de separação**

#### Distância de separação recomendada

A seguinte tabela mostra as distâncias de separação recomendadas para o sistema ser afastado de qualquer equipamento de transmissão de RF. Para reduzir o risco de interferência ao usar equipamentos de comunicações de RF portáteis e móveis, siga a distância de separação recomendada (calculada a partir da equação aplicável à frequência do transmissor). Certifique-se de que as intensidades de campo dos transmissores de RF fixos, conforme determinado por um estudo eletromagnético do local, sejam inferiores ao nível de conformidade em cada intervalo de frequência, como se pode observar na tabela.

A intensidade de campo é difícil de prever teoricamente com precisão se for proveniente de transmissores fixos, como estações de base para rádio (móvel/sem fio), telefones e rádios móveis, radioamadores, radiofusão AM e FM e transmissão de televisão. Para avaliar o ambiente eletromagnético de transmissores de RF fixos, considere realizar um estudo eletromagnético do local. Se a intensidade de campo medida no local em que o sistema é utilizado ultrapassar o nível de conformidade de RF aplicável na tabela, analise o sistema para verificar a sua operação normal. Se observar um desempenho anormal, aplique medidas adicionais, como reorientação ou relocalização do sistema.

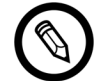

A 80 MHz e 800 MHz, é aplicado o intervalo de frequência superior.

As diretrizes sobre distância de separação recomendada na seguinte tabela poderão não se aplicar a todas as situações. A propagação eletromagnética é afetada pela absorção e reflexão de estruturas, objetos e pessoas.

A tabela fornece orientações sobre interferência irradiada e conduzida de equipamentos de transmissão de RF portáteis e fixos.

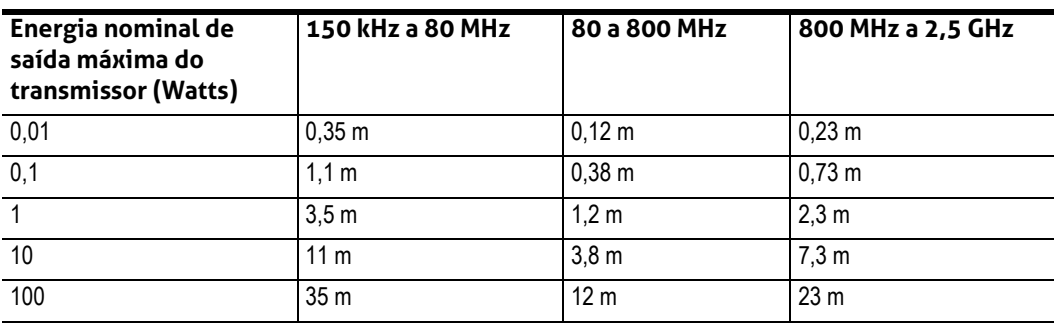

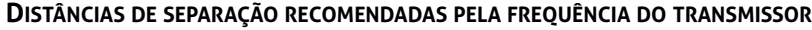

Por exemplo, se um transmissor portátil possuir uma energia irradiada máxima de 1 W e uma frequência de operação de 156 MHz, pode ser operado a distâncias superiores a 1,2 m do sistema. De igual modo, um dispositivo inteligente LAN sem fio com Bluetooth de 0,01 W operando a 2,4 GHz não deve ser colocado a uma distância inferior a 0,24 m de qualquer parte do sistema.

### Evitar interferência eletromagnética

Um sistema de ultrassom foi projetado para receber sinais em radiofrequências, tornando-o suscetível a interferências geradas por fontes de energia de RF. Outros exemplos de interferência são equipamentos médicos, produtos de tecnologia da informação e torres de transmissão de televisão e rádio.

Para localizar a fonte, tente perceber se o problema está no sistema ou no ambiente de varredura:

- A interferência é intermitente ou constante?
- A interferência mostra somente um scanner ou vários scanners?
- Há dois scanners diferentes em operação com a mesma frequência que tenham o mesmo problema?
- A interferência está presente se o sistema for transferido para um local diferente nas instalações?
- O caminho de acoplamento de CEM pode ser atenuado? Por exemplo, a colocação de um scanner ou de uma impressora perto de um cabo de ECG pode aumentar a interferência eletromagnética. Afastar o cabo ou outro equipamento médico do local do scanner ou da impressora pode originar uma redução na interferência eletromagnética.

[Caso encontre a origem da interferência, entre em contato com o Suporte técnico da Hologic.](Breasthealth.support@hologic.com)

Regulamento do motor de baixa potência para alcance das ondas de rádio

Artigo 12: Sem a devida autorização, não é permitido a empresas, a distribuidores ou ao usuário modificar o motor de radiofrequência de baixa potência para alterar a frequência, a potência ou as características ou funções originais.

Artigo 14: O uso do motor de radiofrequência de baixa potência não deve comprometer a segurança das aeronaves ou interferir nas telecomunicações legais. Caso seja detectada qualquer interferência, interrompa imediatamente o seu uso. O motor deverá ser corrigido até a interferência desa1parecer.

As telecomunicações legais referem-se a telecomunicações sem fio ao abrigo da lei. O motor de radiofrequência de baixa potência deve suportar a interferência decorrente das telecomunicações legais ou dos dispositivos de ondas de rádio de uso industrial, científico e médico.

O uso de dispositivos de comunicação sem fio (5G) no intervalo de frequência de 5,25 GHz a 5,35 GHz é restrito à utilização interna.

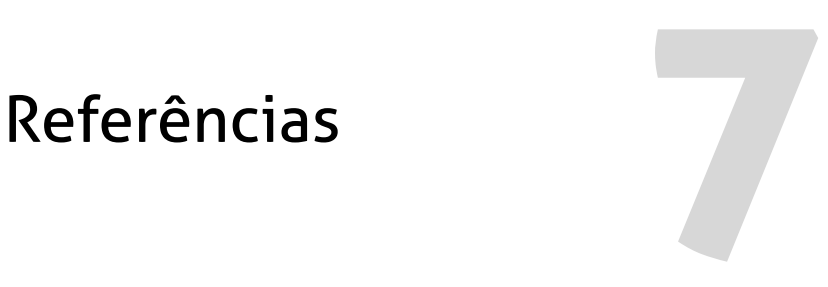

# Declaração de conformidade

Os produtos da Clarius estão em conformidade com as normas e leis nacionais e internacionais. Os usuários são responsáveis por garantir que o dispositivo inteligente e o scanner selecionados estão em conformidade com a lei na jurisdição em que o produto é usado. A Clarius cumpre todas as normas regulamentares listadas neste capítulo.

# O Viera™ Portable Breast Ultrasound

### **Representante autorizado**

Nome do representante autorizado (AR) na Europa: Emergo Europe, The Hague, Países Baixos

# **Classificação do produto**

Classificação:

- Dispositivo com scanners (equipamento elétrico para medicina alimentado internamente):
	- Health Canada: Classe III
	- FDA dos EUA: Classe II
	- UE: Classe IIa
	- China: Classe II
- Scanners: Peças aplicadas do tipo BF, IP67
- Bateria: IP67
- Equipamento comum/Operação contínua
- Não AP/APG

### **Número de série do produto**

A Clarius atribuiu um número de série único a cada scanner. Este número de série, exibido no formato PT-R-YYMM-zXXXX, é usado para rastrear o controle da qualidade. Usaremos o número de série L738-A-1703-A0100 como exemplo para explicar o modo como deve ser interpretado.

### PT

Tipo de scanner. No nosso exemplo, corresponde a "L738".

### R

Revisão. No nosso exemplo, corresponde a "A".

### YY

Dois dígitos do ano de fabricação. No nosso exemplo, corresponde a "17", ou seja, o ano de 2017.

### MM

Dois dígitos do mês de fabricação. No nosso exemplo, corresponde a "03", ou seja, o mês de março.

### z

Contador alfabético, de A a Z, sendo redefinido para A no primeiro dia de cada ano do calendário. No nosso exemplo, corresponde a "A".

### XXXX

Contagem numérica de quatro dígitos, com início em 0001, redefinindo para 0001 no primeiro dia de cada ano do calendário. No nosso exemplo, corresponde a "0100", indicando que se trata do centésimo scanner fabricado nesta série.

### **Especificações do sistema**

O Viera™ Portable Breast Ultrasound obedece às seguintes especificações:

- Tons de cinza: 256 no Modo B
- Linhas de varredura: até 1024 linhas de varredura
- Limites de pressão, umidade e temperatura: estes limites se aplicam apenas ao Viera™ Portable Breast Ultrasound e não ao dispositivo inteligente. É da sua responsabilidade selecionar um dispositivo inteligente compatível com a Clarius e que corresponda às necessidades do seu ambiente clínico.

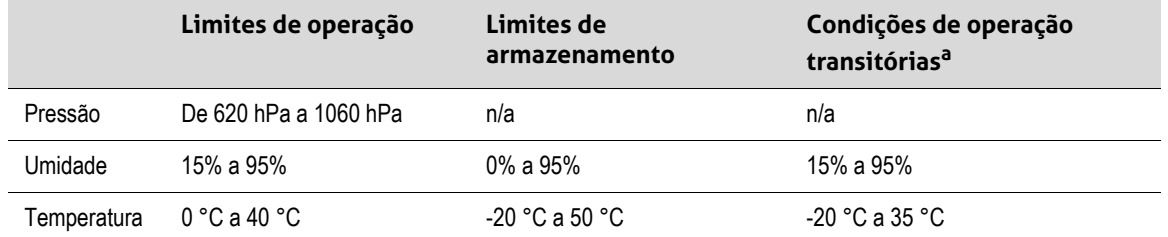

a. As condições nas quais o scanner pode ser operado durante, pelo menos, 20 minutos, imediatamente após ser removido de um ambiente de 20 °C.

Para alcançar uma temperatura de operação de 20 °C, o Viera™ Portable Breast Ultrasound precisa de cerca de 30 minutos para:

- Aquecer a partir de uma temperatura de armazenamento de -20 °C.
- Esfriar a partir de uma temperatura de armazenamento de 50 °C.

A temperatura máxima da superfície do scanner é:

• Viera™ = 39,4 °C

Caso o scanner atinja a temperatura de superfície máxima, ele irá desligar automaticamente.

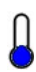

Este ícone, quando está em azul, indica que o scanner está resfriado. Quando está em vermelho, indica que o scanner está quente. Ao tocar neste ícone, é exibida a temperatura da superfície do scanner em graus Celsius.

Para obter mais informações sobre as temperaturas de armazenamento, consulte *[Armazenar](#page-82-0) scanners* [na página 72](#page-82-0).

# **Especificações do scanner**

### **Viera™ Portable Breast Ultrasound**

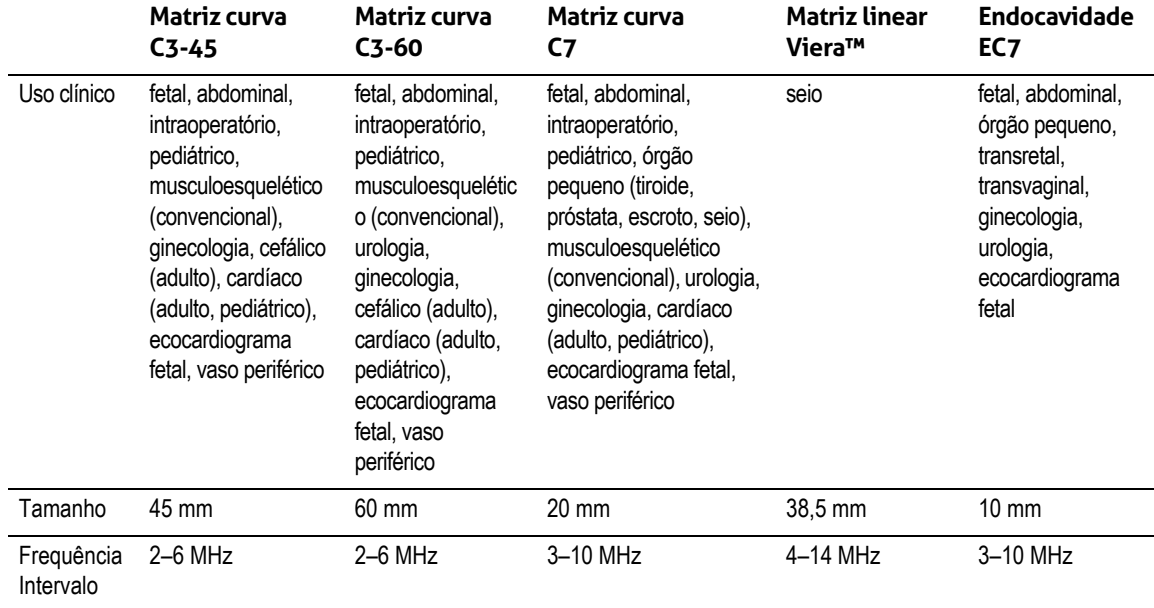

# Padrões

## **Biocompatibilidade**

ANSI/ISO 10993-1:2009 – Avaliação biológica dos dispositivos médicos – Parte 1: avaliação e teste em um processo de gerenciamento de risco.

Dispositivos médicos – Avaliação biológica – Parte 1: Avaliação e teste de GB/T 16886.1-2011

GB/T 16886.5-2016 – Avaliação biológica dos dispositivos médicos – Parte 5: Teste de citotoxicidade in vitro

GB/T 16886.10-2016 – Avaliação biológica dos dispositivos médicos – Parte 10: Teste de hipersensibilidade retardada e estimulação

# **Químico**

REACH 02006R1907:2015-03-23 – REGULAMENTO (CE) Nº 1907/2006 DO PARLAMENTO EUROPEU E DO CONSELHO de 18 de dezembro de 2006, relativo ao registro, avaliação, autorização e restrição de produtos químicos (REACH), que cria uma Agência Europeia das Substâncias Químicas.

![](_page_125_Picture_4.jpeg)

O Viera™ Portable Breast Ultrasound cumpre os requisitos mínimos de conformidade com a Diretiva 2011/65/UE da União Europeia relativa à restrição do uso de substâncias perigosas (RoHS) e respectivas alterações.

# **Segurança elétrica**

![](_page_125_Picture_99.jpeg)

# **Federal**

MDR da Health Canada – Regulamentos para dispositivos médicos SOR-98-282

### **Rotulagem**

ISO 60417:2014 – Símbolos gráficos para uso no equipamento.

# **Qualidade**

### **Desempenho**

![](_page_126_Picture_154.jpeg)

![](_page_127_Picture_131.jpeg)

## **Risco, especificação do produto, revisão do design e verificação/validação**

![](_page_127_Picture_132.jpeg)

![](_page_128_Picture_95.jpeg)

# **Segurança e privacidade**

IEC TR 80002-3:2014 – Software para dispositivos médicos – Parte 3: Process reference model of medical device software life cycle processes.

# **Conexão sem fio**

U.S.

• FCC15.247

Europa

- ETSI EN 300 328:2006-05 Assuntos de espectro radioelétrico e compatibilidade eletromagnética (ERM)
- ETSI EN 301 489-1:2008-02 Assuntos de espectro radioelétrico e compatibilidade eletromagnética (ERM)
- ETSI EN 301 489-17:2009-05 Assuntos de espectro radioelétrico e compatibilidade eletromagnética (ERM)

# Sensibilidade do doppler

A tabela a seguir mostra a sensibilidade do doppler dos scanners Clarius.

# **Viera™ Scanner**

![](_page_129_Picture_35.jpeg)

# Tabelas de saída acústica

# **Viera™ Scanner: Modo B e Modo M**

![](_page_130_Picture_348.jpeg)

### **TABELA DE DADOS DE SAÍDA ACÚSTICA PARA TRACK 3: OPERAÇÃO DO MODO B E MODO M DO MODELO DE SCANNER VIERA™**

(a) Valor inferior a 1; o índice não é obrigatório para este modo de operação.

(a) O uso previsto não inclui aplicação transcraniana ou cefálica neonatal, pelo que o TIC não é calculado.

Controle 1: Otimização: Modo B, Modo M; Profundidade: 3–6 cm; a PRF para o Modo M é de 200 Hz.

Controle 2: Otimização: Modo B; Profundidade: 3–6 cm.

Controle 3: Otimização: Modo M; Profundidade: 3–6 cm.

# **Viera™ Scanner: Modo Doppler colorido**

![](_page_131_Picture_255.jpeg)

![](_page_131_Picture_256.jpeg)

(a) Valor inferior a 1; o índice não é obrigatório para este modo de operação.

(a) O uso previsto não inclui aplicação transcraniana ou cefálica neonatal, pelo que o TIC não é calculado.

Controle 1: Otimização: CFD habilitado; Profundidade: 3 cm. Controle 2: Otimização: CFD habilitado; Profundidade: 3 cm.

# **Viera™ Scanner: Modo Melhoria da agulha**

| Etiqueta do índice                      |                                           | ΜI                   | <b>TIS</b>     |                                               |                                            | <b>TIB</b>     | <b>TIC</b>               |     |
|-----------------------------------------|-------------------------------------------|----------------------|----------------|-----------------------------------------------|--------------------------------------------|----------------|--------------------------|-----|
|                                         |                                           |                      | Varre-<br>dura | Sem varredura                                 |                                            | Sem            |                          |     |
|                                         |                                           |                      |                | $A_{\text{aprt}}$<br>$\leq 1$ cm <sup>2</sup> | $A_{\text{aprt}}$<br>$> 1$ cm <sup>2</sup> | varre-<br>dura |                          |     |
| Valor máximo do índice                  |                                           |                      | 1,08           | 0,198                                         | $\overline{a}$                             | $\overline{a}$ | $\overline{a}$           | (b) |
| Parâmetro<br>acústico asso-<br>ciado    | $P_{r,3}$                                 | (MPa)                | 2,48           |                                               |                                            |                |                          |     |
|                                         | Wo                                        | (mW)                 |                | 10,4                                          | $\frac{1}{2}$                              |                | $\overline{a}$           | (b) |
|                                         | mín. de<br>$[W_{.3}(z_1), I_{TA.3}(z_1)]$ | (mW)                 |                |                                               |                                            | $\overline{a}$ |                          |     |
|                                         | $z_1$                                     | (cm)                 |                |                                               |                                            | $\blacksquare$ |                          |     |
|                                         | z <sub>bp</sub>                           | (cm)                 |                |                                               |                                            | $\overline{a}$ |                          |     |
|                                         | $Z_{\text{sp}}$                           | (cm)                 | 1,90           |                                               |                                            |                | $\frac{1}{2}$            |     |
|                                         | $d_{eq}(z_{sp})$                          | (cm)                 |                |                                               |                                            |                | $\overline{a}$           |     |
|                                         | $f_c$                                     | (MHz)                | 5,24           | 5,24                                          | $\Box$                                     | $\frac{1}{2}$  | $\overline{a}$           | (b) |
|                                         | Dim. de A <sub>aprt</sub>                 | $X$ (cm)             |                | 1,92                                          | $\overline{a}$                             | $\overline{a}$ | $\overline{\phantom{a}}$ | (b) |
|                                         |                                           | $Y$ (cm)             |                | 0,450                                         | $\overline{a}$                             | $\frac{1}{2}$  | $\frac{1}{2}$            | (b) |
| <b>Outras infor-</b><br>mações          | PD                                        | $(\mu s)$            | 0,454          |                                               |                                            |                |                          |     |
|                                         | <b>PRF</b>                                | (Hz)                 | 2400           |                                               |                                            |                |                          |     |
|                                         | $p_r@PII_{max.}$                          | (MPa)                | 3,50           |                                               |                                            |                |                          |     |
|                                         | d <sub>eq</sub> @PII <sub>máx.</sub>      | (cm)                 |                |                                               |                                            |                | $\overline{\phantom{a}}$ |     |
|                                         | Distância focal                           | $FL_{x}$ (cm)        |                | 1,90                                          | $\qquad \qquad \blacksquare$               | $\blacksquare$ |                          |     |
|                                         |                                           | $FL_y$ (cm)          |                | 4,00                                          | $\frac{1}{2}$                              | $\frac{1}{2}$  |                          |     |
|                                         | $I_{pa.3}$ @MI <sub>máx.</sub>            | (W/cm <sup>2</sup> ) | 314            |                                               |                                            |                |                          |     |
| Condições de<br>controle da<br>operação | Controle 1                                |                      | MI             |                                               |                                            |                |                          |     |
|                                         | Controle 2                                |                      |                | <b>TIS</b>                                    |                                            |                |                          |     |
|                                         | Controle 3                                |                      |                |                                               |                                            |                |                          |     |
|                                         | Controle 4                                |                      |                |                                               |                                            |                |                          |     |
|                                         | Controle 5                                |                      |                |                                               |                                            |                |                          |     |

**TABELA DE DADOS DE SAÍDA ACÚSTICA PARA TRACK 3: MODELO DE SCANNER VIERA™, OPERAÇÃO EM MODO B**

(a) Valor inferior a 1; o índice não é obrigatório para este modo de operação.

(a) O uso previsto não inclui aplicação transcraniana ou cefálica neonatal, pelo que o TIC não é calculado.

Controle 1: Otimização: Modo Agulha habilitado; Profundidade: 1–7 cm. Controle 2: Otimização: Modo Agulha habilitado; Profundidade: 1–7 cm.

# Documentos de orientação sobre os efeitos de controle

Para saber mais informações sobre os efeitos biológicos do ultrassom e temas relacionados, consulte os seguintes documentos:

- "Bioeffects and Safety of Diagnostic Ultrasound." AIUM Report, 28 de janeiro de 1993.
- "American Institute of Ultrasound in Medicine Bioeffects Consensus Report." Journal of Ultrasound in Medicine, Volume 27, Edição 4, abril de 2008.
- Terceira edição da brochura AIUM Medical Ultrasound Safety, 2014.
- Information for Manufacturers Seeking Marketing Clearance of Diagnostic Ultrasound Systems and Scanners. FDA, setembro de 2008.
- WFUMB. "Symposium on Safety of Ultrasound in Medicine: Conclusions and Recommendations on Thermal and Non-Thermal Mechanisms for Biological Effects of Ultrasound." Ultrasound in Medicine and Biology, 1998: Volume 24, Supplement 1.
- Information for Manufacturers Seeking Marketing Clearance of Diagnostic Ultrasound Systems and Scanners, FDA, 2008.
- Medical Ultrasound Safety, American Institute of Ultrasound in Medicine (AIUM), 2014.
- Acoustic Output Measurement and Labeling Standard for Diagnostic Ultrasound Equipment, American Institute of Ultrasound in Medicine, 1993.

# Produtos de limpeza e desinfetantes

### **Uso dos produtos de limpeza e desinfetantes**

A tabela a seguir lista os produtos de limpeza e desinfetantes compatíveis com o Viera™ Portable Breast Ultrasound e acessórios. Os produtos listados na tabela a seguir são quimicamente compatíveis e sua eficácia foi testada.

![](_page_133_Picture_156.jpeg)

a. CL = Produto de limpeza (Cleaner), HLD = Desinfetante de alto nível (High-level disinfectant), ILD = Desinfetante de nível intermédio (Intermediate-level disinfectant), LLD = Desinfetante de nível reduzido (Low-level disinfectant), S = Esterilizante (Sterilant)

Você também pode usar produtos que não estejam especificamente listados na tabela de compatibilidade, mas que incluam ingredientes ativos idênticos, como indicado nesta lista, e que sejam comercializados para uso médico.

[Devido ao elevado número de produtos de limpeza e desinfecção disponíveis, não é possível](Breasthealth.support@hologic.com)  [apresentar uma lista completa. Se tiver dúvidas em relação à adequação de um produto em](Breasthealth.support@hologic.com) [específico, entre em contato com o Suporte técnico da Hologic.](Breasthealth.support@hologic.com)

# **Detalhes dos produtos de limpeza e desinfetantes**

![](_page_134_Picture_118.jpeg)

a. CA = Canadá, EUA = Estados Unidos da América, UK = Reino Unido

# Problemas conhecidos

[Para obter uma lista dos problemas atualmente conhecidos do Viera™ Portable Breast](https://www.clarius.me/known-issues) Ultrasound, consulte www.clarius.me/known-issues.

# Glossário de termos

Para mais informações sobre termos de ultrassom não incluídos neste glossário, consulte a Recommended Ultrasound Terminology, terceira edição, publicada pelo AIUM.

# **Saídas acústicas**

Aaprt

Área da abertura ativa medida em cm<sup>2</sup>.

### $d_{eq}(z)$

Diâmetro do feixe equivalente em função da distância axial z, igual a  $[(4/\pi)(W_0/I_{TA}(z))]^{0.5}$ , em que  $I_{TA}(z)$  é a intensidade da média temporal em função de z em centímetros.

### $d_{eq}$ @PII $_{m4x}$

Diâmetro do feixe equivalente no ponto em que o integral de intensidade do pulso de pico espacial de campo livre está no nível máximo em centímetros.

### profundidade

Refere-se à profundidade da exibição. É assumida uma velocidade constante do som de 1538,5 metros por segundo no cálculo da posição do eco na imagem.

### Dim. de A<sub>aprt</sub>

As dimensões de abertura ativa para os planos azimutal (x) e de elevação (y) em centímetros.

 $f_c$ 

A frequência central (MHz). Para MI,  $f_c$  é a frequência central associada ao padrão de transmissão que origina o valor máximo global de MI comunicado. Para TI e para os modos combinados que envolvam padrões de transmissão de frequência central desigual, a f $_{c}$  é definida como um intervalo geral de frequências centrais dos respectivos padrões de transmissão.

### in situ

Na posição natural ou original.

### FL

Comprimento focal ou comprimentos azimutais (x) e de elevação (y), se forem medidos de forma diferente em centímetros.

### $I_{pa,3}$ @MI<sub>máx.</sub>

Intensidade média de pulso reduzida no MI máximo em unidades de W/cm<sup>2</sup>.

### $I_{SPTA}$  3

Intensidade média temporal de pico espacial reduzida em miliwatts/ $\text{cm}^2$ .

### ISPTA.3z1

Intensidade média temporal de pico espacial reduzida na distância axial  $z_1$  em miliwatts/cm<sup>2</sup>.

### $I_{TA,3}(z_1)$

Intensidade média temporal de pico espacial reduzida na distância axial em miliwatts/cm $^2\!.$ 

### MI (índice mecânico)

Uma indicação da probabilidade de ocorrência de efeitos biológicos mecânicos. Quanto maior for o MI, maior será a probabilidade de efeitos biológicos mecânicos.

### PD

A duração do pulso (microssegundos) associada ao padrão de transmissão que dá origem ao valor de MI comunicado.

### $P_{r3}$

Pressão rarefacional de pico reduzida associada ao padrão de transmissão, dando origem ao valor comunicado no MI em unidades megapascal.

### $p_r$ @PII $_{\text{max}}$

Pressão rarefacional de pico no ponto em que o integral de intensidade de pulso de pico espacial de campo livre está no nível máximo em unidades megapascal.

### PRF

Frequência de repetição do pulso associada ao padrão de transmissão que dá origem ao valor de MI comunicado em Hertz.

### TI (índice térmico)

A razão da energia acústica total em relação à energia acústica necessária para aumentar a temperatura do tecido em 1 °C, conforme alguns pressupostos definidos.

### Tipo de TI

Índice térmico aplicável ao scanner, modo de aquisição de imagens e tipo de exame.

### Valor de TI

Valor de índice térmico do scanner, modo de aquisição de imagens e tipo de exame.

### TIB (índice térmico do osso)

Um índice térmico para aplicações em que o feixe de ultrassom passa pelo tecido mole e em que se encontra uma região focal nas proximidades imediatas do osso. O TIB sem varredura é o índice térmico do osso no modo sem varredura automática.

#### TIC (índice térmico do osso craniano)

Um índice térmico para aplicações em que o feixe de ultrassom passa pelo osso próximo da entrada do feixe no corpo.

### TIS (índice térmico de tecidos moles)

Um índice térmico relativo aos tecidos moles.

#### **TISscan**

O índice térmico do tecido mole em um modo de varredura automática.

#### TIS<sup>non-scan</sup>

O índice térmico de tecidos moles no modo sem varredura automática.

### $W_3(z_1)$

Energia do ultrassom reduzida na distância axial z1 em unidades de miliwatts.

### Wo

Energia do ultrassom, exceto para TIS<sub>scan</sub>, caso em que a energia do ultrassom passa através de uma janela de um centímetro, em miliwatts.

### $z_1$

Distância axial correspondente à localização de [min(W<sub>3</sub>(z), I<sub>TA 3</sub>(z) x 1 cm<sup>2</sup>)] no máximo, em que  $z \ge z$ bp em centímetros.

### Zbp

1,69 (A<sub>aprt</sub>) em centímetros.

### zsp

Para MI, a distância axial na qual é medido pr.3. Para TIB, a distância axial na qual o TIB se encontra em um máximo global (por exemplo,  $z_{sp} = z_{b.3}$ ) em centímetros.

### z@PII.3max

A distância axial correspondente ao máximo do integral de intensidade de pulso de pico espacial reduzido (megapascais).

### **Artefatos acústicos**

### Saturação acústica

Ocorre quando os sinais recebidos alcançam um limite de alta amplitude de um sistema. Nesse momento, o sistema não consegue distinguir ou exibir as intensidades de sinal. No ponto de saturação, a entrada aumentada não aumentará a saída.

### Alias

Ocorre quando a frequência de Doppler detectada ultrapassa o limite de Nyquist. Caracterizase pelos picos do Doppler na exibição espectral que desaparecem da tela, na parte superior ou inferior, e que continuam no outro lado da linha de base. Na exibição de Cor, é observada uma alteração imediata na cor de um limite de Nyquist para o outro.

### Cauda cometária

Uma forma de artefato de repercussão produzido quando dois ou mais refletores fortes estão próximos e possuem uma velocidade alta de propagação. Neste caso, o som não se desloca diretamente para um refletor e volta para o scanner. Um forte eco linear aparece no refletor e estende-se a uma maior profundidade do que o refletor.

### Melhoria

Uma amplitude relativa superior de ecos, provocada por uma estrutura de intervenção de baixa atenuação.

### Melhoria focal (faixa focal)

A maior intensidade na região focal que aparece como um brilho dos ecos na exibição.

### Artefato de aquisição de reflexos

Visto mais frequentemente em redor do diafragma. Este artefato resulta da reflexão do som em outro refletor e do seu retorno.

### Espelhamento

O aparecimento de artefatos em uma exibição espectral quando há uma separação inadequada de canais de processamento de sinais avançados e inversos. Como consequência, os sinais fortes de um canal se espelham no outro.

### Posicionamento e refração de vários caminhos

Os artefatos que descrevem a situação em que os caminhos para e de um refletor são diferentes. Quanto mais tempo o som demorar a deslocar-se para ou de um refletor, maior será o erro axial no posicionamento do refletor (intervalo aumentado). Os erros de refração e posicionamento de vários caminhos são por norma, relativamente pequenos e contribuem para a degradação geral da imagem, em vez de erros graves na localização do objeto.

### Erros na velocidade de propagação

Ocorrem quando o valor assumido pelo sistema de ultrassom para a velocidade de propagação está incorreto. Se a velocidade real for superior à velocidade assumida, a distância calculada até um refletor é muito pequena e o refletor será exibido muito longe do scanner. Um erro de velocidade pode causar a exibição de uma estrutura com um tamanho e forma incorretos.

### Ambiguidade do intervalo

Pode ocorrer quando as reflexões são recebidas após a transmissão do pulso seguinte. Na aquisição de imagens de ultrassom, assume-se que, para cada pulso produzido, todas as reflexões são recebidas antes do envio do pulso seguinte. O sistema de ultrassom calcula a distância até um refletor a partir do período de chegada do eco, assumindo que todos os ecos foram gerados pelo último pulso emitido. A profundidade máxima a ser adquirida pelo sistema de modo preciso determina sua frequência máxima de repetição de pulsos.

### Repercussão

A recepção contínua de um sinal específico devido à repercussão, em vez da reflexão de uma interface acústica em particular. Este fenômeno é análogo ao efeito criado pelos espelhos situados em paredes opostas quando um objeto, por exemplo, uma cabeça, é colocada entre os espelhos. A imagem da cabeça é refletida infinitamente entre os dois espelhos, criando a ilusão ótica de várias cabeças. As repercussões são facilmente identificáveis, uma vez que são distribuídas uniformemente na exibição.

### Dispersão

Ondas de som de amplitude reduzida e difusas que ocorrem quando a energia acústica reflete interfaces de tecido menores do que um comprimento de onda. No ultrassom para fins de diagnóstico, os sinais de Doppler são provenientes primariamente da energia acústica retrodifusa de eritrócitos.

#### Sombreamento

Trata-se da redução da amplitude de ecos dos refletores que se encontram atrás de uma forte estrutura de reflexão ou atenuação. Esse fenômeno ocorre ao efetuar varredura a uma lesão ou estrutura com uma taxa de atenuação superior à do tecido circundante. A lesão provoca

uma diminuição da intensidade do feixe, o que resulta em sinais de eco reduzidos das estruturas que se encontram além da lesão. Como consequência, é formada uma nuvem escura atrás da imagem da lesão na exibição. Esta nuvem ou sombra é útil para o diagnóstico.

### Lóbulos laterais (de scanners de um elemento) e lóbulos discordantes (de scanners de matriz)

Os objetos que não estejam diretamente em frente ao scanner serão exibidos incorretamente na posição lateral.

### Mancha

Aparece como textura do tecido perto do scanner, mas não corresponde às dispersões no tecido. É gerada pela interferência das ondas de ultrassom e provoca a degradação geral da imagem.

### Ampliação espectral

Um fenômeno de exibição que ocorre quando o número de componentes energéticos de frequência Fourier aumenta a qualquer momento. Consequentemente, a exibição espectral é ampliada. A ampliação espectral pode indicar o fluxo perturbado provocado por uma lesão e, por conseguinte, é importante no que diz respeito a diagnósticos. Porém, a ampliação também poderá advir da interação entre o fluxo e o tamanho do volume de amostra e, nesse caso, constitui um artefato.

### Velocidade dos artefatos de som

Ocorre se o caminho de propagação do som até um refletor for parcialmente através do osso e a velocidade do som for superior relativamente ao que acontece com o tecido médio mole. Serão produzidos artefatos de registro da posição do eco. Os refletores aparecem mais próximos do scanner do que sua distância real devido à maior velocidade do som, resultando em um período de transmissão de ecos mais curto comparativamente ao dos caminhos que não incluem ossos.

# Histórico de revisões

![](_page_139_Picture_189.jpeg)

#### **HISTÓRICO DE REVISÕES DO DOCUMENTO**

![](_page_140_Picture_0.jpeg)

[Clarius Mobile Health Corp.](http://clarius.me) [#350 - 3605 Gilmore Way](http://clarius.me)  Burnaby, BC V5G 4X5 Canadá +1-778-800-9975 [www.clarius.me](http://clarius.me)

![](_page_140_Picture_2.jpeg)

![](_page_140_Picture_3.jpeg)

![](_page_140_Picture_4.jpeg)

03149 - 17 - 10095

Este equipamento opera em caráter secundário, isto é, não tem direito a proteção contra interferência prejudicial, mesmo de estações do mesmo tipo, e não pode causar interferência a sistemas operando em caráter primário.

www.anatel.gov.br

Nome técnico: APARELHO DE ULTRASSOM Nome comercial: Clarius Ultrasound Scanner Registro Anvisa nº: 8011758062 Responsável Técnico: Júlia Zema Parente Pinto/CRF – DF 2508

IMPORTADOR:

Emergo Brazil Import Importação e Distribuição de Produtos Médicos Hospitalares Ltda SIA Trecho 3, Lotes 2010/2020, 1° Andar, Ed. Myriam – Bairro: Zona Industrial (Guará) CEP: 71.200-030 – Cidade: Brasília/UF: DF CNPJ: 04.967.408/0001-98 email: brazilvigilance@emergogroup.com

수입업자:

이머고코리아유한회사<br>서울특별시 구로구 디지털로 34길 55 1407호 구로동, 코오롱싸이언스밸리 2차